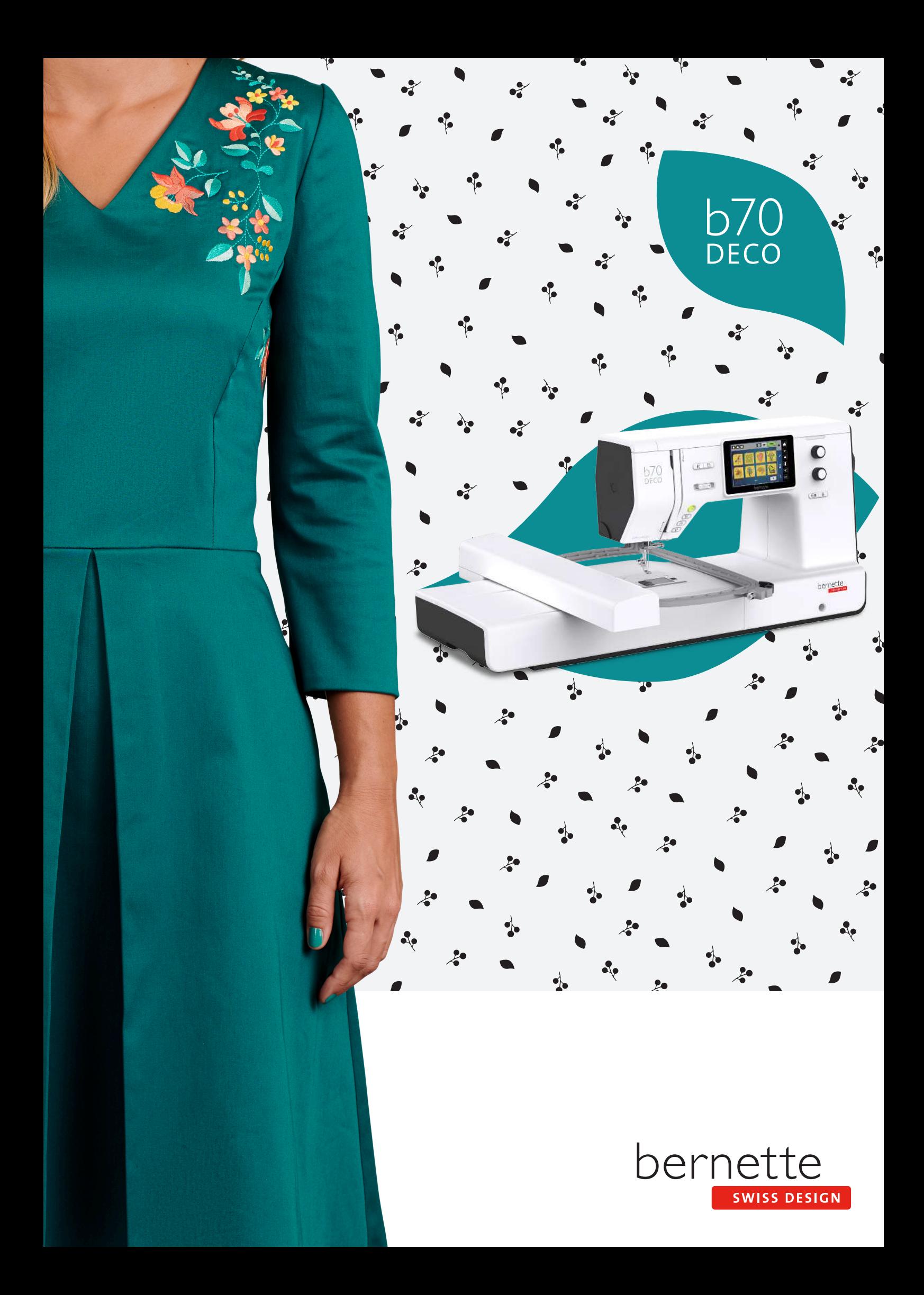

# **Índice**

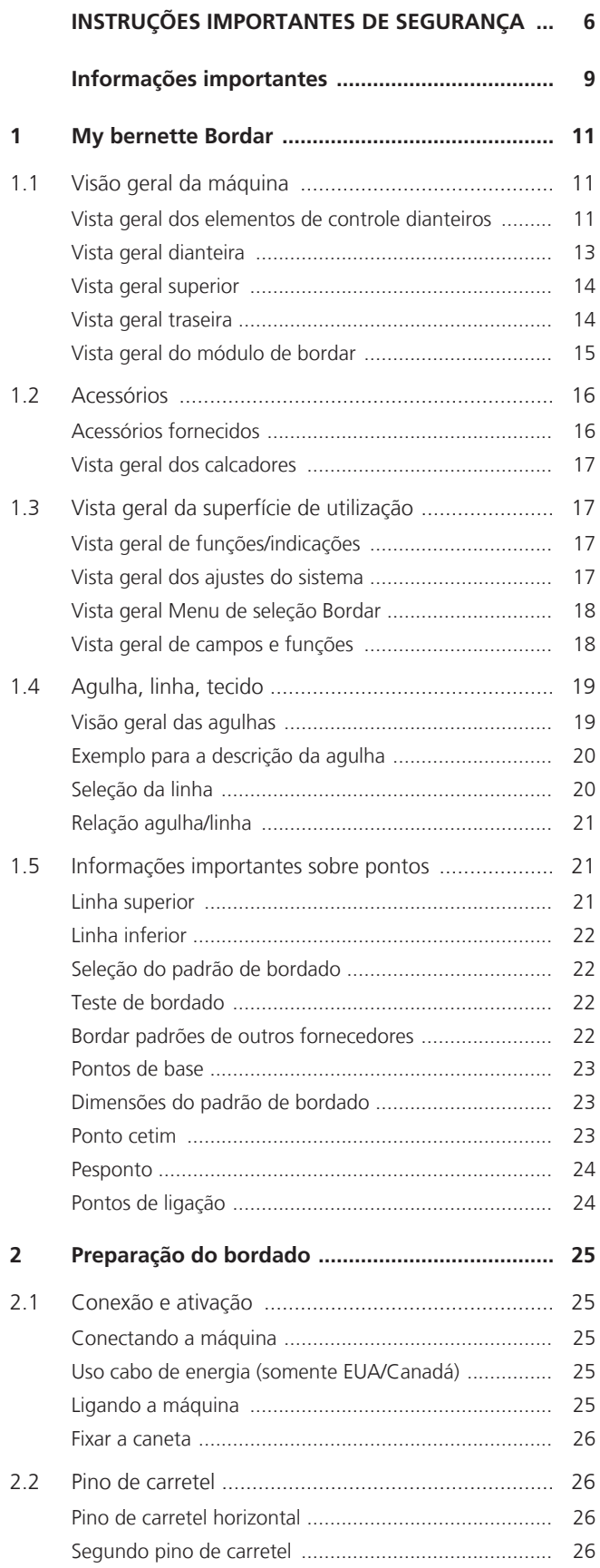

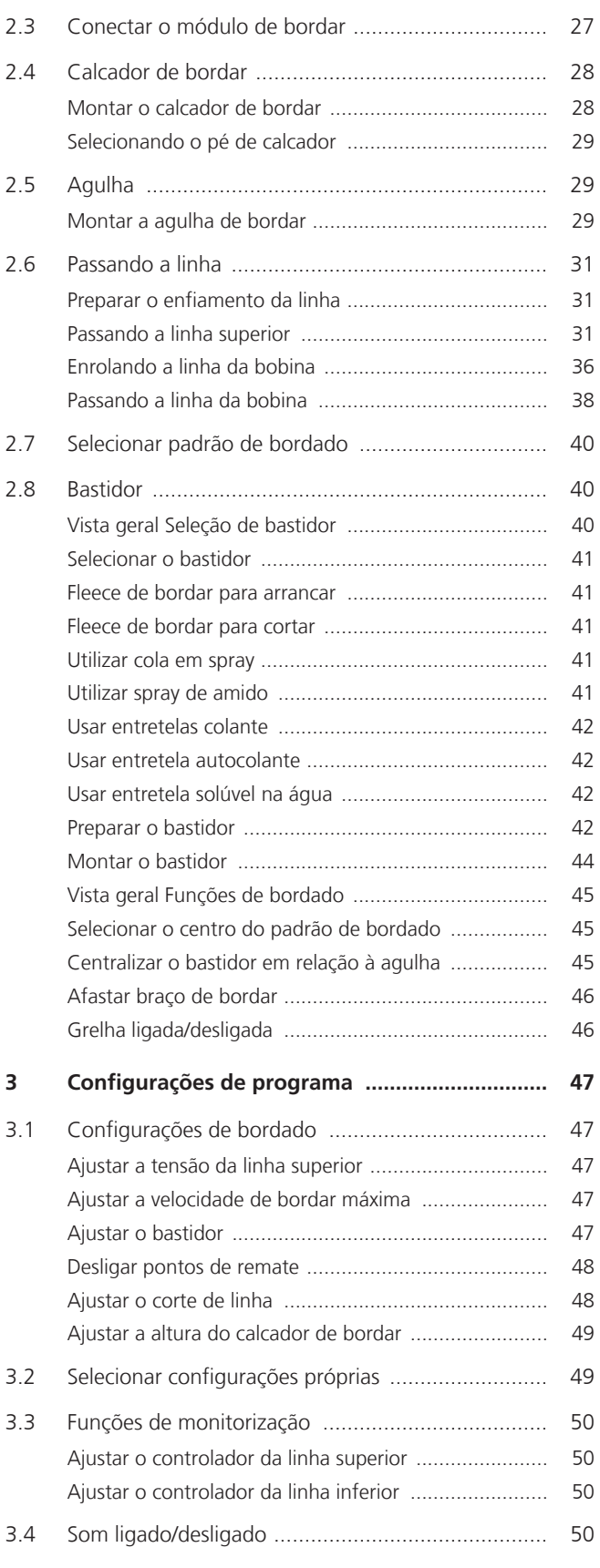

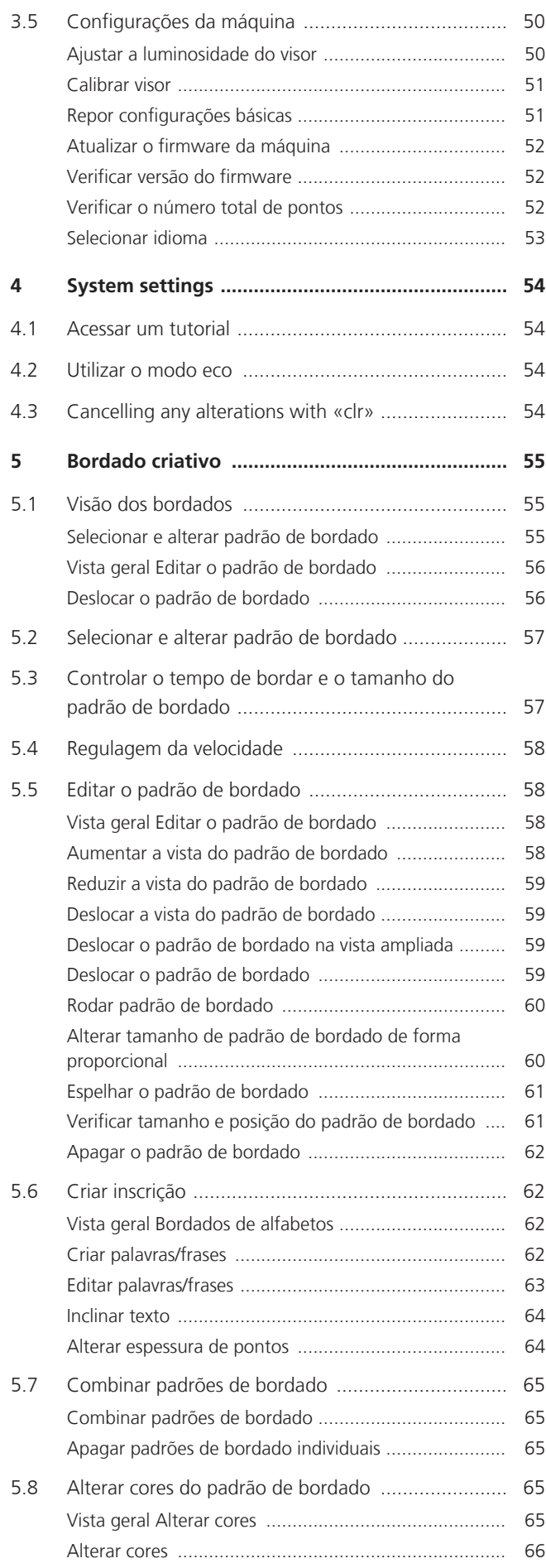

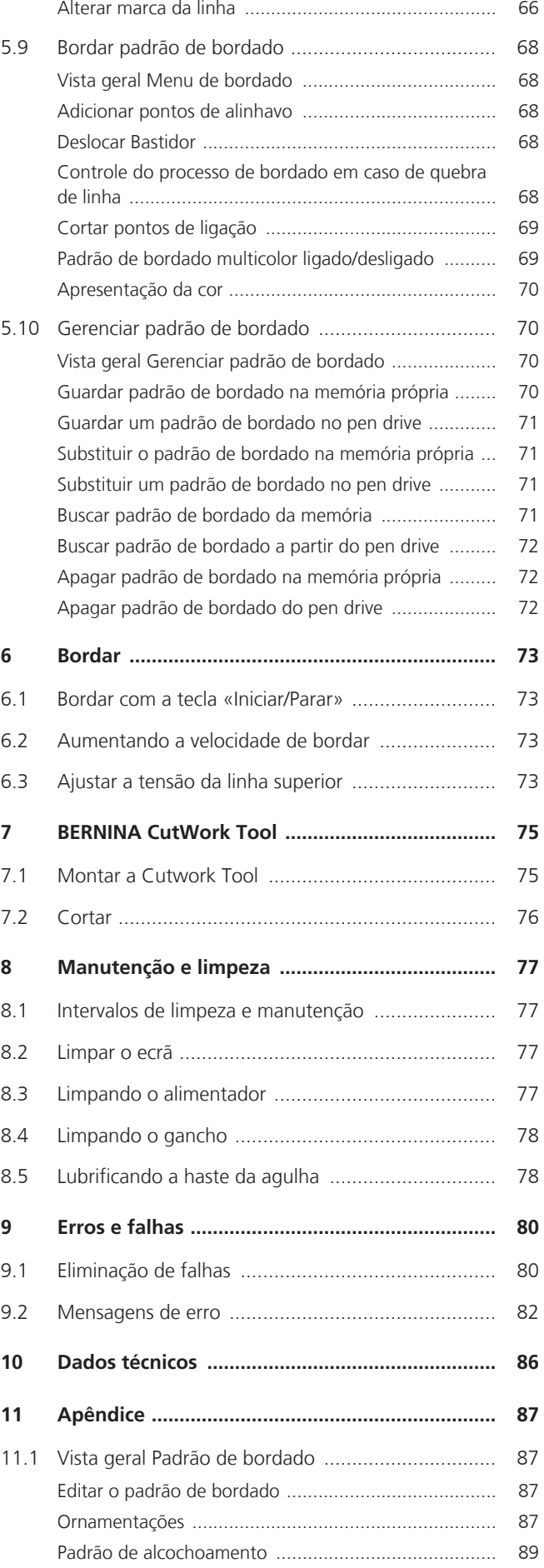

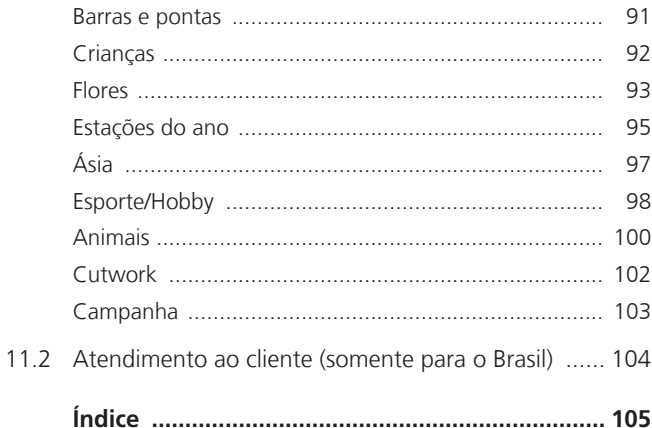

# <span id="page-5-0"></span>**INSTRUÇÕES IMPORTANTES DE SEGURANÇA**

Observe as seguintes instruções básicas de segurança ao usar a máquina. Antes de usar esta máquina, leia o manual de instruções com atenção.

# **PERIGO**

Para proteção contra choque elétrico, as seguintes instruções devem ser observadas.

- Nunca deixe a máquina sem supervisão quando estiver conectada à fonte de alimentação.
- Imediatamente após o uso e antes da limpeza, desligue a máquina e desconecte o cabo de alimentação da tomada.

Para se prevenir contra ferimentos, as seguintes instruções devem ser seguidas.

- Não olhe diretamente para a lâmpada LED com instrumentos ópticos (por exemplo, lupa).
- Se a lâmpada LED estiver danificada ou apresentar falha, providencie para que a lâmpada LED seja verificada ou reparada pelo revendedor local autorizado bernette.
- Desligue a máquina antes de trabalhar na região da agulha.
- Antes de ligar a máquina, feche todas as tampas.

# **AVISO**

Para reduzir o risco de queimaduras, incêndio, choque elétrico ou ferimentos, as seguintes instruções devem ser observadas.

# **Fatos gerais**

• Esta máquina pode ser utilizada somente para o propósito descrito neste manual de instruções.

# **Ambiente de trabalho**

- Não use a máquina ao ar livre.
- Use a máquina somente em salas secas.
- Não use a máquina em áreas úmidas.
- Não use a máquina em salas onde produtos aerossóis (sprays) estão sendo usados.
- Não use a máquina em ambientes onde há distribuição de oxigênio.

#### **Condição técnica**

- Nunca use a máquina quando ela estiver úmida.
- Não use a máquina se ela não estiver funcionando corretamente.
- Não use a máquina se um cabo ou plugue estiver danificado.
- Não use a máquina se ela tiver caído, estiver danificada ou tiver caído na água.
- Se a máquina estiver danificada ou não funcionar adequadamente, providencie para que a máquina seja verificada ou reparada pelo revendedor local autorizado bernette.
- Mantenha todas as aberturas de ventilação da máquina e o pedal de comando livres de fiapos, poeira e tecidos soltos.
- Não use a máquina se as aberturas de ventilação estiverem bloqueadas.

#### **Acessórios e suprimentos**

- Use apenas os acessórios recomendados pelo fabricante.
- •

Sempre use a placa de pontos bernette original. Uma placa de pontos incorreta pode resultar na quebra da agulha.

- Use apenas agulhas retas de boa qualidade. Agulhas tortas ou danificadas podem quebrar.
- Esta máquina possui isolamento duplo (exceto para EUA, Canadá e Japão). Utilize apenas peças de reposição idênticas. Respeitar a indicação para a manutenção de produtos com isolamento duplo.
- Para lubrificar a máquina, use somente óleo recomendado pela bernette.

# **Instruções de segurança**

• Durante a operação da máquina, todas as peças de proteção devem estar no lugar e todas as tampas devem estar fechadas.

# **Uso adequado**

- A máquina pode ser usada, limpa e mantida por crianças com mais de oito anos ou por pessoas com capacidades físicas, sensoriais ou mentais reduzidas ou na falta de experiência e conhecimento desde que tenham recebido instruções.
- Além disso, essas pessoas devem ser supervisionadas enquanto trabalham com a máquina e/ou devem conhecer a operação segura da máquina e estar cientes dos perigos resultantes.
- As crianças não podem brincar com esta máquina.
- Deve-se ter cuidado especial quando a máquina for operada por ou na presença de crianças.
- Use a máquina apenas com o cabo de alimentação fornecido.
- EUA e Canadá apenas: não conecte o plugue de rede NEMA 1-15 a circuitos que excedam uma tensão de rede máxima de 150 V à terra.
- Use esta máquina apenas com o pedal de controle fornecido -.
- Não insira objetos nas aberturas da máquina.
- Não coloque objetos no pedal de comando.
- Ao costurar, oriente o tecido com cuidado. Puxar e empurrar o tecido pode quebrar a agulha.
- Mantenha os dedos longe de todas as peças móveis.
- É necessário cuidado especial na área da agulha.
- Para atividades na área da agulha como passar a linha na agulha, trocar a agulha, enfiar a linha no laçador ou trocar o calcador - desligue a máquina.
- Para desligar, coloque a chave liga/desliga em «0».
- Quando as tampas de proteção forem removidas, quando a máquina for lubrificada ou quando outras operações de limpeza e manutenção mencionadas neste manual de instruções forem realizadas, desligue a máquina e desconecte o cabo de alimentação da tomada.
- Retire o plugue da tomada puxando o plugue. Não puxe pelo cabo.

# <span id="page-8-0"></span>**Informações importantes**

# **Disponibilidade do manual de instruções**

As instruções breves são um componente da máquina.

- Manter as instruções breves da máquina em local adequado ou perto da máquina para consulta posterior.
- A versão mais recente do manual de instruções detalhado pode ser baixada em. www.bernette.com
- Em caso de transferência da máquina a terceiros, juntar também as instruções breves da máquina.

# **Utilização devida**

Sua máquina bernette é concebida e projetada para uso doméstico privado. Destina-se a costurar tecidos e outros materiais, tal como descrito no presente manual de instruções. Qualquer outro uso não é considerado apropriado. A bernette não assume nenhuma responsabilidade relativa com consequências resultantes de uma utilização inadequada.

# **Equipamento e escopo de entrega**

As imagens de exemplos são usadas nestas instruções apenas como ilustração. As máquinas mostradas nas imagens e os acessórios mostrados, portanto, nem sempre correspondem aos itens reais incluídos com a sua máquina. O acessório fornecido pode variar dependendo do país de entrega. Você pode adquirir quaisquer acessórios mencionados ou mostrados que não estejam incluídos no conteúdo da entrega como acessórios opcionais de um revendedor bernette especializado. Mais acessórios podem ser encontrados em www.bernette.com.

Por motivos técnicos e de forma a melhorar o produto, podem ser feitas alterações no equipamento da máquina e no conteúdo da entrega a qualquer momento e sem aviso prévio.

# **Manutenção de produtos com isolamento duplo**

Em um produto com isolamento duplo, são fornecidos dois sistemas de isolamento em vez de aterramento. Um produto com isolamento duplo não inclui aterramento e este também não deve ser montado. A manutenção de um produto com isolamento duplo requer cuidado extremo e conhecimento do sistema e deve ser feita somente por pessoal qualificado. As peças de substituição para um produto com duplo isolamento têm de ser idênticas às peças originais no produto. Um produto com isolamento duplo é identificado por estas palavras: «Isolamento duplo »ou «duplamente isolado».

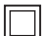

O símbolo pode estar marcado no produto.

# **Proteção Ambiental**

BERNINA International AG está comprometida com a proteção ambiental. Estamos empenhados em reduzir o impacto ambiental de nossos produtos por meio da melhoria contínua do projeto do produto e da nossa tecnologia de produção.

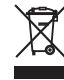

A máquina está identificada com o símbolo de lixeira riscada. Isso significa que a máquina não deve ser descartada junto com o lixo doméstico quando não for mais necessária. O descarte inadequado pode resultar na contaminação de lençóis freáticos por substâncias perigosas que, por sua vez, leva à contaminação da cadeia alimentar, prejudicando a nossa saúde.

A máquina deve ser retornada sem custos para um ponto de coleta próximo para equipamentos elétricos e eletrônicos ou para um ponto de coleta para a reutilização da máquina. As informações sobre os pontos de coleta podem ser obtidas na sua administração local. Ao comprar uma máquina nova, o revendedor é obrigado a aceitar a máquina antiga sem custos e fazer o descarte adequado.

Se a máquina tiver dados pessoais, você é responsável por excluir esses dados antes de retornar a máquina.

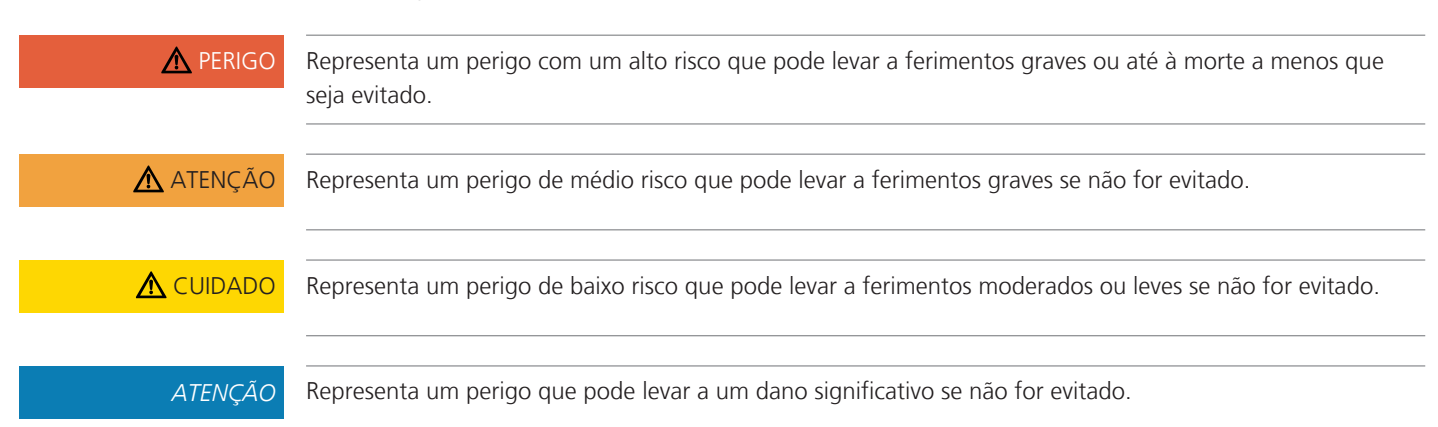

# **Explicação dos símbolos**

# <span id="page-10-0"></span>**My bernette Bordar**

# <span id="page-10-1"></span>**1.1 Visão geral da máquina**

<span id="page-10-2"></span>**Vista geral dos elementos de controle dianteiros**

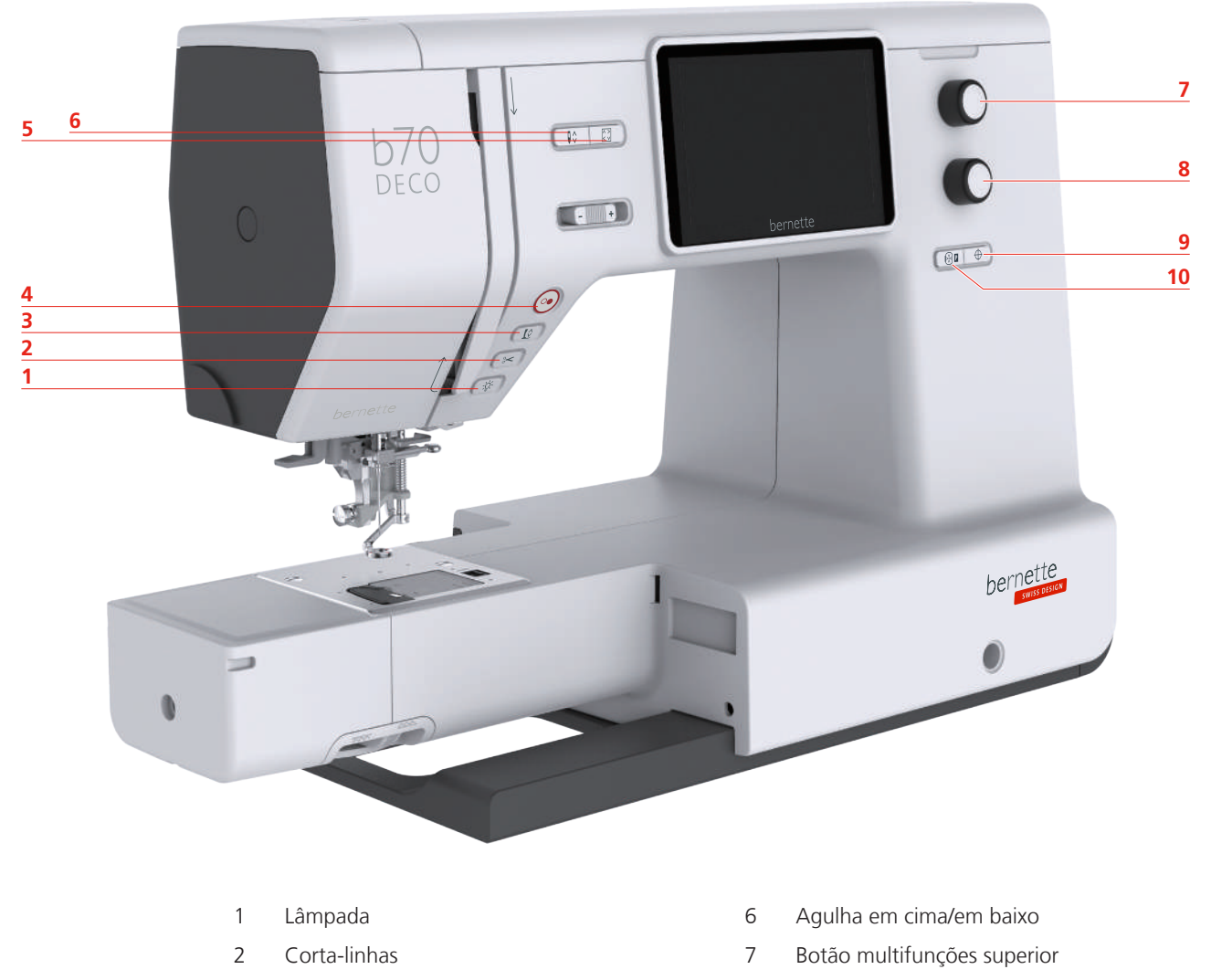

- Calcador em cima/em baixo 8 Botão multifunções inferior
- 
- Verificar tamanho do padrão de bordado 10 Centrar o bastidor em relação à agulha
- 
- Iniciar/Parar 9 Centro do padrão de bordado
	-

#### **Elementos de controle**

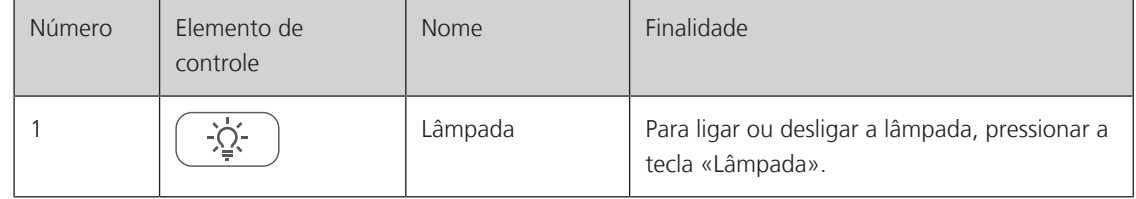

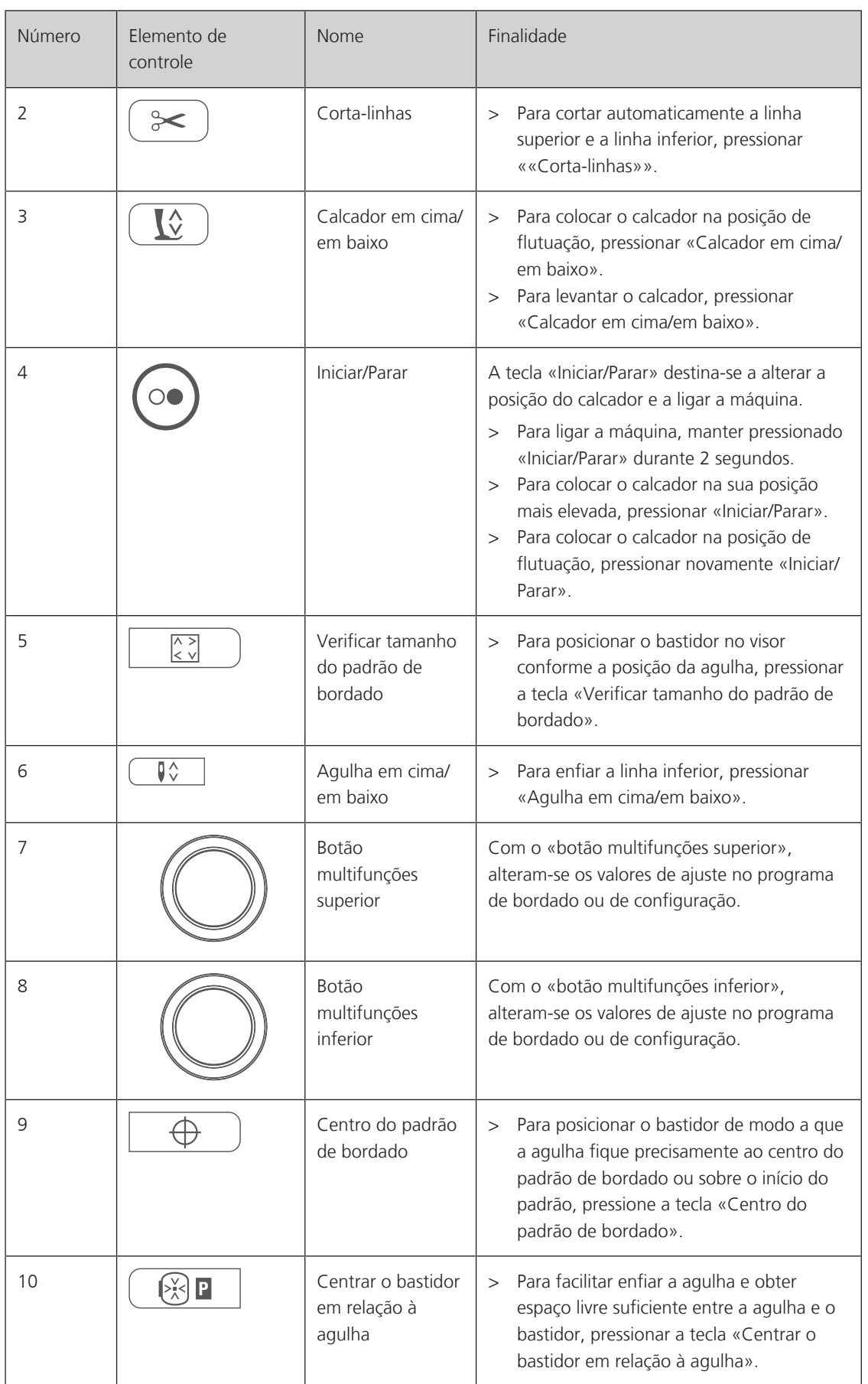

# <span id="page-12-0"></span>**Vista geral dianteira**

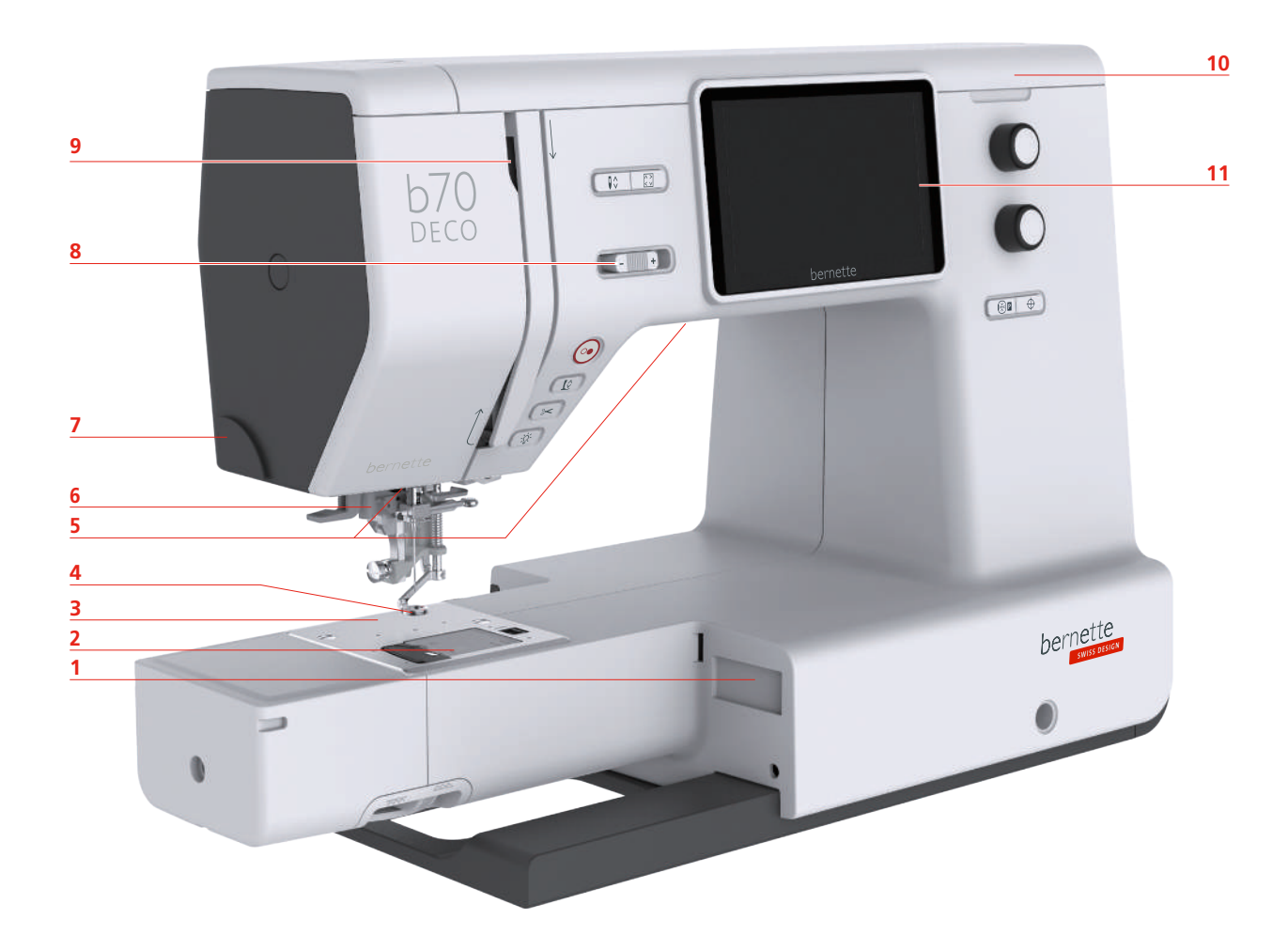

- 1 Conexão do módulo de bordar 7 Corta-linhas
- 
- 
- 4 Calcador de bordar 10 Tampa superior
- 
- Enfiador de agulhas
- 
- 2 Tampa da bobina e control de velocidade de velocidade de velocidade de velocidade de velocidade de velocidade
- Placa da agulha 9 Alimentador de linha
	-
- Lâmpada 11 Visor LCD

# <span id="page-13-0"></span>**Vista geral superior**

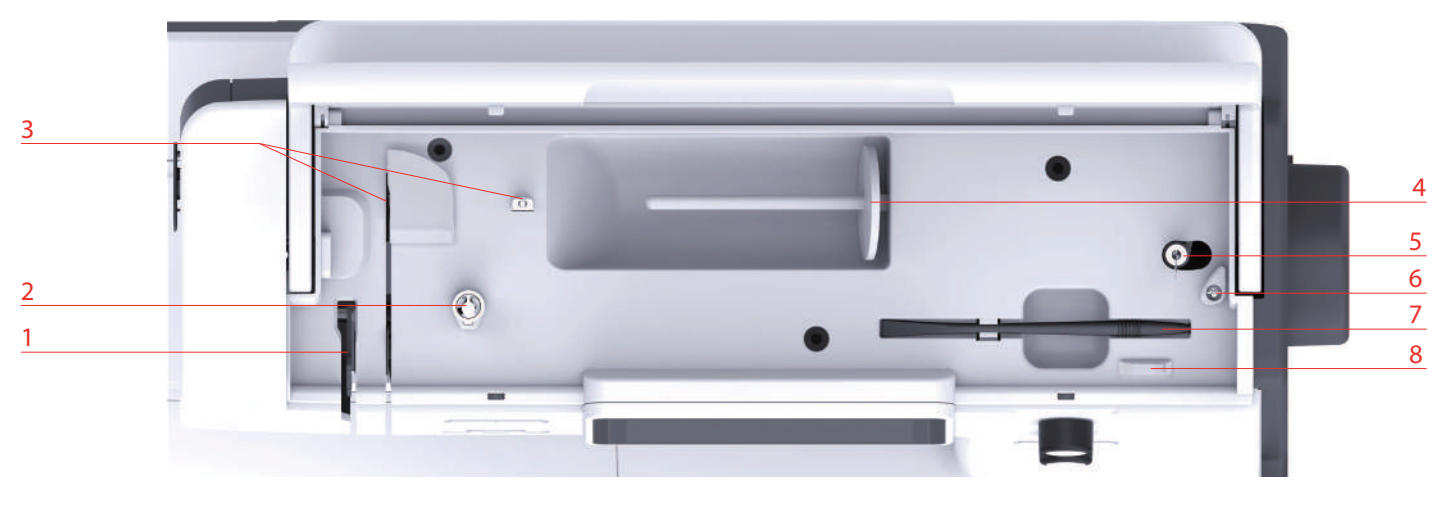

- 
- 
- Guia da linha 7 Caneta
- 4 Suporte de carretel 6 and 10 and 10 and 10 and 10 and 10 and 10 and 10 and 10 and 10 and 10 and 10 and 10 and 10 and 10 and 10 and 10 and 10 and 10 and 10 and 10 and 10 and 10 and 10 and 10 and 10 and 10 and 10 and 10 an

# <span id="page-13-1"></span>**Vista geral traseira**

- 1 Alimentador de linha 1000 and 5000 and de bobina e suporte para segundo fuso de esquinadeira
- 2 Tensor prévio da linha 6 Trava da unidade de bobina
	-
	-

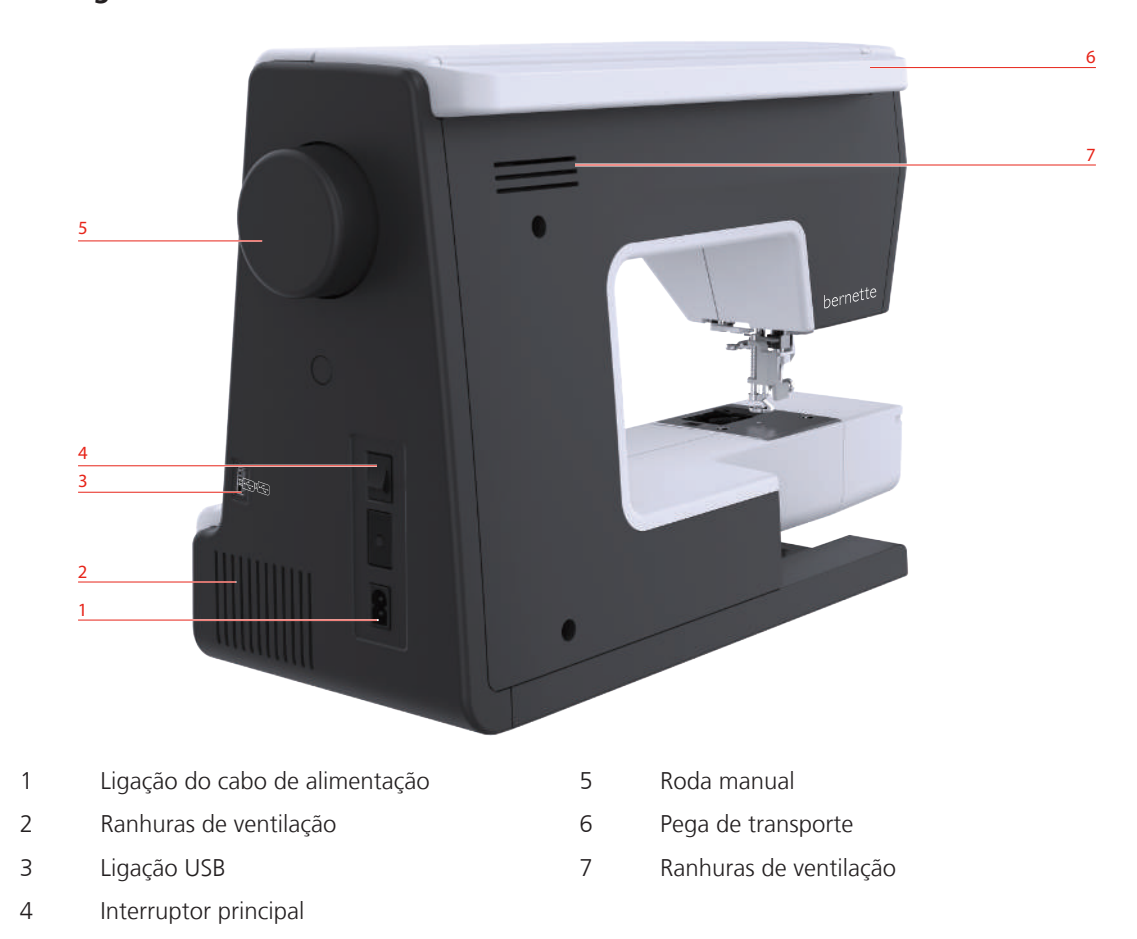

# <span id="page-14-0"></span>**Vista geral do módulo de bordar**

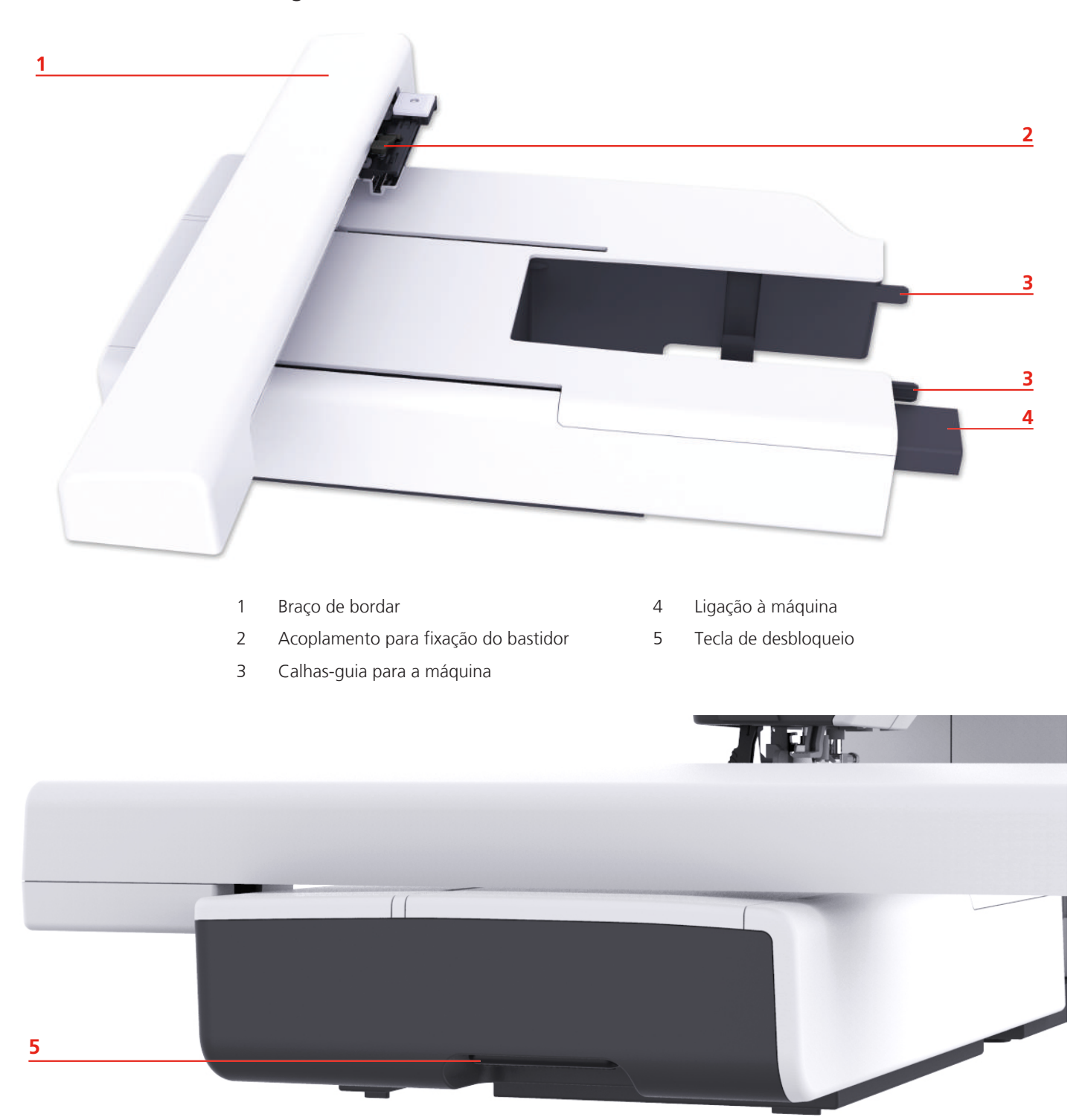

# <span id="page-15-0"></span>**1.2 Acessórios**

ſ

# <span id="page-15-1"></span>**Acessórios fornecidos**

Visite o site www.mybernette.com/accessories para mais informações sobre os acessórios.

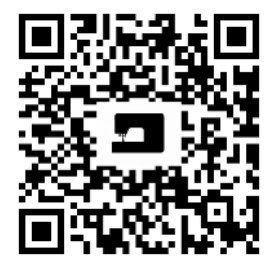

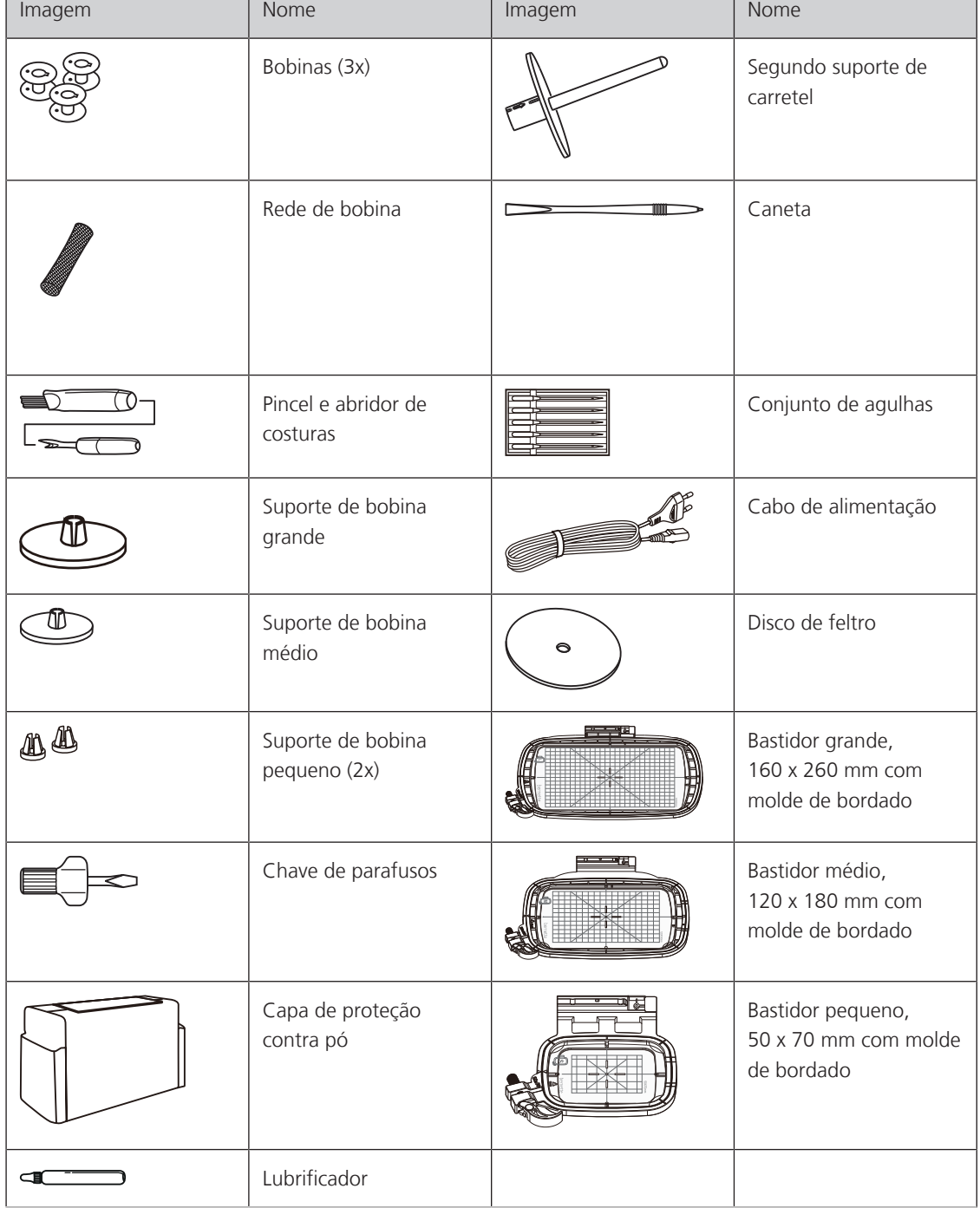

# <span id="page-16-0"></span>**Vista geral dos calcadores**

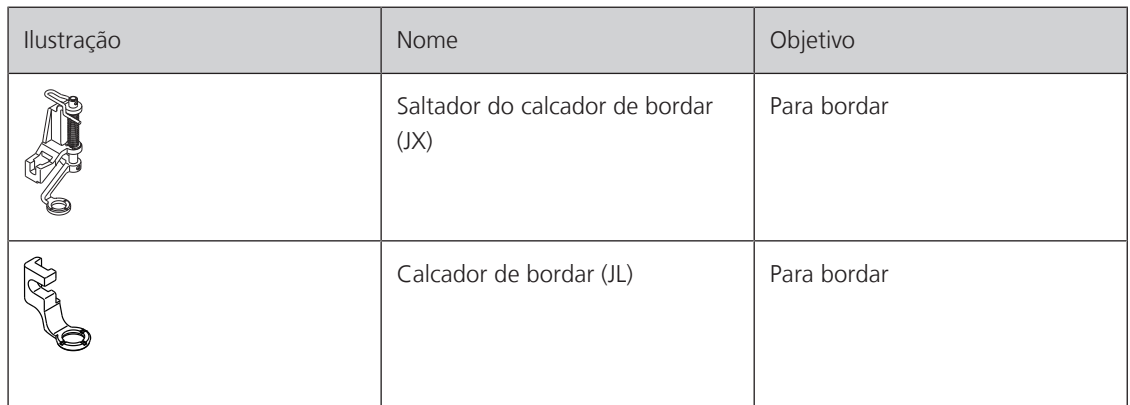

# <span id="page-16-1"></span>**1.3 Vista geral da superfície de utilização**

# <span id="page-16-2"></span>**Vista geral de funções/indicações**

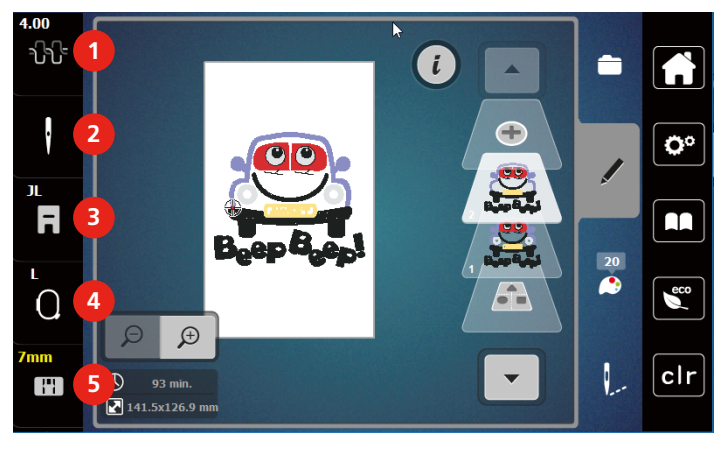

- 
- 
- 3 Exibição de calcador/seleção de calcador
- 1 Tensão da linha superior 4 Exibição de bastidor/Seleção de bastidor
- 2 Seleção de agulha 5 Exibição de placa de agulha

# <span id="page-16-3"></span>**Vista geral dos ajustes do sistema**

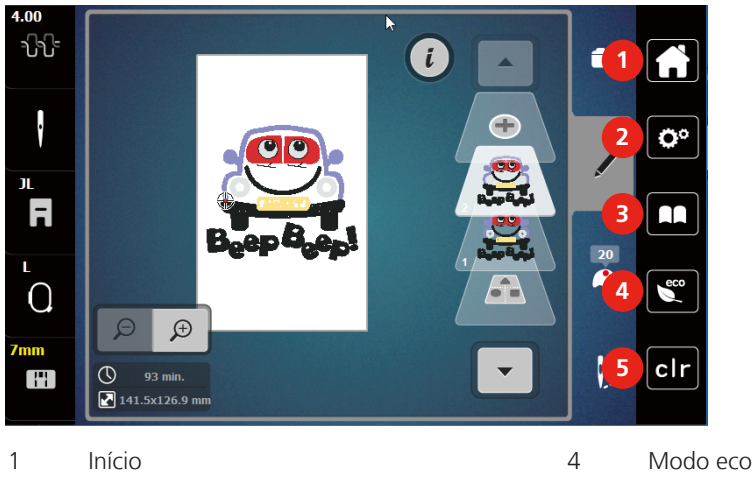

- 2 Programa de configuração 5 Voltar para ajustes básicos
- 3 Tutorial

# <span id="page-17-0"></span>**Vista geral Menu de seleção Bordar**

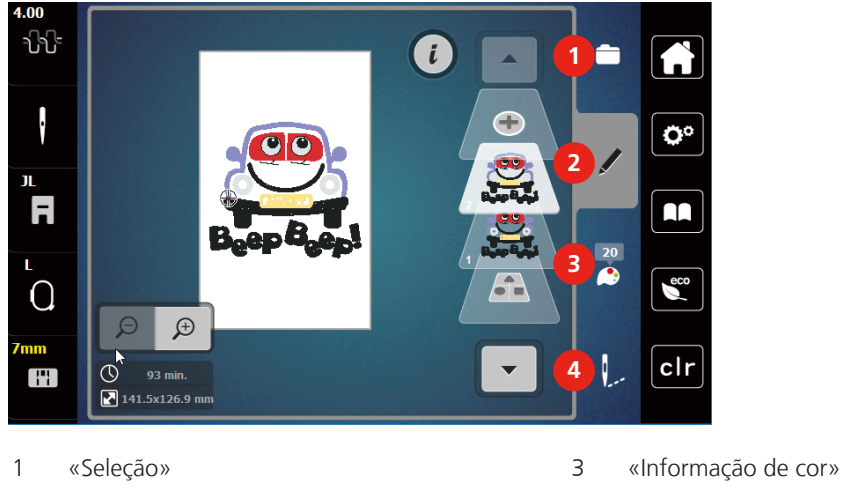

<span id="page-17-1"></span>

2 «Editar» 4 «Bordar»

# **Vista geral de campos e funções**

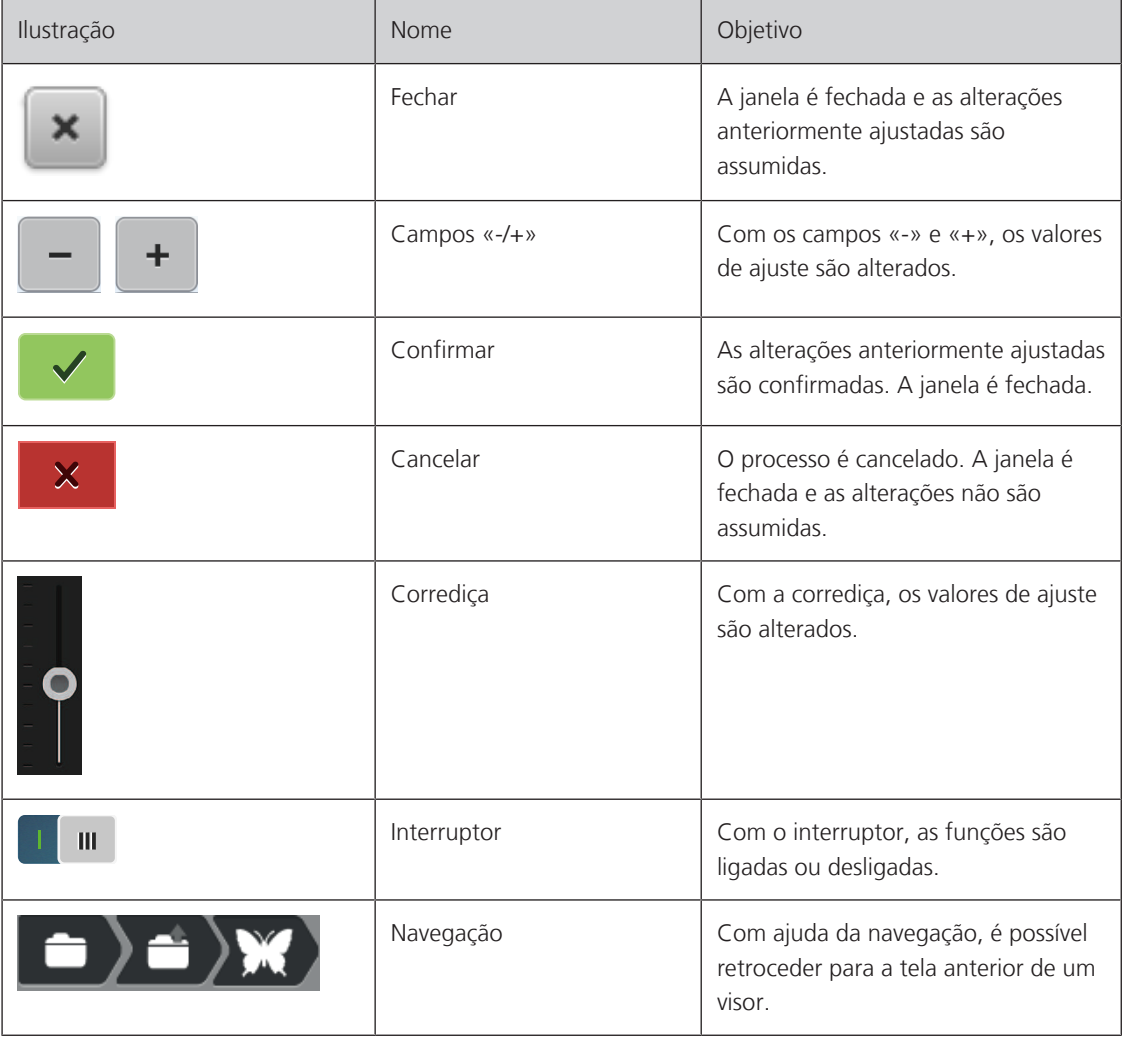

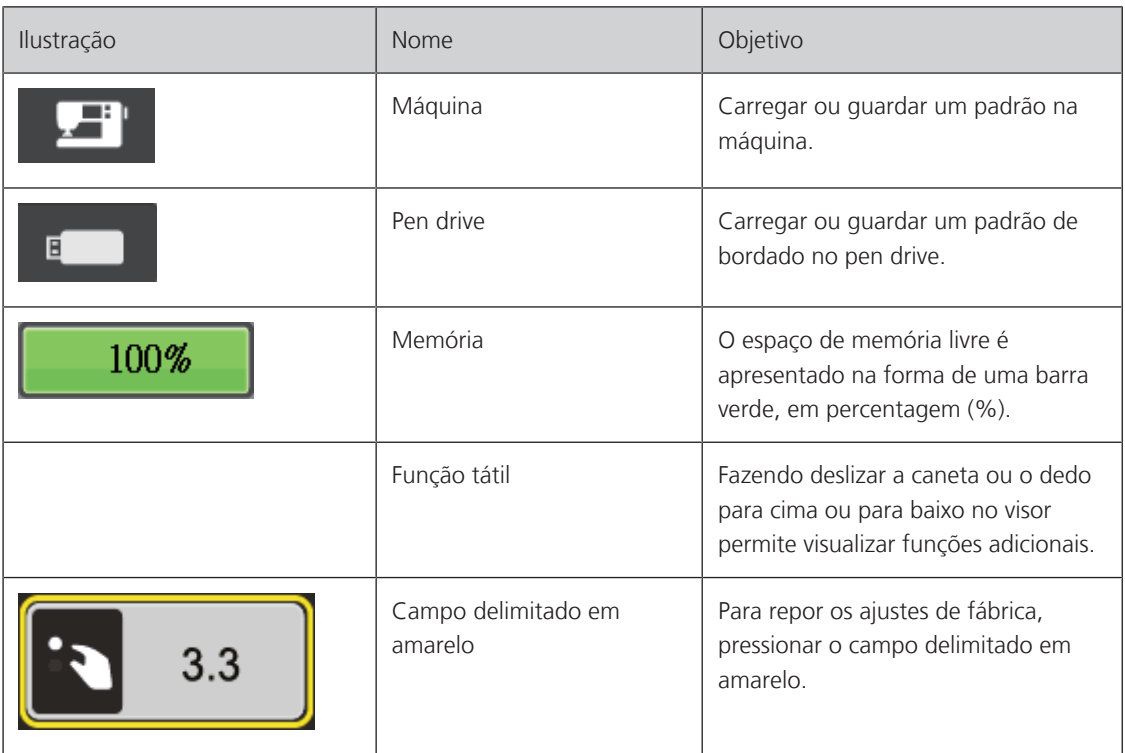

# <span id="page-18-0"></span>**1.4 Agulha, linha, tecido**

Ao longo do tempo, as agulhas ficam gastas. Por isso, devem ser trocadas regularmente. Apenas uma ponta perfeita permite um ponto limpo. Por norma, aplica-se: Quanto mais fino for o tecido, mais fina deve também ser a agulha. As agulhas apresentadas podem ser acessórios standard ou acessórios especiais conforme a máquina.

- Agulhas de espessura 70, 75: para tecidos leves.
- Agulhas de espessura 80, 90: para tecidos médios.
- <span id="page-18-1"></span>• Agulhas de espessura 100: para tecidos pesados.

# **Visão geral das agulhas**

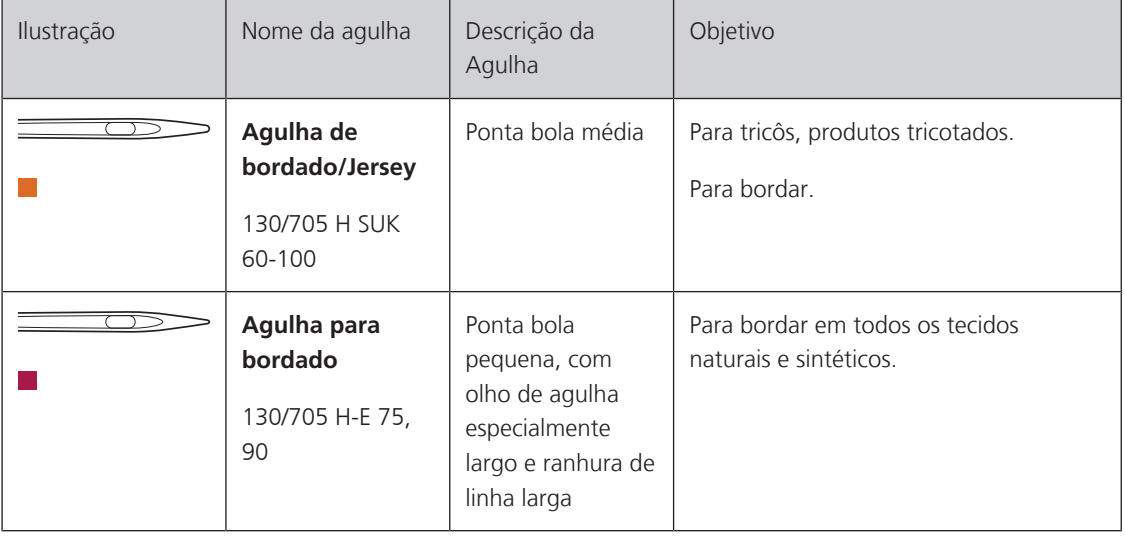

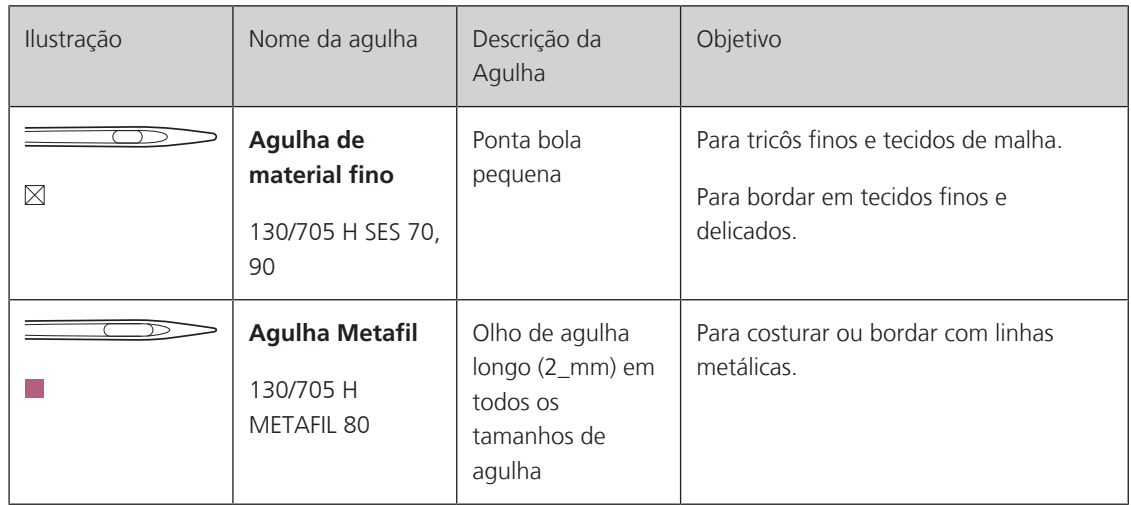

#### <span id="page-19-0"></span>**Exemplo para a descrição da agulha**

O sistema 130/705, que é o mais comum para máquinas domésticas, é explicado pela imagem de uma agulha Jersey/Stretch a seguir.

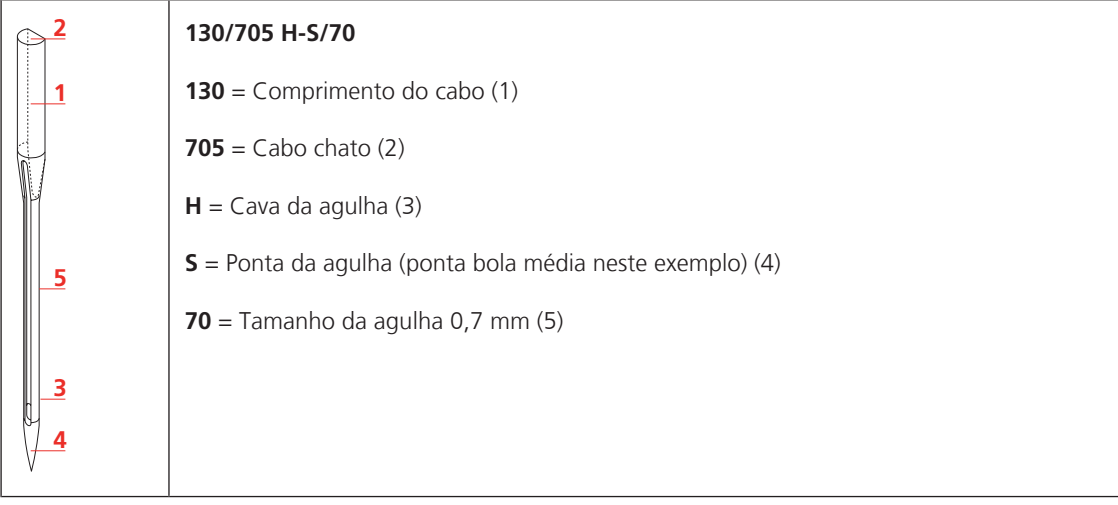

# <span id="page-19-1"></span>**Seleção da linha**

Para um resultado de costura perfeito, a qualidade da linha e do tecido desempenham um papel importante.

Recomendamos a compra de linhas de qualidade para obter bons resultados de costura.

- Os fios de algodão têm a vantagem de ser uma fibra natural e, portanto, são especialmente adequados para costurar tecidos de algodão.
- Os fios de algodão mercerizado apresentam um leve brilho que não sai com a lavagem.
- Os fios de poliéster têm uma alta resistência à tração e possuem cores particularmente resistentes.
- Os fios de poliéster são mais flexíveis e são recomendados onde uma costura forte e elástica é necessária.
- Os fios de rayon são feitos de fibras naturais e têm uma luminosidade brilhante.
- Os fios de rayon são adequados para pontos decorativos e alcançam um efeito mais bonito.

# <span id="page-20-0"></span>**Relação agulha/linha**

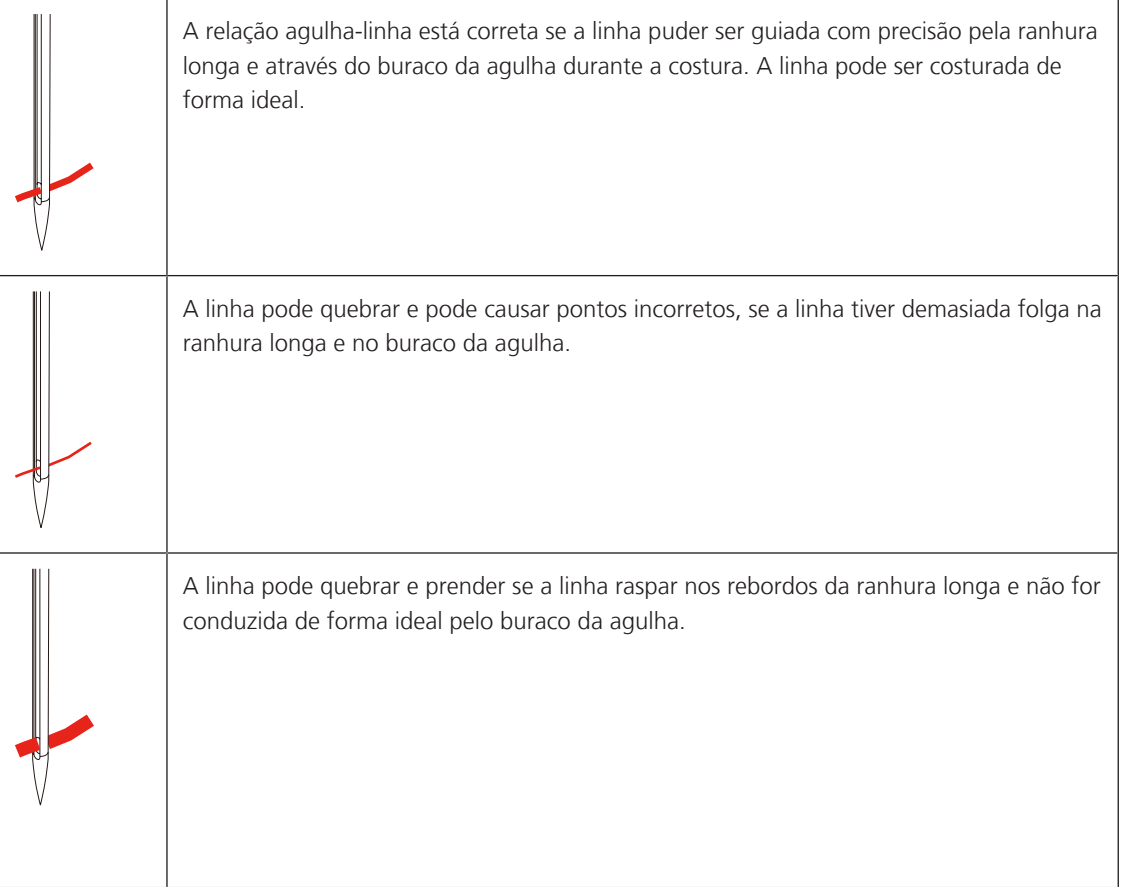

# <span id="page-20-1"></span>**1.5 Informações importantes sobre pontos**

#### <span id="page-20-2"></span>**Linha superior**

Uma boa qualidade (fabricante de marca) é importante para pontos de bordado, para que o bordado não fique afetado por irregularidades ou ruptura de linha.

Os bordados são particularmente eficazes se forem usadas linhas para bordar finas e brilhantes como linha superior. Os fabricantes de linhas oferecem uma grande variedade de linhas e cores.

- A linha de poliéster com brilho é uma linha durável, resistente a ruptura e de cor sólida, adequada para todos os tipos de bordados.
- A viscose é uma fibra fina, semelhante a uma fibra natural com brilho sedoso, indicada para bordados finos que não sejam muito apertados.
- A linha metálica é uma linha brilhante de espessura fina a intermédia, adequada para efeitos especiais nos bordados.
- Ao utilizar linhas metálicas, o corta-linhas inferior deve ser desligado e os restantes corta-linhas também não devem ser utilizados, dado que estas linhas causam um desgaste rápido das lâminas.

• Ao utilizar linhas metálicas, a velocidade e a tensão da linha superior devem ser reduzidas.

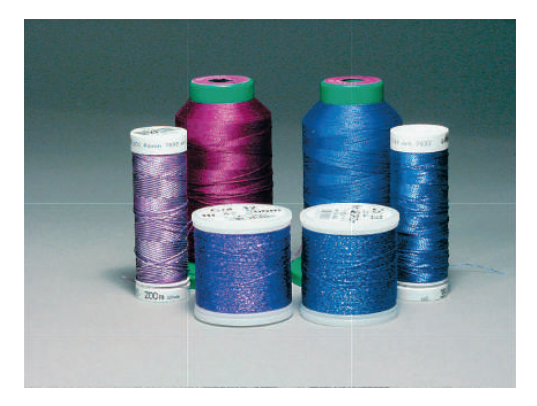

# <span id="page-21-0"></span>**Linha inferior**

Na maior parte dos bordados, são utilizadas linhas inferiores pretas ou brancas. Quando for necessário que ambos os lados tenham o mesmo aspecto, recomenda-se utilizar uma linha inferior e superior da mesma cor.

- Bobbin Fill é um tipo de linha de poliéster suave e leve, adequado para linha inferior. Esta linha inferior especial garante uma tensão da linha constante e o entrelaçamento ideal da linha superior e inferior.
- As linhas de cerzir e bordar são linhas finas de algodão mercerizado, adequadas para bordados em tecido de algodão.

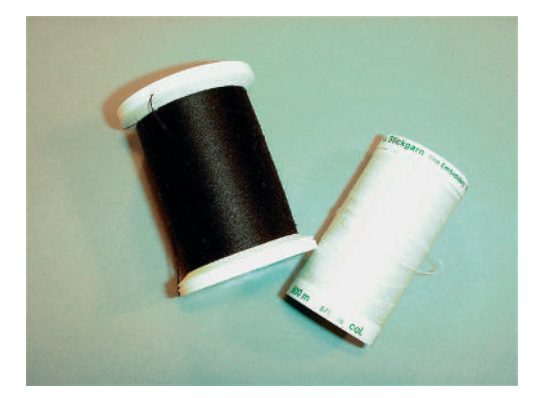

#### <span id="page-21-1"></span>**Seleção do padrão de bordado**

Os padrões de bordados simples com um número reduzido de pontos são adequados para bordados em tecidos finos. Os padrões de bordados com grande densidade de pontos, p. ex., padrões de bordados com muitas mudanças de cor e sentido de pontos são adequados para tecidos mais grosseiros e mais pesados.

#### <span id="page-21-2"></span>**Teste de bordado**

Um teste de bordado deve ser sempre realizado em um retalho do tecido original e reforçado com a entretela a utilizar posteriormente. Para o teste de bordado, recomenda-se a utilização das mesmas cores, linhas e agulhas a utilizar no projeto de bordado.

#### <span id="page-21-3"></span>**Bordar padrões de outros fornecedores**

A bernette recomenda carregar os padrões de bordados de qualquer formato de arquivo para a máquina ou para um pen drive através do programa gratuito «ART-Link» ou «BERNINA Toolbox». O «ART-Link» garante que o padrão de bordado é lido e bordado de forma correta. O «ART-Link» pode ser baixado gratuitamente em [www.bernina.com](http://www.bernina.com).

#### <span id="page-22-0"></span>**Pontos de base**

Os pontos de base constituem a base de um padrão de bordado e garantem a estabilidade e conservação da forma do bordado. Além disso, garantem que os pontos de cobertura do padrão de bordado não sejam muito perfurados na malha ou fibra do tecido.

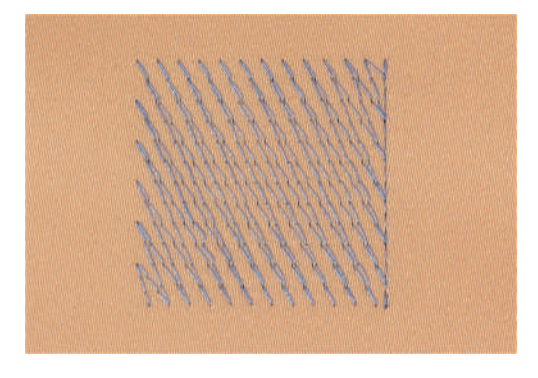

#### <span id="page-22-1"></span>**Dimensões do padrão de bordado**

Os padrões de bordado podem ser ampliados ou reduzidos na máquina de bordar ou no PC com recurso ao software de bordados BERNINA (acessório especial). As ampliações ou reduções até 20 % garantem os melhores resultados.

#### <span id="page-22-2"></span>**Ponto cetim**

O ponto cetim borda alternadamente de um lado e do lado oposto, de modo que a linha cubra a figura em um padrão de ziguezague muito denso. Os pontos cetim são adequados para o preenchimento de formas estreitas e pequenas. Não são indicados para o preenchimento de grandes superfícies, uma vez que os pontos longos são muito soltos e não cobrem corretamente o tecido. Os pontos muito longos representam o risco de as linhas ficarem afrouxas e danificarem, assim, o bordado.

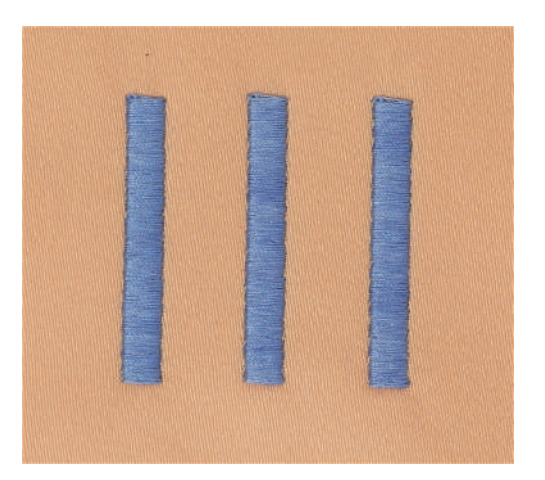

#### <span id="page-23-0"></span>**Pesponto**

São bordados muitos pontos curtos, de comprimento igual, em filas escalonadas muito próximas umas das outras, resultando em uma superfície de preenchimento densa.

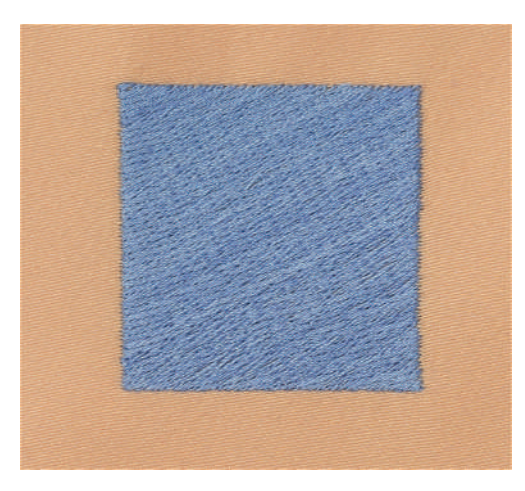

# <span id="page-23-1"></span>**Pontos de ligação**

Pontos longos usados para passar de uma parte do padrão de bordado para outra. Antes e após o ponto de ligação, são bordados pontos de remate. Os pontos de ligação são eliminados.

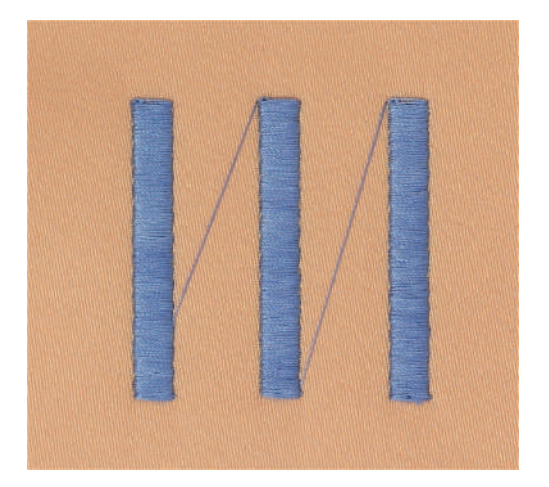

# <span id="page-24-0"></span>**2 Preparação do bordado**

# <span id="page-24-1"></span>**2.1 Conexão e ativação**

#### <span id="page-24-2"></span>**Conectando a máquina**

Para garantir a operação segura da máquina, apenas o cabo de alimentação fornecido deve ser usado. O cabo de alimentação fornecido é projetado para a faixa de tensão aplicável no país de uso. Se a máquina for usada em um país diferente do país de origem, o cabo de alimentação adequado para esse país deve ser obtido no revendedor autorizado BERNINA.

O Cabo de alimentação para os EUA e Canadá tem um plugue polarizado (um pino mais largo que o outro). Para reduzir o risco de choque elétrico, este plugue deve se encaixar em uma tomada polarizada apenas de uma maneira. Se o plugue não encaixar na tomada, vire-o de cabeça para baixo e conecte-o. Se ainda assim não encaixar, entre em contato com um eletricista qualificado para instalar a tomada adequada. Não modifique o plugue de forma alguma.

> Insira o conector do dispositivo do cabo de alimentação na conexão do cabo de alimentação da máquina.

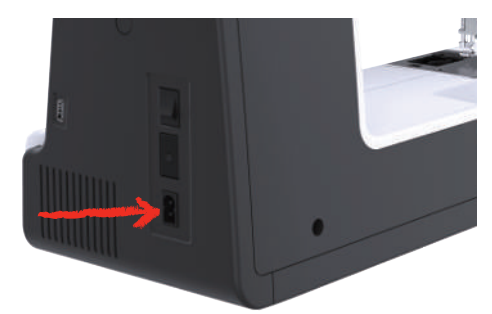

> Insira o plugue de alimentação do cabo de alimentação no soquete.

#### <span id="page-24-3"></span>**Uso cabo de energia (somente EUA/Canadá)**

A máquina tem um plugue polarizado (um contato é mais largo do que a outro). Para reduzir o risco de choque elétrico, o plugue só pode ser inserido de uma forma na tomada. Se o plugue não encaixar no soquete, gire o plugue. Se ainda assim não encaixar, entre em contato com um eletricista para instalar uma tomada adequada. Não modifique o plugue de forma alguma.

#### **Ligando a máquina**

> Coloque a chave liga/desliga em «I».

<span id="page-24-4"></span>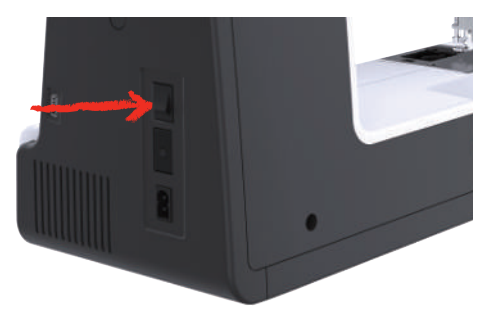

#### <span id="page-25-0"></span>**Fixar a caneta**

> Fixar a caneta ao suporte da caneta.

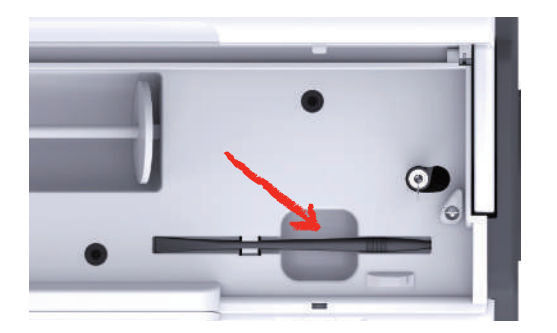

# <span id="page-25-1"></span>**2.2 Pino de carretel**

#### <span id="page-25-2"></span>**Pino de carretel horizontal**

Colocando o carretel da linha e o disco da linha

Os discos de carretel seguram o carretel da linha na respectiva posição para uma liberação adequada da linha do carretel.

- > Coloque o carretel no pino de carretel.
- > Coloque um disco de carretel adequado no carretel, para que não haja espaço livre entre o disco de carretel e o carretel.

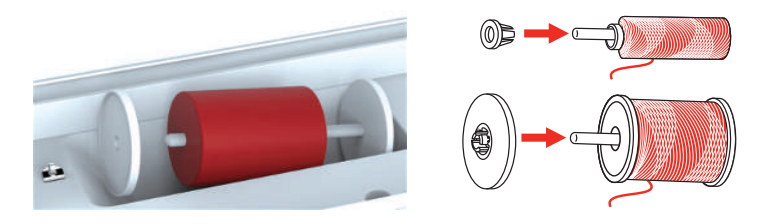

#### Usando uma rede de carretel

A rede de carretel oferece um desenrolamento uniforme da linha do carretel e evita que a linha se enrosque e se parta. A rede do carretel é usada apenas com o porta-carretel horizontal.

> Puxe a rede do carretel sobre o carretel de linha.

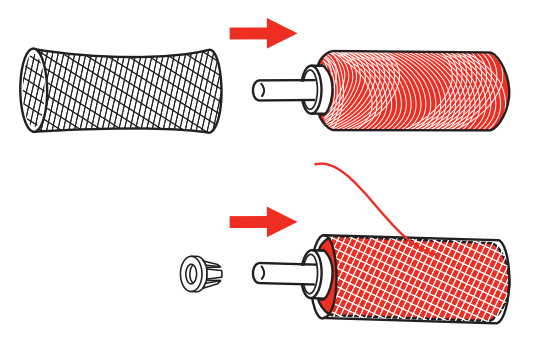

#### <span id="page-25-3"></span>**Segundo pino de carretel**

Colocar o segundo suporte de carretel

> Encaixar o segundo suporte de carretel na unidade de bobina(1).

> Alinhar a unidade de bobina (1) até que a ranhura encaixe na mola (3).

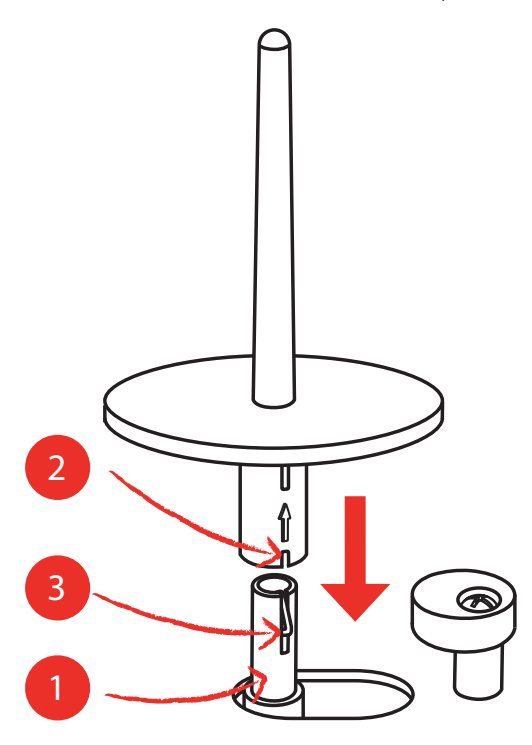

Colocar carretel

O disco de feltro impede que a linha se prenda no suporte de carretel.

- > Colocar o disco de feltro (1) no segundo suporte de carretel.
- > Colocar o carretel no suporte de carretel.

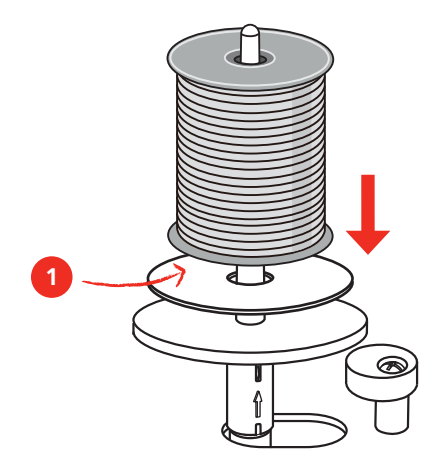

<span id="page-26-0"></span>**2.3 Conectar o módulo de bordar**

*ATENÇÃO* Transporte do módulo de bordar

Danos na conexão do módulo de bordar e na máquina.

- > Antes do transporte, retirar o módulo de bordar da máquina.
- > Colocar o módulo de bordar e a máquina sobre uma superfície estável e plana.
- > Garantir que o braço de bordar pode ser movimentado sem impedimentos.
- > Elevar o módulo de bordar no lado esquerdo.

> Com cuidado, deslizar o módulo de bordar da esquerda para a direita para a conexão do módulo de bordar da máquina (1) até que engate.

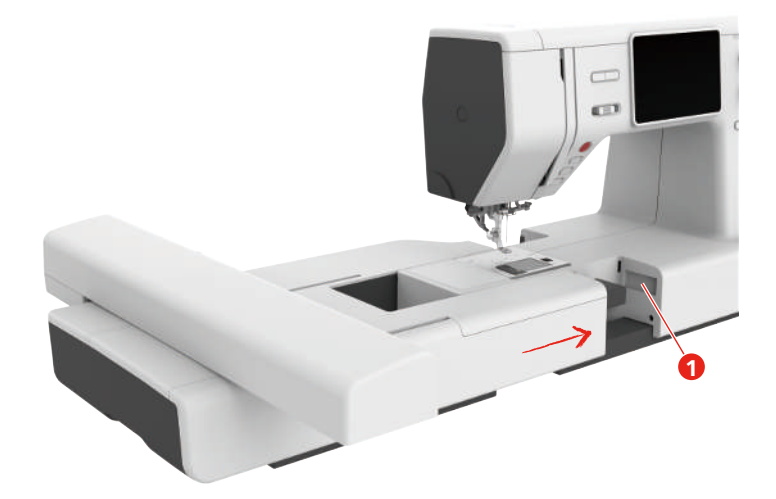

> Para remover o módulo de bordar, segurar o mesmo, pressionar a tecla de desbloqueio (2) e retirar.

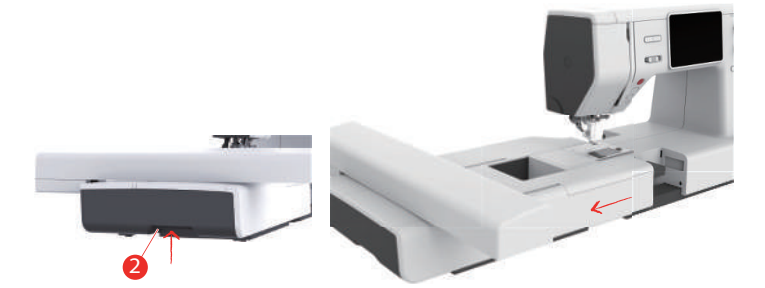

# <span id="page-27-0"></span>**2.4 Calcador de bordar**

# <span id="page-27-1"></span>**Montar o calcador de bordar**

Montar o saltador do calcador de bordar

- > Levante a agulha.
- > Levante o pé calcador.
- > Desligue a máquina e desconecte-a do sistema de alimentação de energia.
- > Prenda o calcador Hopper (JX) na barra do calcador, certificando-se de que a mola (3) esteja sobre o parafuso que prende a agulha (4).
- > Aperte o parafuso (1).

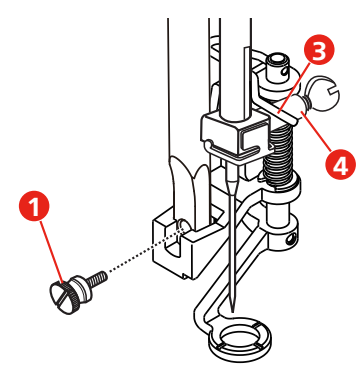

> Depois de iniciar a máquina, selecione o calcador de bordar no «Visor da sola do calcador».

Montar o calcador de bordar simples

> Elevar a agulha.

- > Elevar o calcador.
- > Desligar a máquina e desligar da rede elétrica.
- > Pressionar o calcador de bordar (JL) firmemente na parte de trás com o dedo indicador sobre a barra da agulha e apertar o parafuso (1).
- > Selecionar o calcador de bordar montado na seleção do calcador.

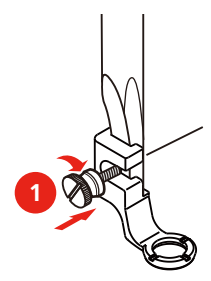

#### <span id="page-28-0"></span>**Selecionando o pé de calcador**

To ensure that the machine can set the correct standard height for the attached embroidery foot, the embroidery foot must be selected in the «Presser foot sole display».

- > Switch the machine on.
- > Tap «Indicador do pé calcador/seleção do pé calcador».
	- Any presser foot soles are displayed.

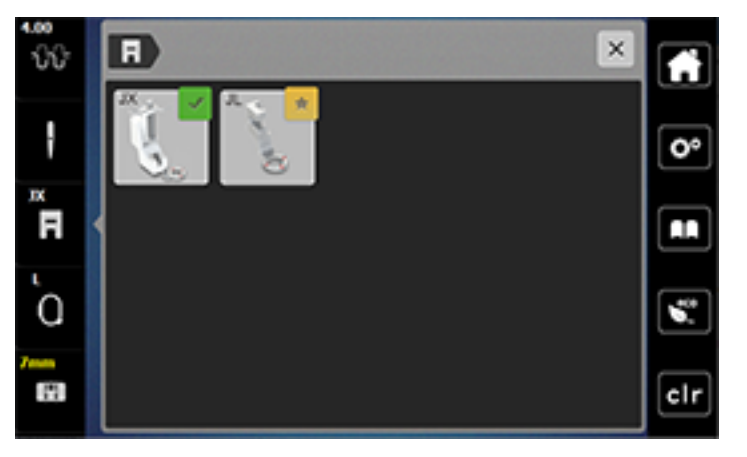

- > Select the attached embroidery foot.
	- A description of the selected embroidery foot is displayed.

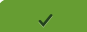

 $\overline{\phantom{a}}$ 

<span id="page-28-2"></span><span id="page-28-1"></span>The selected embroidery foot is displayed and the standard height is set.

#### **2.5 Agulha**

> Tap «Confirmar».

#### **Montar a agulha de bordar**

As agulhas de bordar do tipo 130/705 H-SUK possuem um buraco maior e são ligeiramente arredondadas. Isto contraria a fricção da linha ao utilizar linhas de bordar de rayon e algodão. Conforme a linha de bordar, recomendamos agulhas de espessura n.º 70-SUK a n.º 90-SUK.

- > Levante a agulha.
- > Desligue a máquina e desconecte-a do sistema de alimentação de energia.
- > Remova o pé calcador.
- > Solte o parafuso que prende a agulha (1) usando a chave de fenda e remova a agulha.
- > Segure a agulha nova com o lado achatado (2) para trás.

> Empurre a agulha até o batente (3).

> Aperte o parafuso do prendedor da agulha (1) usando a chave de fenda.

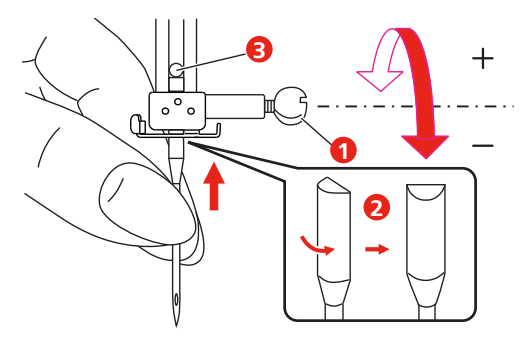

# <span id="page-30-0"></span>**2.6 Passando a linha**

# <span id="page-30-1"></span>**Preparar o enfiamento da linha**

- > Levantar a agulha pressionando a tecla «Agulha em cima/em baixo».
- > Elevar o calcador.

#### <span id="page-30-2"></span>**Passando a linha superior**

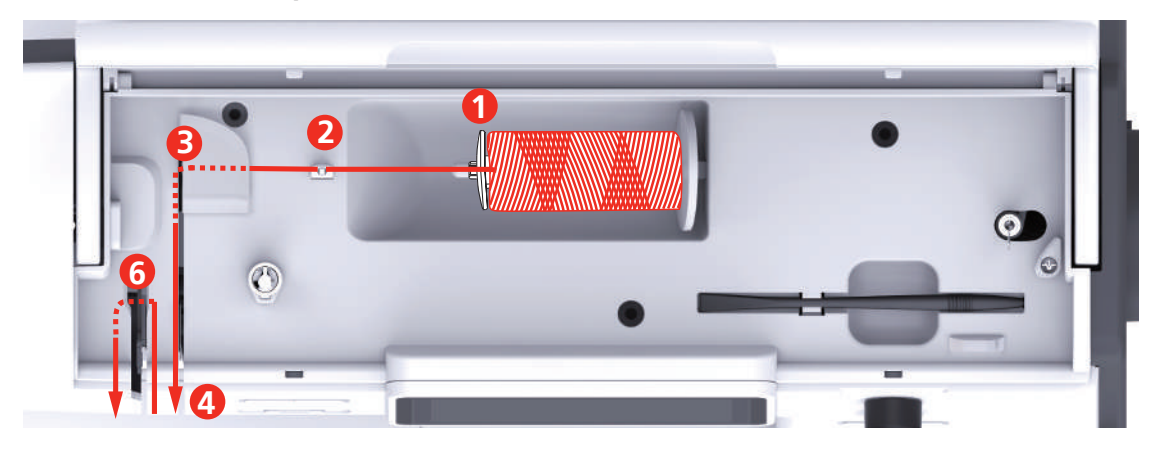

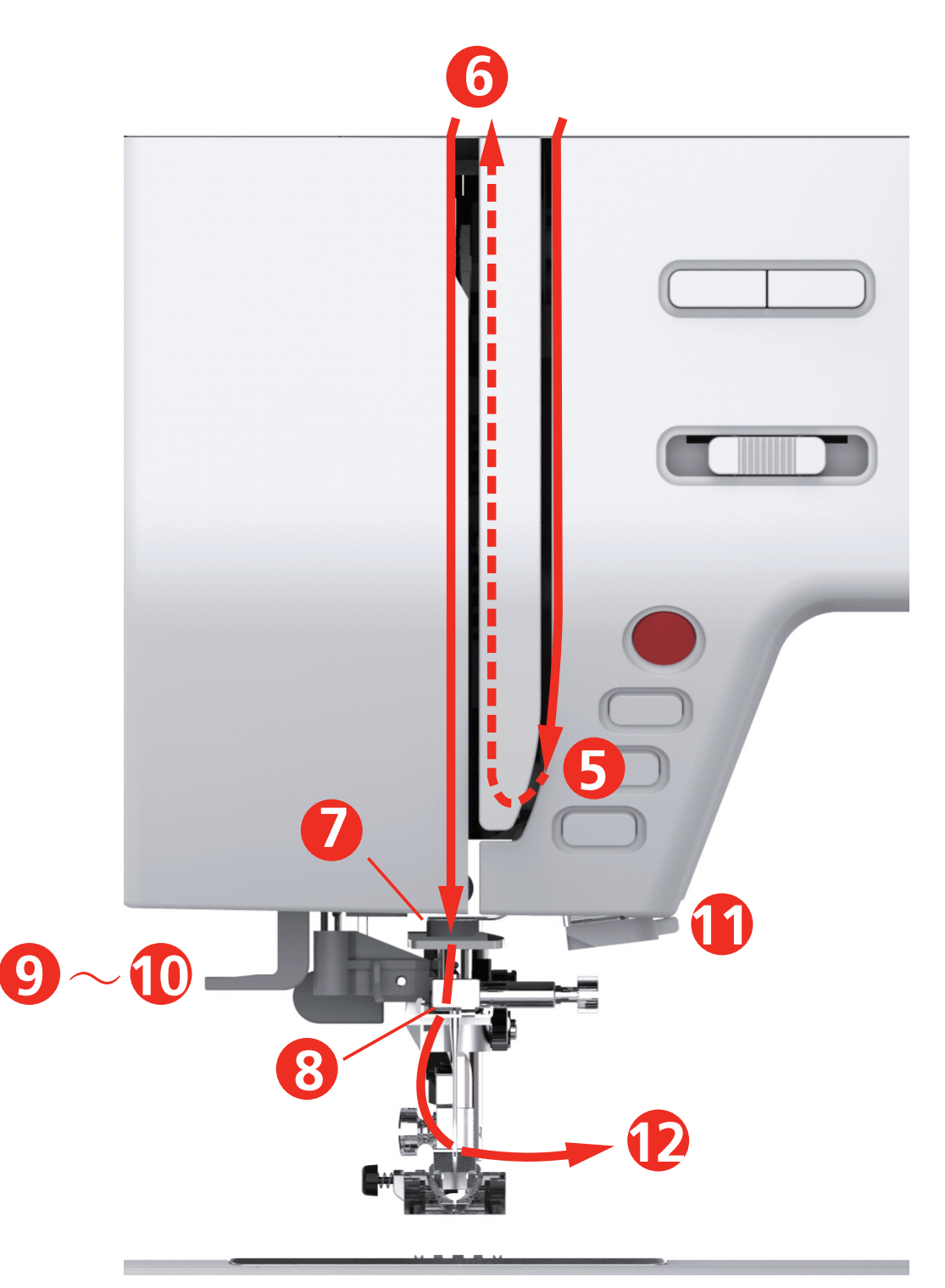

- 1 Disco de carretel 7 Guia
- 2 Guia de linha estado e a 1992 San Sula de Linha
- 
- Discos de tensão da linha 10 Gancho do fio
- Capa do estica-linha 11 Cortador de linha
- Estica-linha 12 Linha
- -
- Pré-tensão da linha 9 Alavanca do passador
	-
	-
	-
- > Coloque o cone de linha no pino de carretel, de modo que a linha se desenrole no sentido horário.
- > Coloque o disco de carretel adequado ao carretel.

> Guie a linha através da guia da linha.

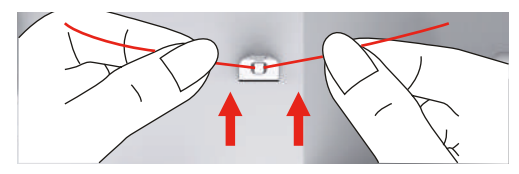

> Guie a linha através da pré-tensor da linha.

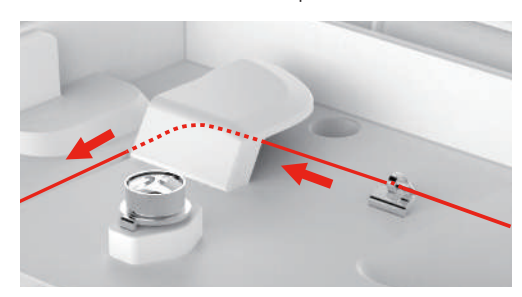

> Guie a ponta da linha para baixo, ao longo do canal.

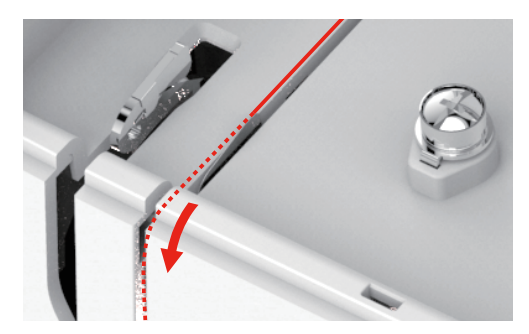

- 
- > Guie a linha para baixo em volta da tampa do estica-linha.

> Guie a linha para cima, da direita para a esquerda, através do estica-linha e depois de novo para baixo.

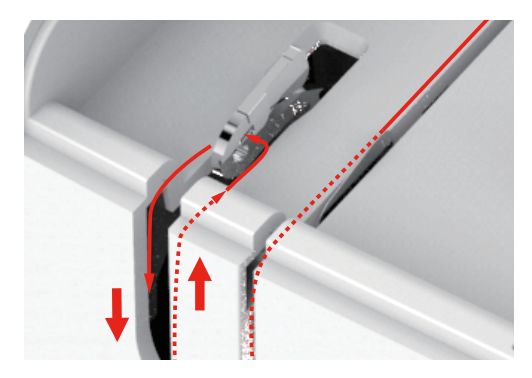

> Guie a linha através da guias por cima da agulha.

> Abaixe o pé calcador.

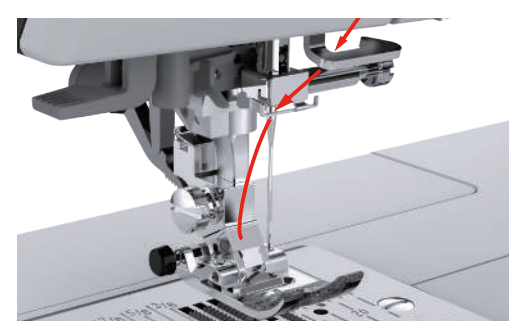

- > Pressione a alavanca de passar linha para baixo até que ela se encaixe no lugar.
	- O gancho do fio passa através do olho da agulha.
	- Para evitar danos ao passador, o calcador é abaixado automaticamente.

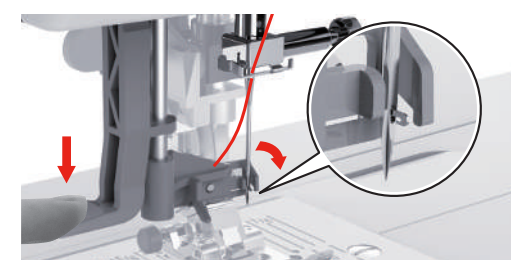

- > Passe a linha ao redor do guia de linha.
- > Guie a linha em frente à agulha e por baixo do gancho do fio e a segure.

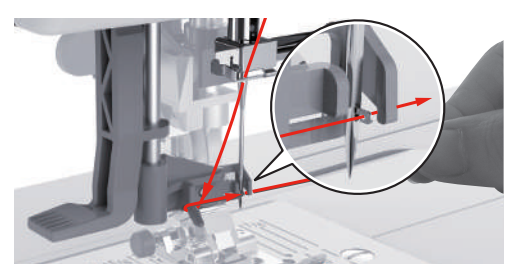

> Para cortar o excesso de linha, segure a ponta da linha e puxe-a cuidadosamente sobre o cortador de linhas. **Observação:** Use o cortador de linha direito somente ao passar a linha.

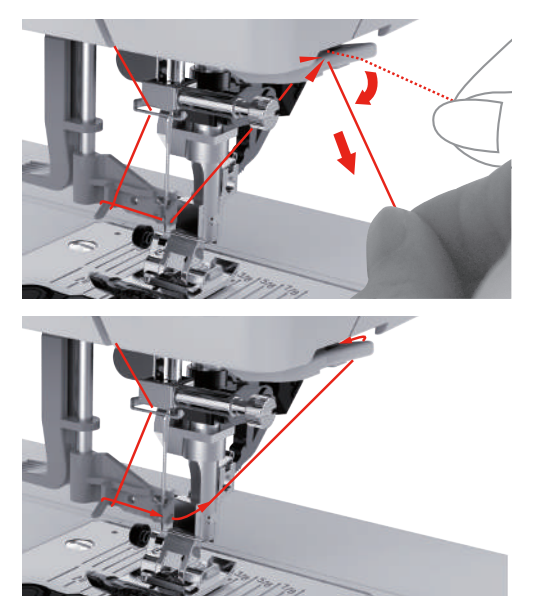

- > Para enfiar a agulha, levante a alavanca do passador. Mantenha a linha solta durante este processo.
	- O gancho do fio se move para trás e puxa a linha através do olho da agulha formando um laço.
- > Puxe a linha totalmente através do olho da agulha.

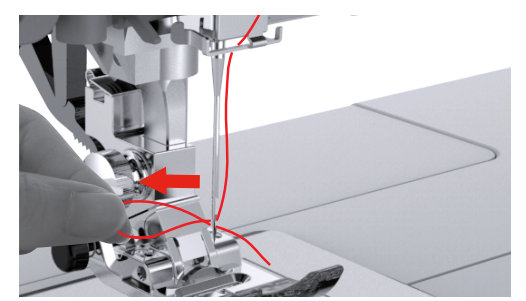

#### <span id="page-35-0"></span>**Enrolando a linha da bobina**

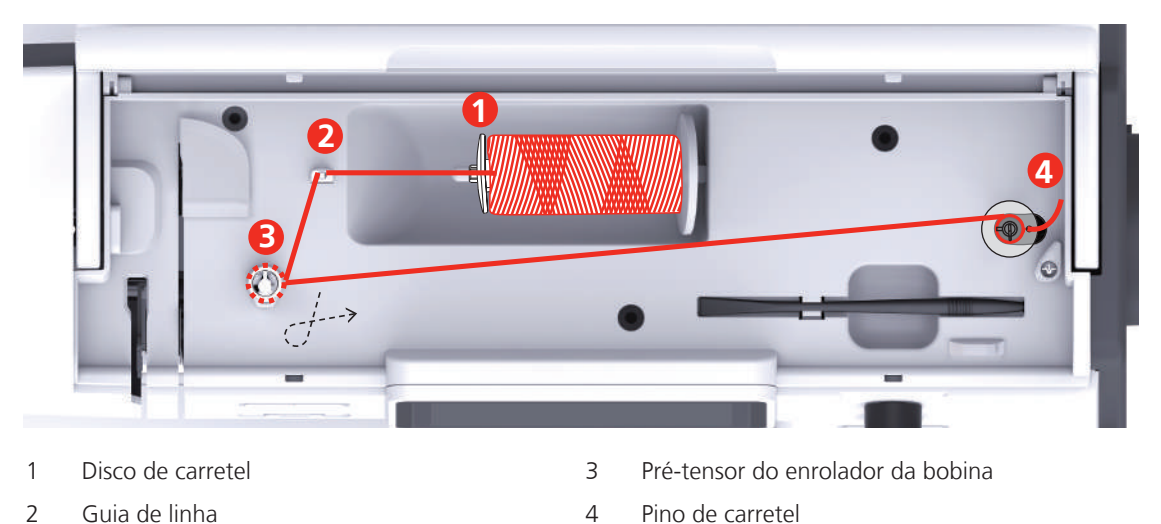

> Para prevenir que as linhas escorregadias fiquem presas ou quebrem, puxe a rede de carretel sobre o carretel.

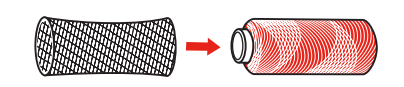

> Coloque o carretel da linha e o disco de carretel adequado no porta-carretel. Use o disco de carretel pequeno para carretéis menores.

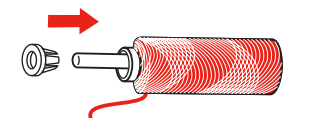

> Guie a linha através da guia da linha.

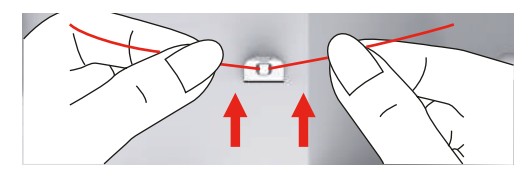

> Guie a linha em volta do pré-tensor do enrolador da bobina na direção da seta.

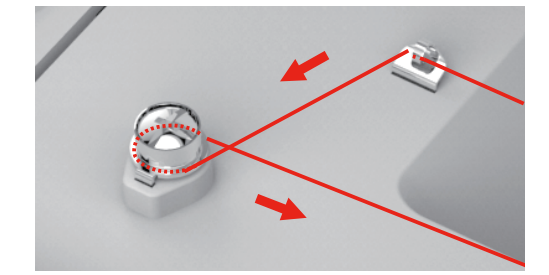
> Puxe a ponta da linha através de uma das aberturas internas na bobina e coloque a bobina vazia na unidade de enrolamento da bobina.

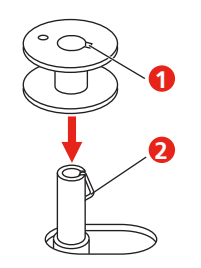

> Empurre a bobina para a posição do lado direito.

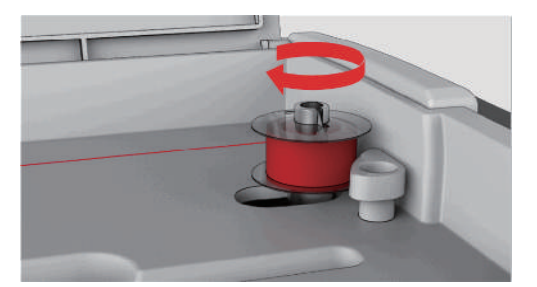

– The button «Start/Stop» flashes and the display for winding appears.

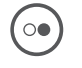

 $\circ$ 

> Segure a ponta da linha firmemente com uma mão.

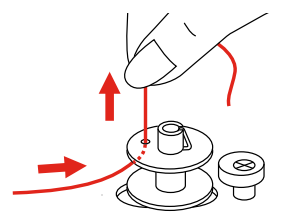

- > To start the winding process for a few rotations and then stop, push the button «Start/Stop», so that the thread is held tight on the bobbin.
- > Corte a ponta da linha por cima da abertura interna.
- > To continue the winding process, push the button «Start/Stop».
- > To stop the winding process, push the button «Start/Stopp».
- > Empurre a unidade de enrolamento da bobina para a esquerda, para a posição inicial.

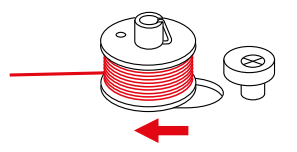

> Remova a bobina e corte a linha.

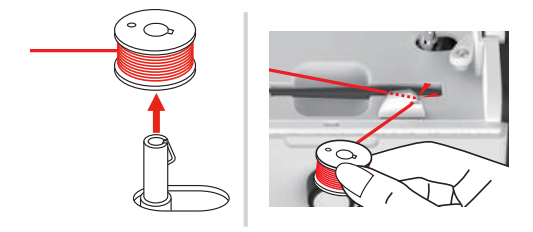

#### **Passando a linha da bobina**

*ATENÇÃO* Quebra da agulha causada por bobinas com enrolamento irregular

Bobinas com enrolamento irregular podem originar tensão incorreta da linha ou causar a quebra das agulhas.

> Use apenas bobinas enroladas uniformemente.

Pré-requisito:

- A agulha é levantada.
- O pé calcador é levantado.
- A máquina está desligada.
- > Para abrir a tampa da bobina, empurre a alavanca para a direita e remova a tampa da bobina.

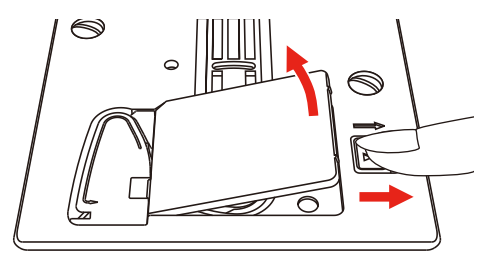

> Insira uma nova bobina, para que a linha seja enrolada no sentido anti-horário.

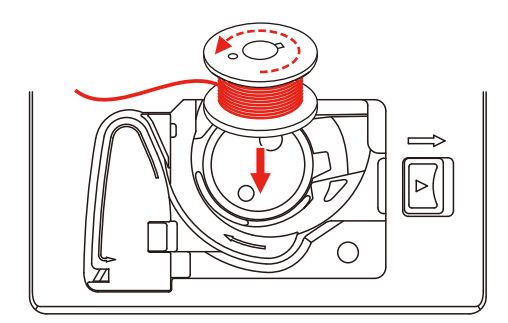

> Pull the thread into the slit (1).

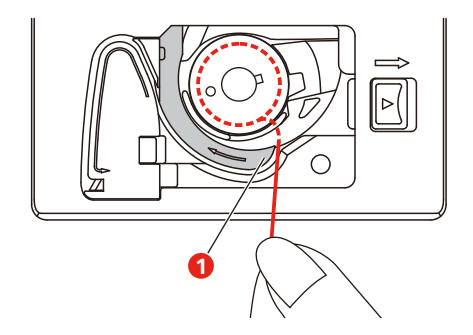

> Pressione a bobina cuidadosamente.

> Siga as marcas da seta para inserir a linha na guia da linha da bobina.

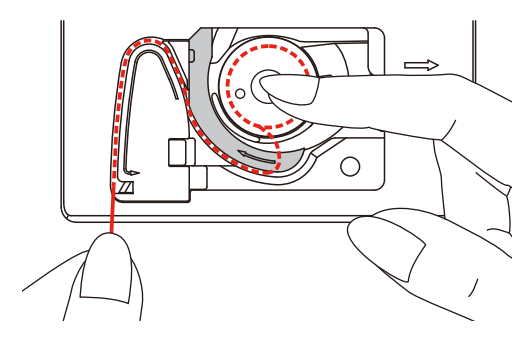

> To cut off excess thread, take the end of the thread and pull it over the thread cutter (2).

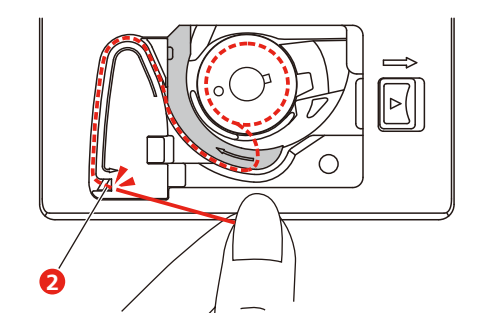

> Prenda a tampa da bobina.

# **2.7 Selecionar padrão de bordado**

Permite bordar diretamente todos os padrões de bordado ou alterá-los com as diversas funções disponibilizadas pela máquina de bordar. Você encontrará todos os padrões de bordados no final do manual de instruções. Além disso, é possível carregar padrões de bordado a partir da memória ou pen USB (acessório especial).

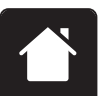

> Pressionar o campo «Home».

> Selecionar alfabeto, padrão de bordado ou padrão de bordado próprio na pasta.

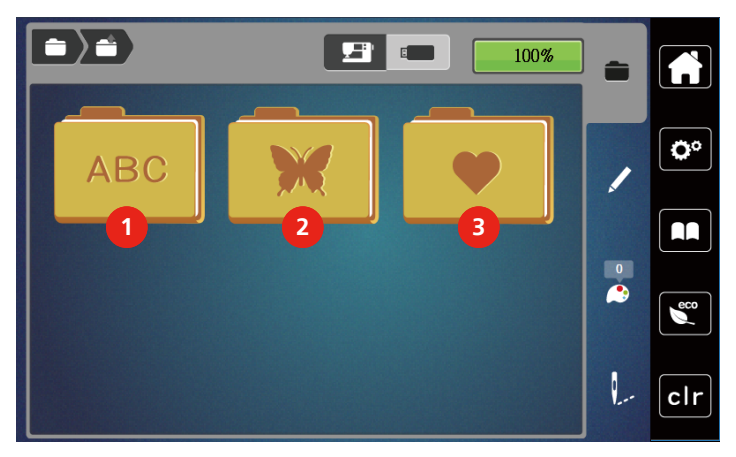

- 1 Alfabeto 3 Padrão de bordado próprio
- 2 Padrão de bordado

# **2.8 Bastidor**

**Vista geral Seleção de bastidor**

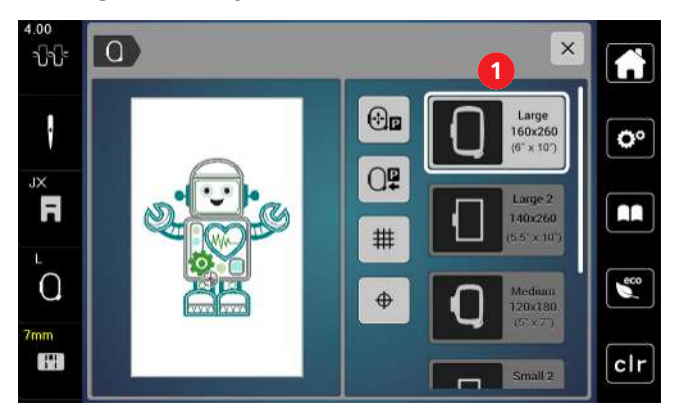

1 Seleção de bastidor

#### **Selecionar o bastidor**

O melhor resultado de bordado é alcançado quando o menor bastidor possível para o desenho de bordado for selecionado.

O desenho de bordado possui um tamanho predefinido que é exibido.

Pré-requisito:

• O desenho de bordado é selecionado.

> Toque «Indicador de Bastidor/Selecionar Bastidor».

- É exibido o bastidor de bordado fixado atualmente.
- A máquina seleciona automaticamente o bastidor ideal para o tamanho do desenho de bordado.
- Se o bastidor predefinido não estiver disponível, outro bastidor desejado pode ser selecionado.
- Quando um bastidor de bordado está fixado, e não corresponde ao selecionado, o bastidor fixado é considerado ativo e a área do desenho de bordado é exibida de acordo.
- > Selecione o bastidor de bordado desejado.

#### **Fleece de bordar para arrancar**

O projeto de bordado obtém mais estabilidade com um fleece de bordar. Um fleece de bordar para arrancar é adequado para todos os tecidos tecidos e tecidos não elásticos. É possível utilizar 1 – 2 camadas. O fleece de bordar está disponível em diferentes espessuras. No caso de superfícies de bordado maiores, o fleece de bordar permanece por baixo das linhas do bordado. O fleece de bordar é fixo no avesso do tecido com cola em spray. Depois de bordar, o excesso de fleece de bordar é arrancado cuidadosamente.

#### **Fleece de bordar para cortar**

O projeto de bordado obtém mais estabilidade com um fleece de bordar. Um fleece de bordar para cortar é adequado para todos os tecidos elásticos. É possível utilizar 1 – 2 camadas. O fleece de bordar está disponível em diferentes espessuras. No caso de superfícies de bordado maiores, o fleece de bordar permanece por baixo das linhas do bordado. O fleece de bordar é fixo no avesso do tecido com cola em spray. Depois de bordar, o excesso de fleece de bordar é cortado cuidadosamente.

#### **Utilizar cola em spray**

A utilização de cola em spray é recomendada em todos os tecidos elásticos e lisos e malhas de lã. Esta impede a deformação e o deslizamento do tecido. As aplicações são fixadas com exatidão com a cola em spray. A cola em spray não deve ser utilizada perto da máquina para evitar sujidade.

- > Pulverizar a cola em spray com parcimônia a uma distância de 25 30 cm (9 12 inch) do fleece de bordar.
- > Colocar o tecido e o fleece de bordar pulverizado um sobre o outro, sem pregas e pressionar.
- > Fixar peças menores ao fleece de bordar, como bolsos de calças ou colarinhos.
- > Para evitar pontos de pressão, por exemplo, em tecido turco ou polar, não tensionar as peças. Pelo contrário, pulverizar o fleece de bordar e tensionar.
- > Fixar as peças a bordar.
- > Eliminar resíduos de cola antes de ligar a máquina.

#### **Utilizar spray de amido**

O spray de amido (goma) proporciona um suporte adicional aos tecidos finos e de malha solta. Deve ser sempre utilizada entretela adicional sob o tecido.

- > Pulverizar o tecido com spray de amido (goma).
- > Deixar secar bem o tecido e, se necessário, secar com um ferro de engomar.

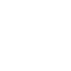

đ

#### **Usar entretelas colante**

As entretelas colantes estão disponíveis em diferentes espessuras. Recomendamos utilizar uma entretela colante que seja fácil de soltar do tecido de base. As entetelas colantes são indicados para todos os tecidos que se deformem facilmente, por exemplo, tecidos elásticos de tricô ou jersey.

> Colar a entretela adesiva colante com um ferro morno no avesso do tecido.

#### **Usar entretela autocolante**

As entretelas auto-colantes são indicados para tecidos como jersey e seda e para projetos de bordado que não possam ser colocados em um bastidor.

- > Colocar a entretela no bastidor de modo a que o lado do papel fique virado para cima.
- > Raspar o papel com uma tesoura para remover o papel na área da moldura.
- > Colocar o tecido sobre a entretela autocolante e pressionar.
- > Eliminar resíduos de cola antes de ligar a máquina.

#### **Usar entretela solúvel na água**

Recomendamos que, no caso de bordados de pontas, sejam colocadas no bastidor 1 a 3 camadas de entretela solúvel na água. Uma vez que o padrão de bordado não é bordado no tecido, permanece apenas o padrão de bordado em fio. Os padrões de bordado devem ser obrigatoriamente unidos com pontos pequenos para que não caiam.

As entretelas solúveis na água são indicados para tecidos leves em que as outras entretelas são visíveis, bem como para bordados de pontas. A entretela pode ser lavada com água após bordar. A entretela protege tecidos de fibras longas, por exemplo os laços do tecido turco. Impede o afundamento dos fios e que se notem laços individuais entre o bordado.

- > Colocar a entretela no avesso do tecido.
- > Se necessário, fixar a entretela com cola em spray.
- > Além disso, reforce o direito de tecidos transparentes com uma entretela correspondente e fixe com pontos de alinhavo, se necessário.
- > Colocar todas as camadas em conjunto no bastidor.
- > Após o bordado, lavar o padrão de bordado e colocar deitado para secar.

#### **Preparar o bastidor**

O bastidor é composto por uma moldura exterior e uma moldura interior. Cada bastidor tem um molde de bordado correspondente. Cada área de bordar está emoldurada por um quadrado de 1 cm (0,39 polegadas). O centro está marcado por um orifício e linhas cruzadas. As designações pretendidas podem ser transferidas para o tecido.

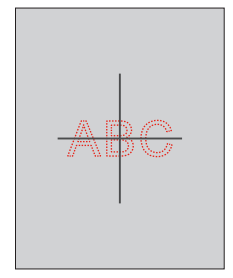

> Soltar o parafuso (1) ou abrir o dispositivo de tensão rápida (2) no grampo exterior. – Se for utilizado um novo tipo de tecido, a pressão deve ser ajustada, rodando o parafuso.

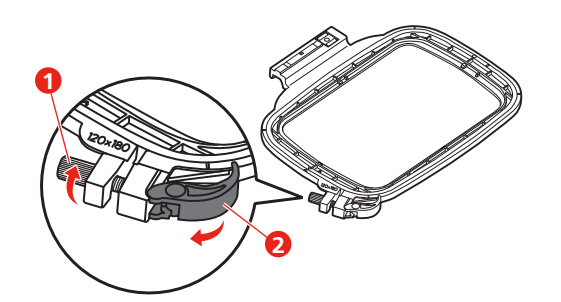

> Remover a moldura interior.

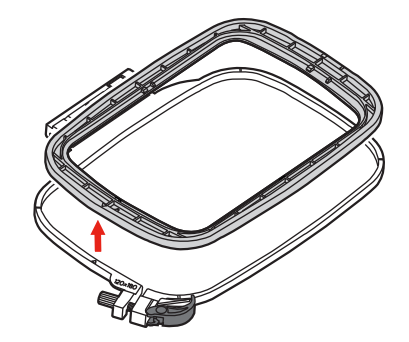

> Colocar o molde de bordado (1) na moldura interior de forma que o logotipo bernette se situe no rebordo dianteiro na marcação de seta até encaixar.

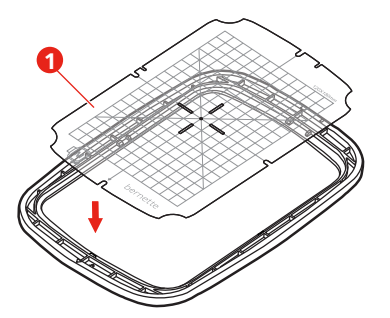

- > Colocar o tecido por baixo da moldura interior de forma a que este fique, no mínimo, 2 cm acima do bastidor.
- > Alinhar o centro do padrão de bordado com o centro do molde de bordado.
- > Colocar o tecido e a moldura interior sobre a moldura exterior de forma que as marcações de seta de ambas as molduras coincidam.

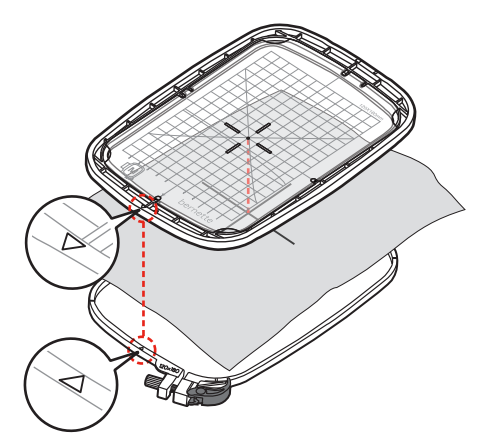

- > Encaixar ambas as molduras de forma que o tecido não deslize.
- > Prender o tecido no bastidor.
- > Fechar o dispositivo de tensão rápida (2). Se necessário, reapertar o parafuso (1).
- > A armação interior deve sobressair cerca de 1 mm no lado inferior, o que impede que a armação encoste na placa de agulha.
- > O dispositivo de tensão rápida (2) destina-se à troca simples e rápida de tecido do mesmo tipo.
- > Retirar o molde de bordado (3) do bastidor.

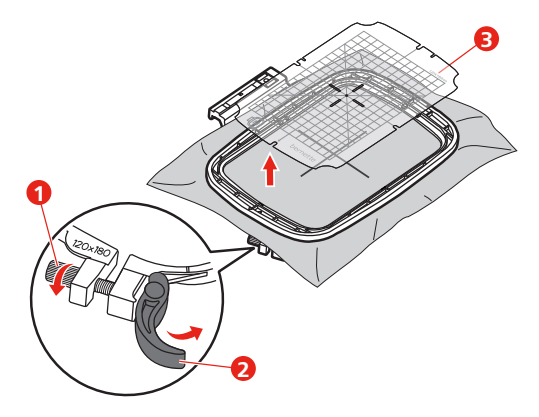

#### **Montar o bastidor**

- > Elevar a agulha.
- > Elevar o calcador de bordar.
- > Posicionar o bastidor por baixo do calcador de bordar.
- > Deslizar o bastidor para o módulo de bordar até encaixar.
	- O bastidor está montado.

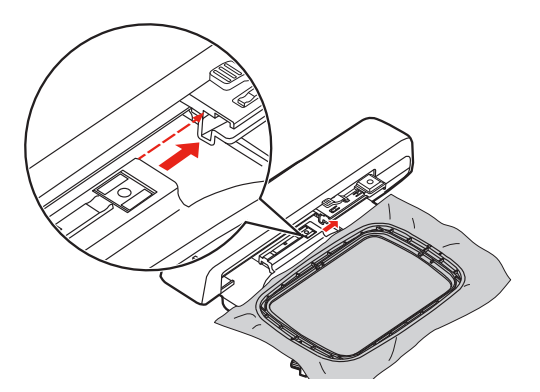

> Para remover o bastidor, acionar a alavanca de segurança e puxar o bastidor para trás.

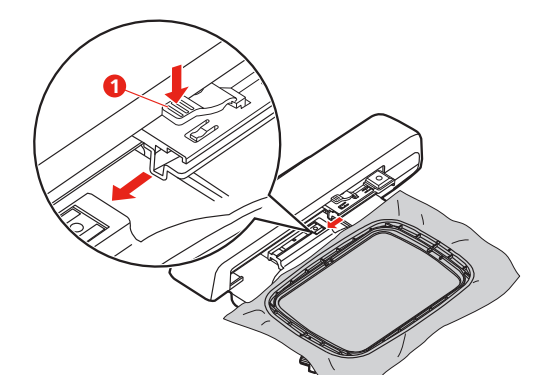

#### **Vista geral Funções de bordado**

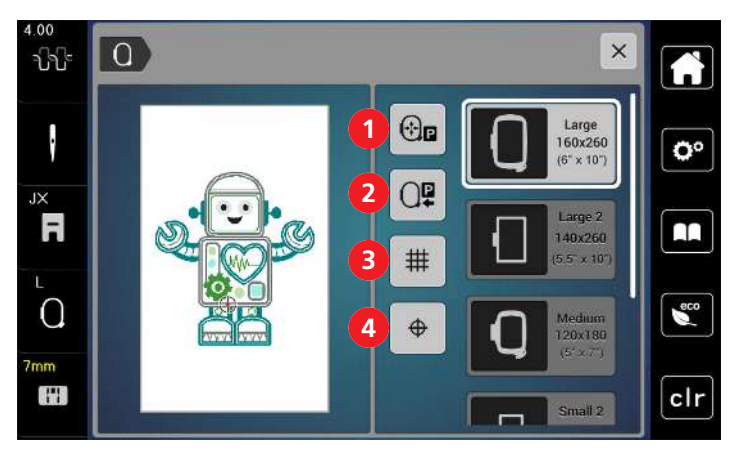

1 Centralizar o bastidor em relação à agulha 3 Grelha ligada/desligada

**Selecionar o centro do padrão de bordado**

- 
- 2 Afastar braço de bordar  $\overline{a}$  4 Centro do padrão de bordado

O bastidor de bordado é posicionado de modo que a agulha fique exatamente em cima do centro do desenho de bordado ou no início do desenho.

- 
- > Toque em «Indicador de bastidor/Selecionar o bastidor».
- $\bigoplus$
- > Para posicionar o bastidor de forma que a agulha seja colocada exatamente sobre o centro do desenho do bordado, toque em «Centro do desenho de bordado».
- > Para posicionar o bastidor de forma que a agulha seja colocada exatamente sobre o início do desenho, toque novamente em «Centro do desenho de bordado».

#### **Centralizar o bastidor em relação à agulha**

A deslocação do Bastidor facilita o enfiamento da linha superior, quando a agulha se encontra perto do bastidor.

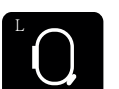

> Pressionar campo «Exibição de bastidor/Seleção de bastidor».

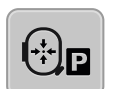

> Para mover o bastidor pelo centro, pressionar o campo «Centralizar o bastidor em relação à agulha». > Enfiamento da linha superior.

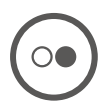

> Para mover o bastidor para a última posição, pressionar a tecla «Iniciar/Parar».

# **Afastar braço de bordar**

O braço de bordar pode ser posicionado para guardar o módulo de bordar

> Pressionar campo «Exibição de bastidor/Seleção de bastidor».

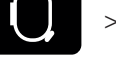

> Remover bastidor.

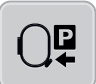

đ

> Para mover o braço de bordar na horizontal para a esquerda, pressionar o campo «Afastar braço de bordar».

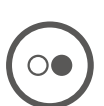

> Para mover o braço de bordar para a última posição, pressionar a tecla «Iniciar/Parar».

# **Grelha ligada/desligada**

Visualizando o centro do bastidor e as linhas-guia da grelha, é possível colocar o padrão de bordado com maior precisão.

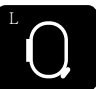

> Pressionar campo «Exibição de bastidor/Seleção de bastidor».

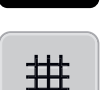

- > Para apresentar o centro do bastidor no visor, pressionar «Grelha ligada/desligada».
- > Para apresentar as linhas-guia auxiliares da grelha, pressionar novamente «Grelha ligada/desligada».
- > Para apresentar o centro do bastidor e as linhas-guia auxiliares da grelha, pressionar novamente «Grelha ligada/desligada».

# **3 Configurações de programa**

# **3.1 Configurações de bordado**

# **Ajustar a tensão da linha superior**

As alterações na tensão da linha superior no Programa de Configuração afetam todos os desenhos do bordado.

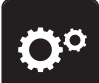

> Toque em «Configurações».

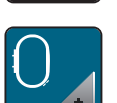

> Toque em «Configurações de bordado».

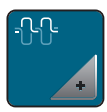

- > Toque em «Ajustando a tensão da linha superior».
- > Ajuste a tensão da linha superior.

# **Ajustar a velocidade de bordar máxima**

Você pode usar esta função para reduzir a velocidade máxima.

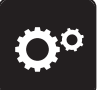

> Toque em «Configurações».

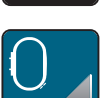

> Toque em «Configurações de bordado».

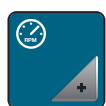

- > Toque em «Velocidade máxima de bordado».
- > Defina a velocidade máxima de costura.

# **Ajustar o bastidor**

O ajuste do bastidor é o posicionamento da agulha ao centro do bastidor.

Pré-requisito:

- Módulo de bordar está ligado e o bastidor está montado com o respetivo molde de bordado.
- > Pressionar o campo «Programa de configuração».

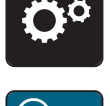

> Pressionar o campo «Configurações de bordado».

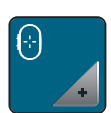

- Pressionar o campo «Ajustar o bastidor».
	- A máquina detecta automaticamente o bastidor e desloca-se para o seu centro.

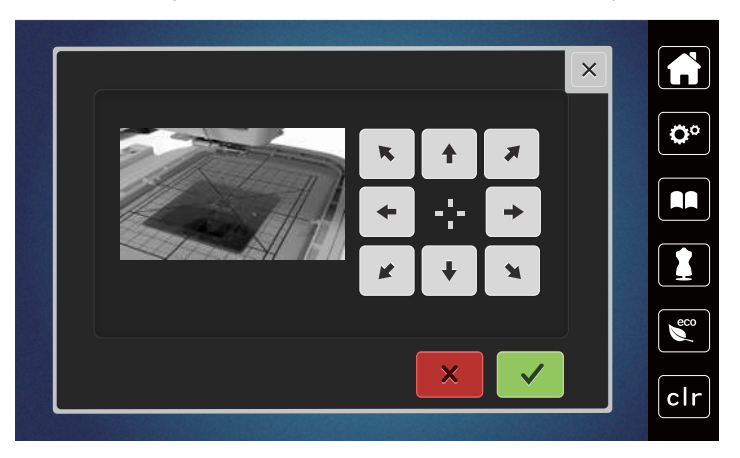

> Colocar a agulha exatamente ao centro do visor com ajuda dos campos de seta e confirmar.

#### **Desligar pontos de remate**

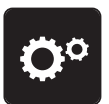

> Pressionar o campo «Programa de configuração».

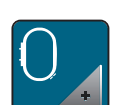

> Pressionar o campo «Configurações de bordado».

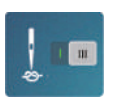

- > Pressionar o campo «Pontos de remate ligados/desligados».
- > Para desligar os pontos de remate, pressionar a área inferior esquerda do interruptor. – Não serão costurados pontos de remate e a linha inferior deve ser recolhida manualmente e segurada no início do bordado.
- > Para ligar os pontos de remate, pressionar novamente o interruptor.

#### **Ajustar o corte de linha**

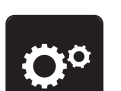

> Pressionar o campo «Programa de configuração».

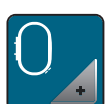

> Pressionar o campo «Configurações de bordado».

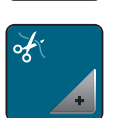

> Pressionar o campo «Ajustes do corte de linha».

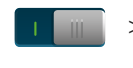

- > Para desligar o corte automático da linha antes de uma troca de linha, pressionar o interruptor na área superior do visor (1).
- > Para ligar o corte automático da linha antes de uma troca de linha, pressionar novamente o interruptor na área superior do visor (1).
- > Para desativar o corte de linha manual após bordar, pressionar o interruptor na área inferior do visor (2). – A máquina não para o corte da linha.
- > Para ativar o corte de linha manual após bordar, pressionar o interruptor na área inferior do visor (2). – A máquina para após aprox. 7 pontos.

> Cortar o resto de linha com a tesoura.

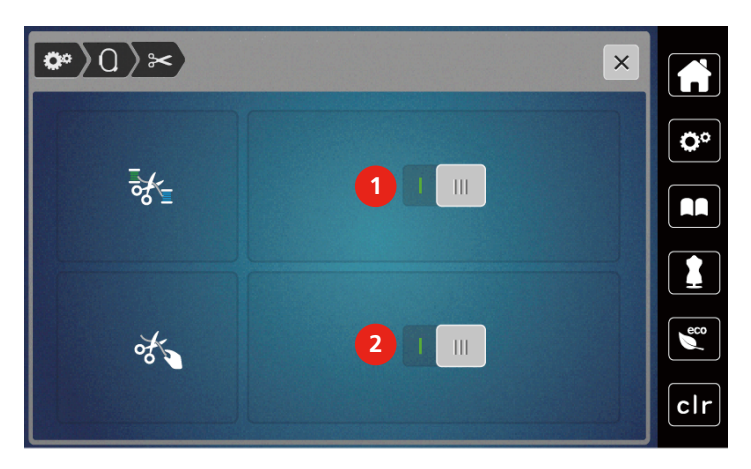

# **Ajustar a altura do calcador de bordar**

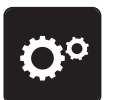

> Pressionar o campo «Programa de configuração».

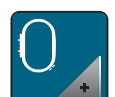

> Pressionar o campo «Configurações de bordado».

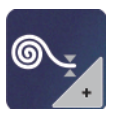

- > Pressionar o campo «Ajustar a altura do calcador de bordar».
- > Para ajustar a distância entre o calcador de bordar e a placa de agulha, rodar o «Botão multifunções superior» ou «Botão multifunções inferior» ou pressionar o campo «-» ou «+».

# **3.2 Selecionar configurações próprias**

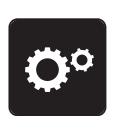

> Toque o ícone «Ajustes da máquina».

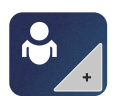

- > Toque o ícone «Configurações pessoais». > Selecione a cor do visor desejada.
- $\overline{Q^{\alpha}}$  ,  $\overline{Q^{\alpha}}$  $\times$  $\overline{\mathbf{C}}^{\circ}$ 1 1  $\epsilon$ clr

# **3.3 Funções de monitorização**

# **Ajustar o controlador da linha superior**

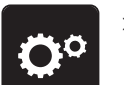

> Toque em «Configurações».

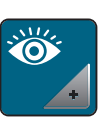

> Toque em «Funções de monitoramento da linha».

> Toque no botão na seção superior do visor para desativar o indicador da linha superior. > Toque no interruptor novamente para ativar o indicador da linha superior.

# **Ajustar o controlador da linha inferior**

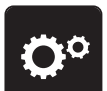

> Toque em «Configurações».

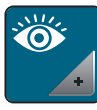

> Toque em «Funções de monitoramento da linha».

> Toque no botão na seção inferior do visor para desativar o indicador de linha na bobina. > Toque no interruptor novamente para ativar o indicador da linha da bobina.

# **3.4 Som ligado/desligado**

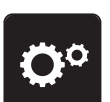

> Toque o ícone «Ajustes da máquina».

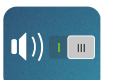

- > Toque o ícone «Som ligado/desligado» para desativar qualquer sinal de áudio em geral.
- > Toque o ícone «Som ligado/desligado» novamente para desativar qualquer sinal de áudio em geral.

# **3.5 Configurações da máquina**

# **Ajustar a luminosidade do visor**

O brilho da tela pode ser configurado para atender às suas necessidades individuais.

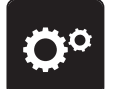

> Toque em «Configurações».

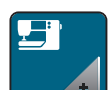

> Toque em «Configurações da máquina».

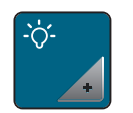

> Toque em «Configurações do display». > Ajuste o brilho da tela na parte superior da tela.

# **Calibrar visor**

Encontre mais informações sobre este tópico no capítulo anexo após a solução de problemas no final do manual de instruções.

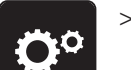

> Toque em «Configurações».

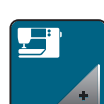

> Toque em «Configurações da máquina».

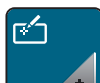

> Toque em «Calibrar tela».

> Toque nas cruzes em sequência usando a caneta da tela de toque.

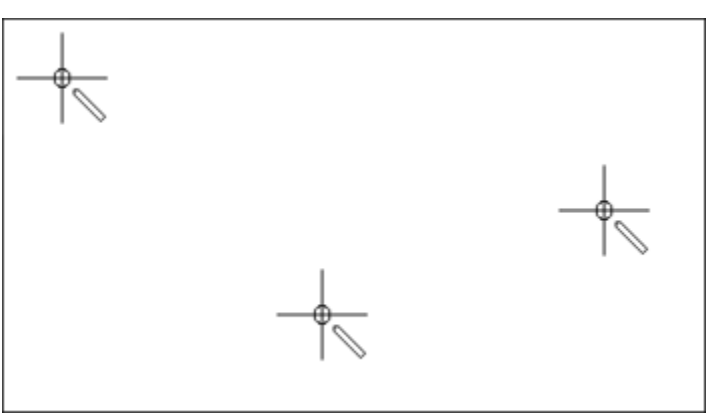

# **Repor configurações básicas**

**ATENÇÃO:** Esta função apaga todos os ajustes individuais.

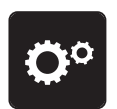

> Pressionar o campo «programa de configuração».

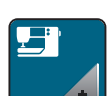

> Pressionar o campo «Configurações da máquina».

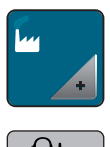

> Pressionar o campo «Configurações básicas».

 $0 -$ 

- > Pressionar o campo «Configurações básicas de bordado».
- > Pressionar o campo «Confirmar» e reiniciar a máquina para repor todas as configurações de fábrica.

# **Atualizar o firmware da máquina**

O firmware atualizado da máquina e as instruções passo a passo para o processo de atualização podem ser descarregados em [www.mybernette.com](http://www.bernina.com). Os dados pessoais e as configurações são assumidos automaticamente em caso de atualização do firmware.

#### *ATENÇÃO* Pen drive (acessório especial) retirado muito cedo

O firmware não será atualizado e a máquina não pode ser utilizada.

- > Só retirar o pen drive (acessório especial) quando a atualização for concluída com sucesso.
- > Encaixar o pen drive (acessório especial), formatação FAT32, com a nova versão do firmware na porta USB da máquina.
- > Pressionar o campo «Programa de configuração».

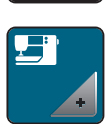

> Pressionar o campo «Configurações da máquina».

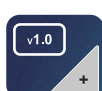

- > Pressionar o campo «Versão de firmware».
- UPDATE
- > Para atualizar o firmware da máquina, pressionar o campo «Atualizar».

# **Verificar versão do firmware**

É apresentada a versão do firmware da máquina.

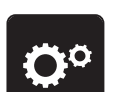

> Pressionar o campo «Programa de configuração».

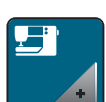

> Pressionar o campo «Configurações da máquina».

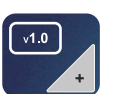

> Pressionar o campo «Versão de firmware».

# **Verificar o número total de pontos**

A contagem total de pontos da máquina e o número de pontos desde o último serviço realizado por um revendedor bernette são exibidos.

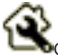

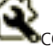

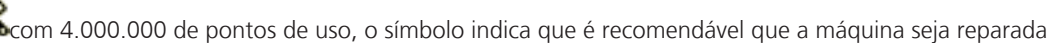

por um revendedor bernette.

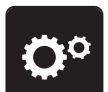

> Toque o ícone «Ajustes da máquina».

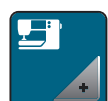

> Toque o ícone «Configurações da máquina».

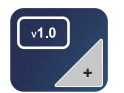

> Toque o ícone «Versão de firmware».

# **Selecionar idioma**

A superfície de utilização pode ser configurada para o idioma pretendido, consoante os desejos do cliente.

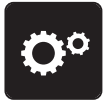

> Pressionar o campo «Programa de configuração».

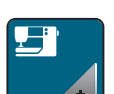

> Pressionar o campo «Configurações da máquina».

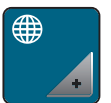

- > Pressionar campo «Selecionar idioma».
- > Selecionar o idioma.

# **4 System settings**

# **4.1 Acessar um tutorial**

O tutorial fornece informações e explicações sobre diferentes áreas do bordado.

> Pressionar o campo «Tutorial».

> Selecionar o tópico pretendido para obter informações.

# **4.2 Utilizar o modo eco**

Em caso de interrupções prolongadas do trabalho, a máquina pode ser colocada em modo de economia de energia. Não é possível efetuar seleções no visor e a máquina não pode ser ligada.

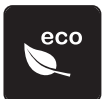

> Pressionar o campo «Modo eco».

– O visor desliga-se. O consumo de energia é reduzido e a lâmpada desliga.

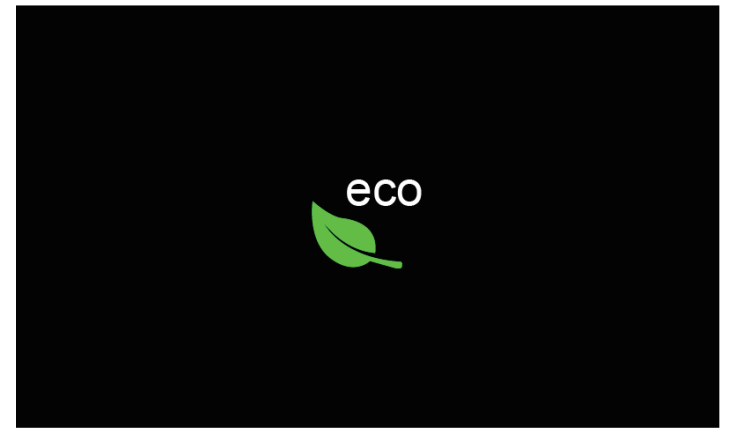

- > Pressionar «Modo eco» no visor.
	- A máquina volta a estar operacional.

# **4.3 Cancelling any alterations with «clr»**

Quaisquer alterações nos desenhos podem ser redefinidas para a configuração básica. As exceções são os desenhos salvos que foram arquivados na memória pessoal e nas funções de monitoramento.

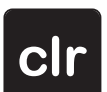

> Toque em «Eliminar definições».

# **5 Bordado criativo**

# **5.1 Visão dos bordados**

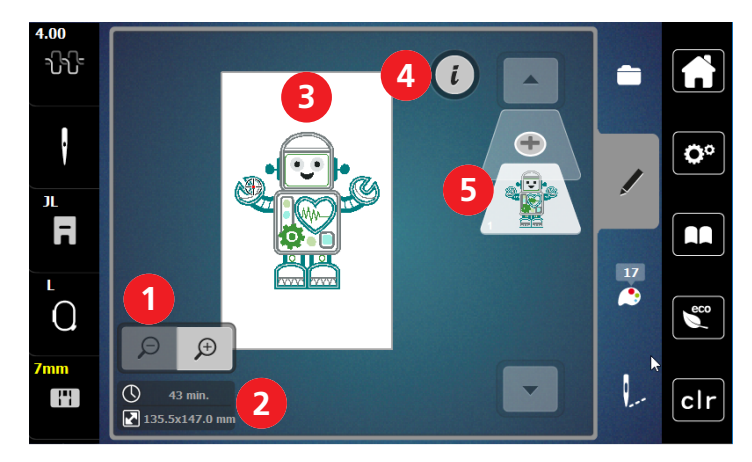

- 1 Ampliando, reduzindo e movendo a visualização do desenho do bordado
- 2 Tempo do bordado/tamanho do desenho do bordado em mm
- 3 Área a ser bordada

# **Selecionar e alterar padrão de bordado**

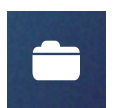

- > Toque em «Seleção».
- > Toque em «Carregar motivo de bordado».
- > Selecione um novo desenho de bordado.
- 4 Caixa de diálogo
- 5 Adicionando uma camada de desenho de bordado

# **Vista geral Editar o padrão de bordado**

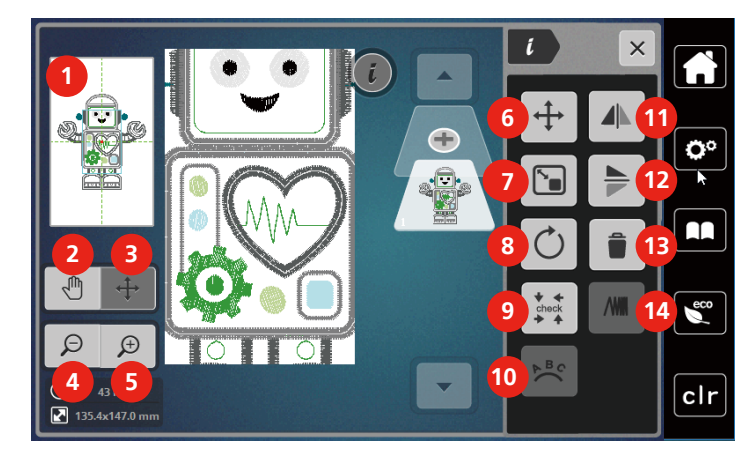

- 
- 
- 3 Deslocar a vista do padrão de bordado 10 Inclinar texto
- 
- 
- 6 Deslocar o padrão de bordado 13 Apagar
- 7 Alterar padrão de bordado de forma proporcional

#### **Deslocar o padrão de bordado**

- > Selecionar padrão de bordado.
- > Pressionar o campo Diálogo «i».

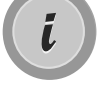

- - > Pressionar o campo «Deslocar padrão».
	- > Para deslocar o padrão de bordado no sentido transversal (horizontal) rodar o «Botão multifunções superior».
	- > Para deslocar o padrão de bordado no sentido longitudinal (vertical), rodar o «Botão multifunções inferior» ou pressionar o padrão de bordado, manter pressionado e deslocar livremente o padrão de bordado.
		- A deslocação é apresentada nos campos com moldura amarela.

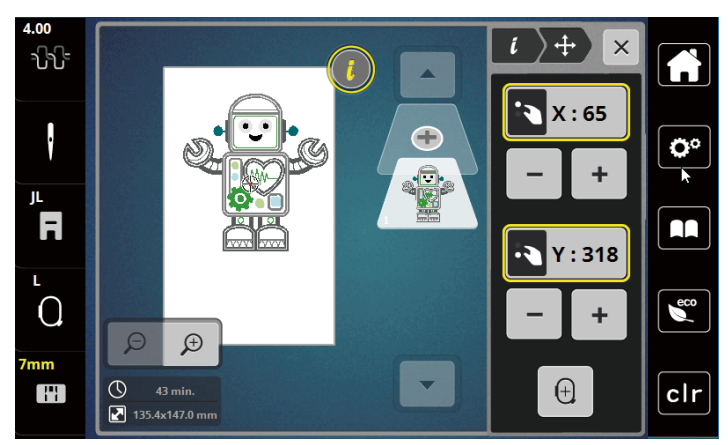

- 1 Pré-visualizar todos 6 anos 1000 minutas de bordado e bordado
- 2 Deslocar a vista 9 Verificar tamanho do padrão de bordado
	-
- 4 Reduzir a vista 11 Espelhar esquerda/direita
- 5 Ampliar a vista 12 Espelhar em cima/em baixo
	-
	- 14 Alterar espessura de pontos

> Pressionar «Centro do padrão de bordado».  $\bigoplus$ – O deslocamento é apresentado de bordado volta a ser deslocado para o centro do bastidor.

# **5.2 Selecionar e alterar padrão de bordado**

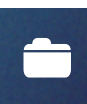

> Toque em «Seleção».

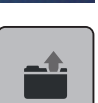

- > Toque em «Carregar motivo de bordado».
- > Selecione um novo desenho de bordado.

# **5.3 Controlar o tempo de bordar e o tamanho do padrão de bordado**

No menu de seleção «Editar» o tempo de bordado estimado em minutos, assim como a largura e a altura do desenho de bordado, é indicado na parte inferior esquerda (1).

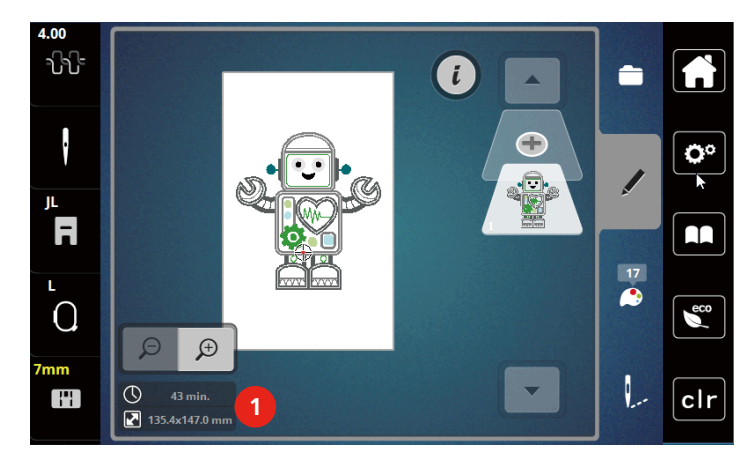

# **5.4 Regulagem da velocidade**

A velocidade de costura pode ser ajustada infinitamente com o botão deslizante.

- > Mova o botão para a esquerda para reduzir a velocidade de costura.
- > Mova o botão para a direita para aumentar a velocidade de costura.

# **5.5 Editar o padrão de bordado**

#### **Vista geral Editar o padrão de bordado**

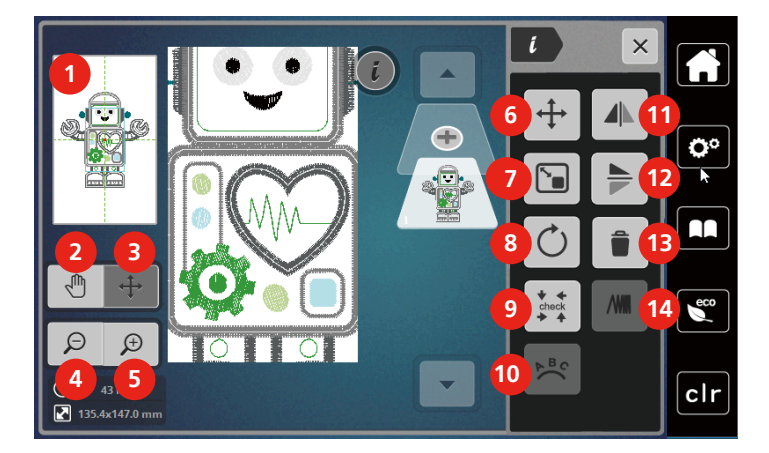

- 
- 
- 3 Deslocar a vista do padrão de bordado 10 Inclinar texto
- 
- 
- 6 Deslocar o padrão de bordado 13 Apagar
- 7 Alterar padrão de bordado de forma proporcional
- 1 Pré-visualizar todos 8 Rodar padrão de bordado
- 2 Deslocar a vista 9 Verificar tamanho do padrão de bordado
	-
- 4 Reduzir a vista 11 Espelhar esquerda/direita
- 5 Ampliar a vista 12 Espelhar em cima/em baixo
	-
	- 14 Alterar espessura de pontos

# **Aumentar a vista do padrão de bordado**

A vista do padrão de bordado pode ser ampliada. Além disso, a vista pode ser adaptada com ou sem alteração da posição do ponto.

- > Selecionar padrão de bordado.
- $\bigoplus$
- > Para editar a vista do padrão de bordado, pressionar o campo «Ampliar vista».

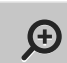

 $\Theta$ 

> Para aumentar a vista do padrão de bordado um nível de cada vez, pressionar o campo «Ampliar vista» 1 a 9x.

Para recuar para o modo de edição, pressionar o campo «Reduzir vista» 1 a 9x.

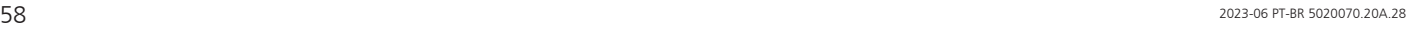

# **Reduzir a vista do padrão de bordado**

A vista do padrão de bordado pode ser reduzida. Além disso, a vista pode ser adaptada com ou sem alteração da posição do ponto.

- > Selecionar padrão de bordado.
- > Para aumentar a vista do padrão de bordado, pressionar o campo «Ampliar vista».

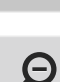

 $\bigoplus$ 

> Para reduzir a vista do padrão de bordado um nível de cada vez, pressionar o campo «Reduzir vista» 1 a 9x.

#### **Deslocar a vista do padrão de bordado**

A vista do padrão de bordado pode ser deslocada. Neste caso, o padrão não se altera.

> Para editar a vista do padrão de bordado, pressionar o campo «Ampliar vista».

> Selecionar padrão de bordado.

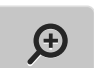

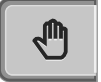

 $\Theta$ 

- > Pressionar o campo «Deslocar vista». – O campo fica cinzento escuro.
- > Alterar a vista do padrão de bordado. – A posição dos pontos não se altera.
- > Para recuar para a vista anterior, pressionar o campo «Reduzir vista».

#### **Deslocar o padrão de bordado na vista ampliada**

A vista do padrão de bordado pode ser deslocada, alterando a posição do ponto.

- > Selecionar padrão de bordado.
- > Para ativar o campo «Deslocar padrão», pressionar o campo «Ampliar vista».

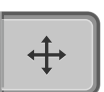

 $\bigoplus$ 

- > Pressionar o campo «Deslocar padrão».
	- O campo fica cinzento escuro.
- > Deslocar o padrão de bordado com a caneta/dedo.
	- O padrão de bordado é deslocado.

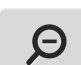

> Para recuar para a vista anterior, voltar a pressionar o campo «Reduzir vista».

#### **Deslocar o padrão de bordado**

> Selecionar padrão de bordado.

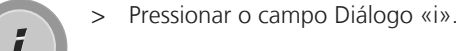

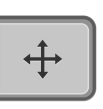

- > Pressionar o campo «Deslocar padrão».
- > Para deslocar o padrão de bordado no sentido transversal (horizontal) rodar o «Botão multifunções superior».

> Para deslocar o padrão de bordado no sentido longitudinal (vertical), rodar o «Botão multifunções inferior» ou pressionar o padrão de bordado, manter pressionado e deslocar livremente o padrão de bordado.

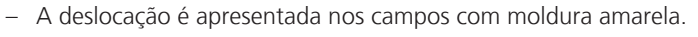

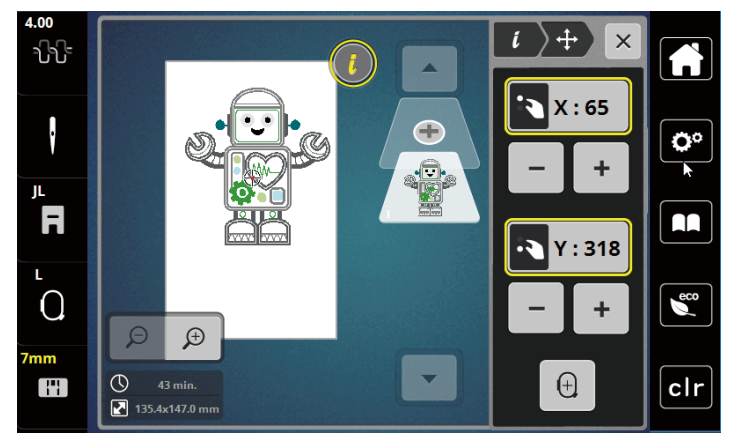

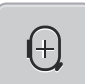

> Pressionar «Centro do padrão de bordado». – O deslocamento é apresentado de bordado volta a ser deslocado para o centro do bastidor.

# **Rodar padrão de bordado**

- > Selecionar padrão de bordado.
- > Pressionar o campo Diálogo «i».

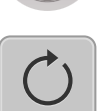

 $+90^\circ$ 

- > Pressionar o campo «Rodar padrão de bordado ».
- > Para rodar o padrão de bordado no sentido horário, rodar o «Botão multifunções superior» ou «Botão multifunções inferior» para a direita ou pressionar o campo «+».
- > «Para rodar o padrão de bordado no sentido anti-horário, rodar o Botão multifunções superior »ou «Botão multifunções inferior» para a esquerda ou pressionar o campo «-».
- Para rodar o padrão de bordado em passos de 90°, pressionar o campo «Rodar padrão de bordado +90°».

# **Alterar tamanho de padrão de bordado de forma proporcional**

A alteração está limitada a +/- 20%.

- > Selecionar padrão de bordado.
- > Pressionar o campo Diálogo «i».

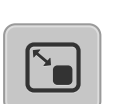

- > Pressionar o campo «Alterar padrão de bordado de forma proporcional».
- > Para ampliar o padrão de bordado de forma proporcional, rodar o «Botão multifunções superior» ou «Botão multifunções inferior» para a direita ou pressionar o campo «+».
- > Para reduzir o padrão de bordado de forma proporcional, rodar o «Botão multifunções superior» ou «Botão multifunções inferior» para a esquerda ou pressionar o campo «-».

#### **Espelhar o padrão de bordado**

Os padrões de bordado podem ser espelhados na vertical e na horizontal.

- > Selecionar padrão de bordado.
- > Pressionar o campo Diálogo «i».

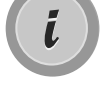

> Para espelhar o padrão de bordado no sentido transversal (vertical), pressionar o campo «Espelhar esquerda/direita ».

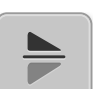

> Para espelhar o padrão de bordado no sentido longitudinal (horizontal), pressionar o campo «Espelhar em cima/em baixo».

#### **Verificar tamanho e posição do padrão de bordado**

É possível verificar se o padrão de bordado cabe na posição/local previsto no tecido.

- > Selecionar padrão de bordado.
- > Pressionar o campo Diálogo «i».

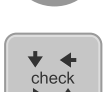

- > Pressionar o campo «Verificar tamanho do padrão de bordado».
	- O bastidor desloca-se até que a agulha esteja na posição representada no visor.
	- Se o padrão de bordado não estiver corretamente posicionado, a posição pode ser alterada com o «Botão multifunções superior/inferior» e testadas novamente todas as posições do padrão.

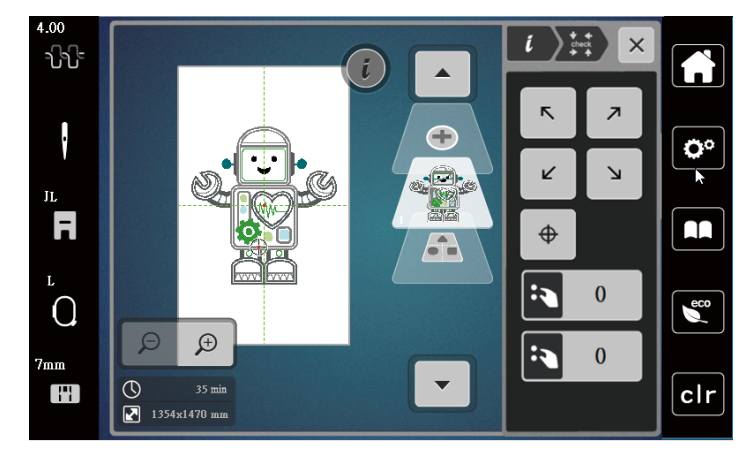

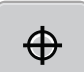

- > Para mover a agulha para o centro do padrão de bordado, pressionar o campo «Centro do padrão de bordado».
- > Para deslocar o padrão de bordado no sentido transversal (horizontal) rodar o «Botão multifunções superior».
- > Para deslocar o padrão de bordado no sentido longitudinal (vertical), rodar o «Botão multifunções inferior».

# **Apagar o padrão de bordado**

O padrão de bordado ativo é apagado.

- > Selecionar padrão de bordado.
- > Pressionar o campo Diálogo «i».

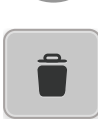

Ĺ.

> Pressionar o campo «Apagar».

> Pressionar o campo «Confirmar» para apagar o padrão de bordado.

# **5.6 Criar inscrição**

# **Vista geral Bordados de alfabetos**

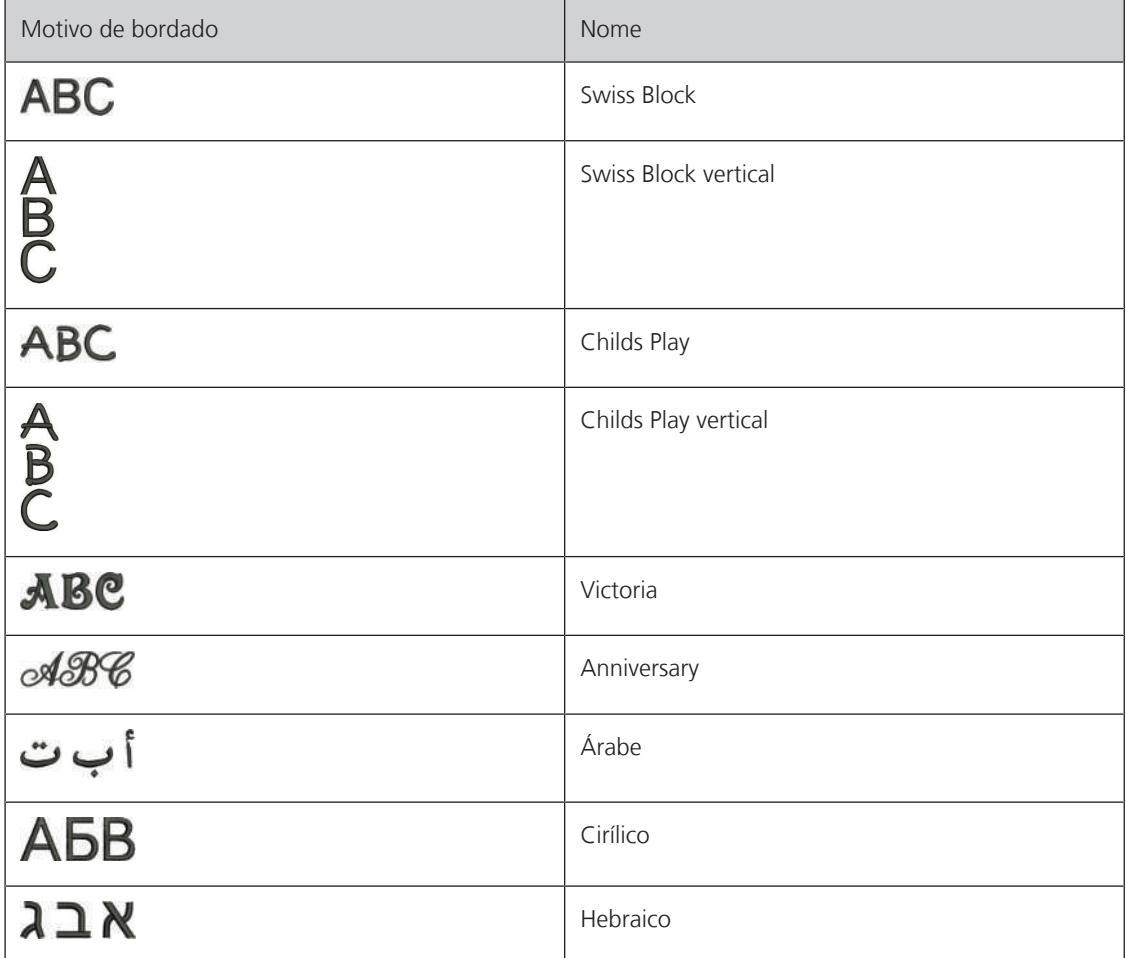

#### **Criar palavras/frases**

Uma inscrição pode ser posicionada em qualquer lugar no interior do bastidor. Se o padrão de bordado for posicionado fora da área de bordado, o bastidor é apresentado no visor com uma moldura vermelha. Com ajuda da seleção de bastidor, é possível verificar se o padrão de bordado pode ser bordado com outro bastidor. Se uma inscrição não couber em um bastidor, é possível, por exemplo, combinar palavras individuais e posicioná-las umas sobre as outras, o que apresentamos em seguida com base em um exemplo.

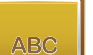

- > Selecionar a pasta «Alfabetos».
- > Selecionar o tipo de letra.
- > Introduzir o texto «Made to».
- > Pressionar o campo (1) para utilizar maiúsculas.
- > Para utilizar letras minúsculas, pressionar o campo (2).
- > Para utilizar números e símbolos matemáticos, pressionar o campo (3).
- > Para utilizar caracteres especiais, pressionar o campo (4).

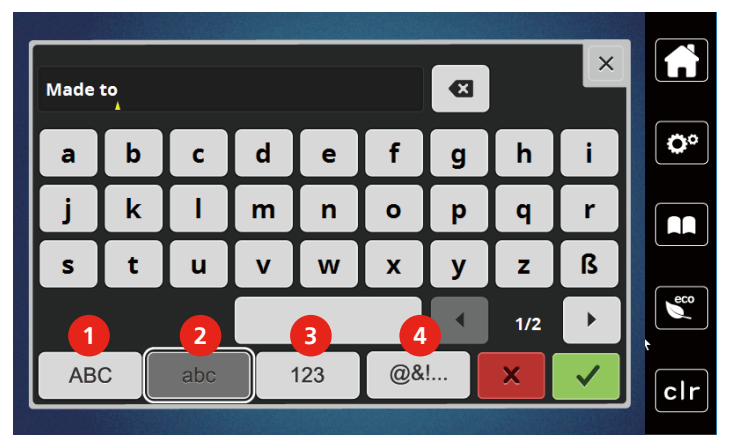

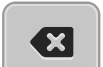

> Para apagar letras individuais do texto introduzido, pressionar «DEL».

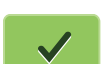

> Para assumir o texto, pressionar o campo «Confirmar».

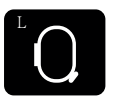

- > Pressionar campo «Exibição de bastidor/Seleção de bastidor».
- > Selecionar bastidor.
- > Para recuar para o modo de edição, pressionar novamente o campo «Exibição de bastidor/Seleção de bastidor».

#### **Editar palavras/frases**

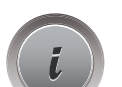

> Pressionar o campo Diálogo «i».

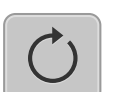

> Pressionar o campo «Rodar padrão de bordado ».

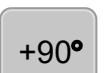

- > Para rodar o texto 90°, pressionar o campo «+90».
- > Pressionar o campo «i» (1).

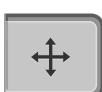

- > Pressionar o campo «Deslocar padrão».
- > Para deslocar o padrão de bordado no sentido transversal (horizontal) rodar o «Botão multifunções superior» ou pressionar o campo «+»/«-».

> Para deslocar o padrão de bordado no sentido longitudinal (vertical), rodar o «Botão multifunções inferior» ou pressionar o campo «+»/«-».

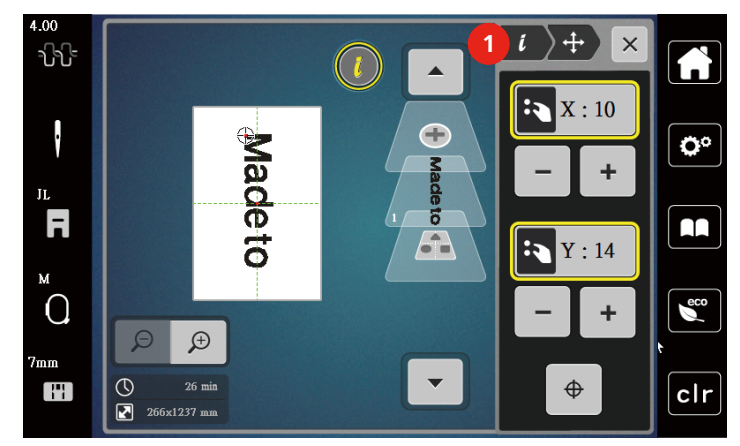

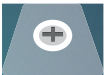

> Pressionar o campo «Adicionar padrão de bordado». > Introduzir o texto «create» e rodar igualmente.

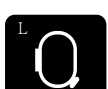

> Pressionar campo «Exibição de bastidor/Seleção de bastidor».

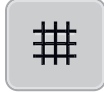

> Para posicionar com exatidão o centro do bastidor no visor, pressionar «Grelha ligada/desligada».

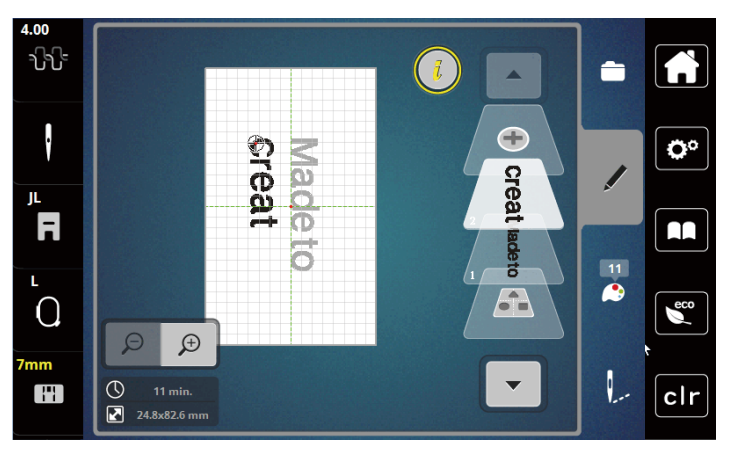

#### **Inclinar texto**

Os textos podem possuir uma forma de arco. Esta função pode apenas ser definida para alfabetos.

> Selecionar padrão de bordado de alfabeto.

> Pressionar o campo Diálogo «i».

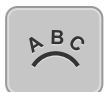

- > Pressionar o campo «Dobrar texto».
- > Para ajustar a distância entre os caracteres em passos de milímetro, rodar o «Botão multifunções superior» ou pressionar o campo «-» ou «+».
- > Para dobrar a inscrição para cima ou para baixo, rodar «Botão multifunções inferior» para a esquerda ou para a direita ou pressionar os campos «+»/«-».

# **Alterar espessura de pontos**

> Selecionar padrão de bordado. Esta função pode apenas ser definida para alfabetos.

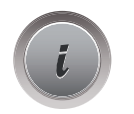

> Selecionar padrão de bordado de alfabeto.

> Pressionar o campo Diálogo «i».

**AVWW** 

 $\frac{1}{2}$ 

- > Pressionar o campo «Alterar espessura de pontos».
- > Para ajustar a espessura de pontos pretendida, tocar no campo de percentagem.

# **5.7 Combinar padrões de bordado**

#### **Combinar padrões de bordado**

- > Selecionar padrão de bordado.
- > Pressionar o campo «Adicionar padrão de bordado» (1).
- > Selecionar padrão de bordado adicional.
- > Para selecionar padrões de bordados completos, pressionar «Selecionar combinação de padrões de bordado».
	- Não é possível alterar o tamanho da combinação de padrões de bordado.

#### **Apagar padrões de bordado individuais**

- > Selecionar o padrão de bordado a apagar.
- > Pressionar o campo «Diálogo i».

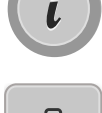

> Pressionar o campo «Apagar».

> Pressionar o campo «Confirmar».

# **5.8 Alterar cores do padrão de bordado**

#### **Vista geral Alterar cores**

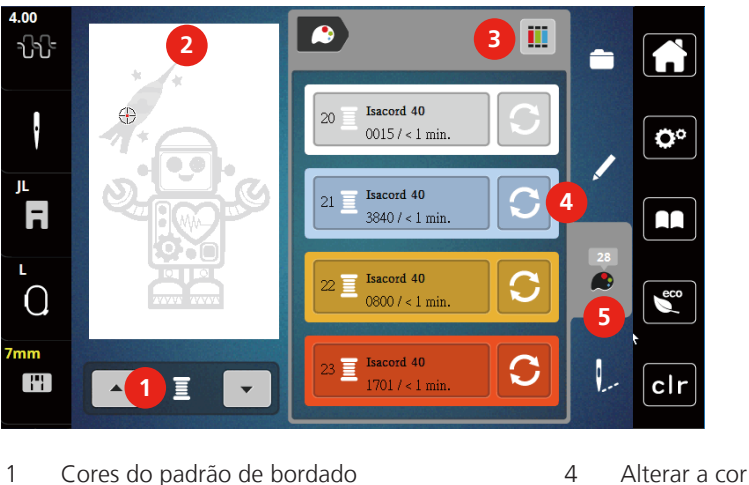

3 Atribuir marca de linhas

- 2 Pré-visualização das cores selecionadas 5 Informação sobre a cor
- -

#### **Alterar cores**

- > Selecionar padrão de bordado.
- > Pressionar o campo «Informação sobre a cor».

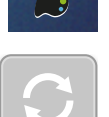

- > Pressionar o campo «Alterar cores» junto da cor a alterar.
- > Alterar cores pesquisando por tema.
	- Para apresentar outras marcas de linhas, tocar no campo «Rolar» (6) na área superior direita do visor.
- > Para selecionar a cor introduzindo o número da cor, pressionar o campo «Selecionar cor por número» (7).
- > Para apresentar outras cores, tocar no campo «Rolar» (8) na área inferior direita do visor.
- > Selecionar a cor pretendida.

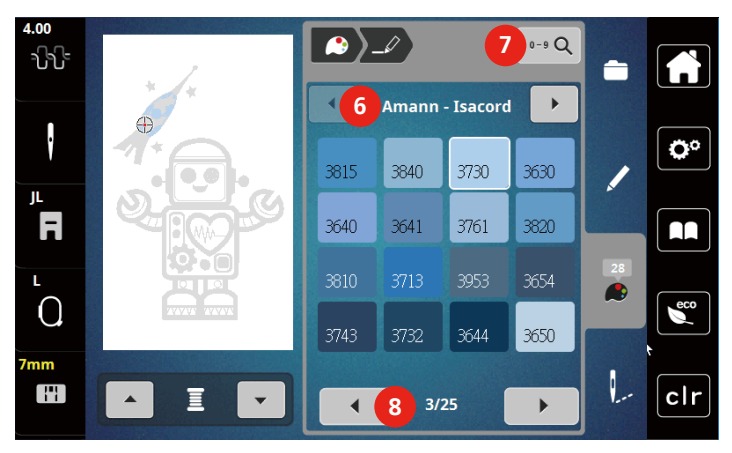

#### **Alterar marca da linha**

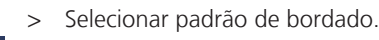

> Pressionar o campo «Informação sobre a cor».

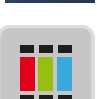

 $\mathbf{r}$ 

- > Pressionar o campo «Atribuir marca de linhas».
- > Para apresentar outras marcas de linhas, tocar no campo «Rolar» (1).

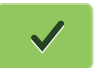

> Selecionar a marca de linhas e pressionar o campo «Confirmar».

– Todas as cores de linhas do padrão de bordado selecionado são alteradas para a marca de linhas selecionada.

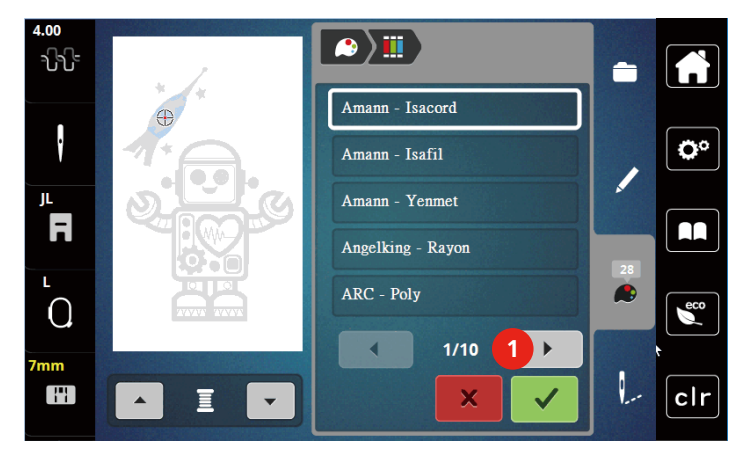

# **5.9 Bordar padrão de bordado**

# **Vista geral Menu de bordado**

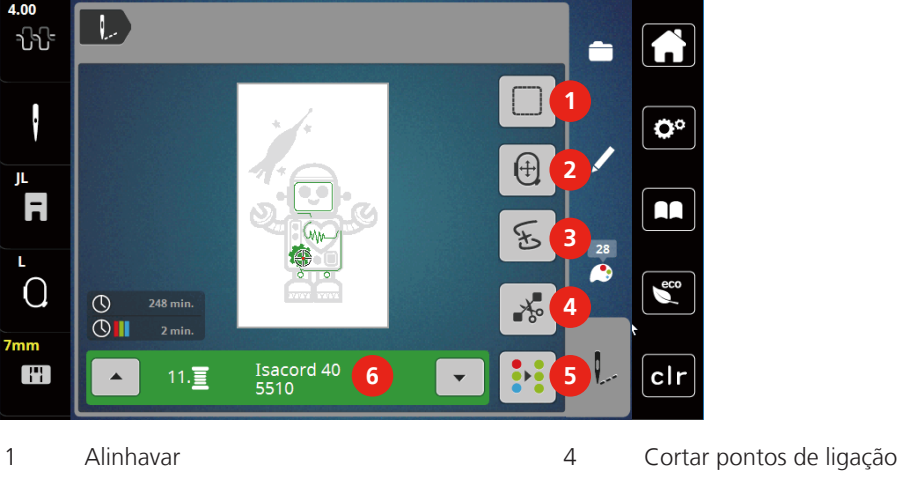

- 
- 2 Deslocar Bastidor  $12$  Deslocar Bastidor  $5$  Padrão de bordado multicolor ligado/ desligado
- 3 Controle do processo de bordado 6 Apresentação da cor
	-

# **Adicionar pontos de alinhavo**

Os pontos de alinhavo podem ser bordados ao longo do desenho de bordado. Isso dá ao tecido e à entretela de bordado uma melhor fixação.

- > Selecione um desenho de bordado.
- > Toque em «Bordar».

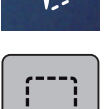

- > Para bordar os pontos de alinhavo ao longo de um desenho de bordado, toque em «Alinhavo».
- > Para desativar os pontos de alinhavo, toque novamente em «Alinhavo».

# **Deslocar Bastidor**

Se um projeto de bordado for tão grande que seja necessário repetir novamente um bastidor, é possível deslocar simplesmente o padrão de bordado.

> Selecionar padrão de bordado.

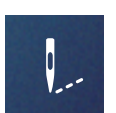

> Pressionar o campo «Bordar».

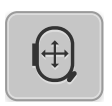

- > Pressionar o campo «Deslocar bastidor ».
- > Para deslocar o bastidor no sentido transversal (horizontal) rodar o «Botão multifunções superior».
- > Para deslocar o padrão de bordado no sentido longitudinal (vertical), rodar o «Botão multifunções inferior ».

#### **Controle do processo de bordado em caso de quebra de linha**

Quando a linha quebra, é possível voltar a posicionar a agulha no padrão de bordado com ajuda da função de controle do processo de bordado.

> Selecionar padrão de bordado.

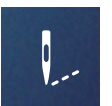

> Pressionar o campo «Bordar».

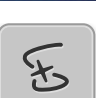

- Pressionar o campo «Controle do processo de bordado em caso de quebra de linha».
- Na área esquerda do visor, é apresentada uma vista compacta do padrão de bordado. No lado direito, o padrão de bordado é apresentado ampliado.

#### – **Reposicionamento através da vista compacta**

- > Selecionar a posição pretendida na vista geral (1) (2) com a caneta/dedo.
	- **Reposicionamento através da barra de pontos**
- > Selecionar as barras no visor (3) (4) com a caneta/dedo

– **Reposicionamento através da lupa**

- **Reposicionamento através dos botões multifunções**
- > Para mover o bastidor ponto a ponto, rodar o «Botão multifunções superior». > Para mover o bastidor em passos maiores, rodar o «Botão multifunções inferior».

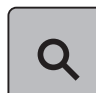

> Para selecionar o ponto pretendido através da introdução, pressionar a «Lupa» (6).

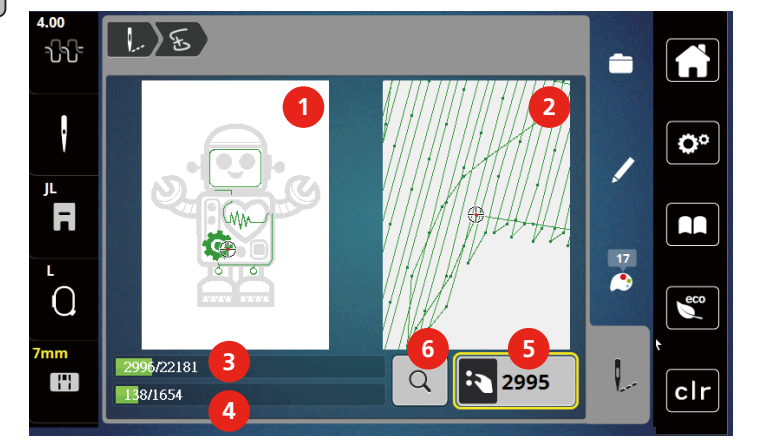

– O número no campo com moldura amarela (5)apresenta o número de pontos do processo.

> Repor a posição da agulha até que o novo início tenha lugar alguns pontos antes da quebra da linha.

#### **Cortar pontos de ligação**

Esta função está ativada por predefinição e os pontos de ligação são cortados automaticamente. Se a função for desativada, os pontos de ligação devem ser cortados manualmente.

> Selecionar padrão de bordado.

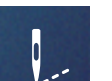

> Pressionar o campo «Bordar».

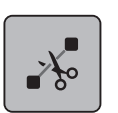

> Pressionar o campo com moldura amarela «Cortar pontos de ligação» para desligar a função.

> Pressionar novamente o campo «Cortar pontos de ligação» para ligar a função.

#### **Padrão de bordado multicolor ligado/desligado**

Desenhos de bordado multicoloridos também podem ser bordados em uma cor.

> Selecione um desenho de bordado.

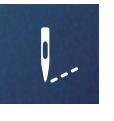

> Toque em «Bordar».

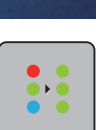

> Toque em «Motivo de bordado multicolor ativado/desativado». – O desenho do bordado é bordado em uma cor.

# **Apresentação da cor**

Cada cor do desenho do bordado pode ser selecionada individualmente. O bastidor se move para o primeiro ponto da cor atual. A cor atualmente ativa pode ser bordada individualmente ou em outra sequência.

- > Selecione um desenho de bordado.
- > Toque em «Bordar».

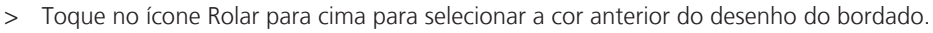

# **5.10 Gerenciar padrão de bordado**

#### **Vista geral Gerenciar padrão de bordado**

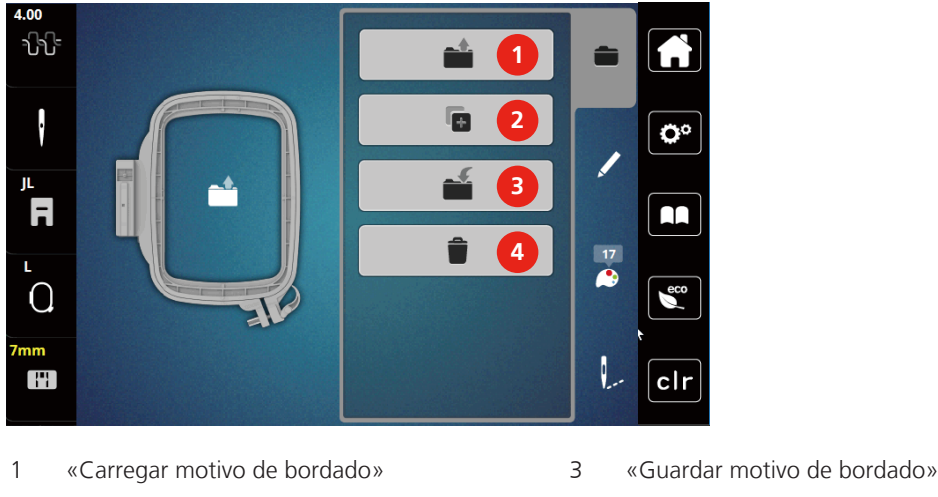

2 «Adicione o motivo de bordado» 4 «Eliminar motivo de bordado»

- 
- 

# **Guardar padrão de bordado na memória própria**

No arquivo «Salvar desenhos de bordado», qualquer desenho de bordado, incluindo desenhos de bordado editados individualmente, pode ser salvo.

- > Selecione um desenho de bordado.
- > Edite o desenho de bordado.
- > Toque em «Seleção».

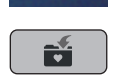

> Toque em «Guardar motivo de bordado».

– O desenho de bordado a ser salvo é contornado em amarelo.

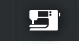

– O «Máquina de bordar» é ativado.

> Toque em «Confirmar».

#### **Guardar um padrão de bordado no pen drive**

- > Selecionar padrão de bordado.
- > Editar padrão de bordado.

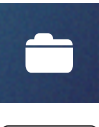

> Pressionar o campo «Seleção».

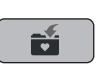

- > Pressionar «Guardar padrão de bordado».
	- O padrão de bordado a guardar possui uma moldura amarela.
- > Encaixar o pen drive na porta USB da máquina.

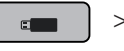

- > Pressionar o campo «Pen drive».
- > Pressionar o campo «Confirmar».

#### **Substituir o padrão de bordado na memória própria**

- > Selecione um desenho de bordado.
- > Edite o desenho de bordado.

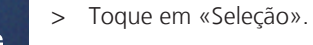

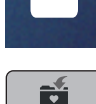

- > Toque em «Guardar motivo de bordado».
	- O desenho de bordado a ser salvo é contornado em amarelo.

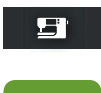

- O «Máquina de bordar» é ativado.
- > Selecione o desenho de bordado que será substituído.
- > Toque em «Confirmar».

#### **Substituir um padrão de bordado no pen drive**

- > Selecionar padrão de bordado.
- > Editar padrão de bordado.
- > Pressionar o campo «Seleção».

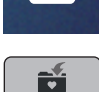

> Pressionar «Guardar padrão de bordado». – O padrão de bordado a guardar possui uma moldura amarela.

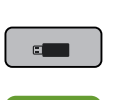

- > Encaixar o pen drive na porta USB da máquina.
- > Pressionar o campo «Pen drive».
- > Selecionar o padrão de bordado a substituir.
- > Pressionar o campo «Confirmar».

#### **Buscar padrão de bordado da memória**

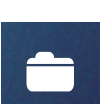

> Toque em «Seleção».

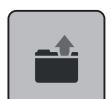

> Toque em «Carregar motivo de bordado».

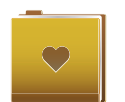

> Selecione «Desenho pessoal de bordado».

> Selecione um desenho de bordado.

# **Buscar padrão de bordado a partir do pen drive**

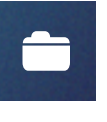

> Pressionar o campo «Seleção».

> Encaixar o pen drive na porta USB da máquina.

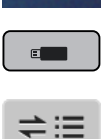

- > Pressionar o campo «Pen drive».
- > Selecionar padrão de bordado próprio.
- > Clicando no campo «Nome do padrão de bordado/Apresentar imagem do padrão de bordado», é possível alternar entre o nome e a imagem do padrão de bordado. Isto é possível apenas ao buscar a partir do pen drive.

#### **Apagar padrão de bordado na memória própria**

Os desenhos de bordado salvos na memória pessoal podem ser excluídos individualmente.

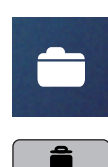

9

> Toque em «Seleção».

> Toque em «Excluindo».

– O «Máquina de bordar» é ativado.

- > Selecione o desenho de bordado que será excluído.
- > Toque em «Confirmar».

# **Apagar padrão de bordado do pen drive**

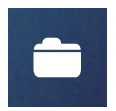

> Pressionar o campo «Seleção».

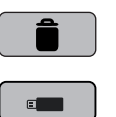

- > Pressionar o campo «Apagar».
- > Encaixar o pen drive na porta USB da máquina.
- > Pressionar o campo «Pen drive».
- > Selecionar o padrão de bordado a apagar.
- > Pressionar o campo «Confirmar».
### **6 Bordar**

#### **6.1 Bordar com a tecla «Iniciar/Parar»**

Em caso de falha de corrente, o processo de bordado é interrompido. Em caso de novo início, a máquina desloca-se para a última posição bordada.

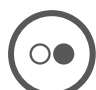

- > Pressionar a tecla «Iniciar/Parar» até que a máquina de bordar ligue.
	- Todas as peças do modelo na cor ativa são finalizadas.
	- A máquina de bordar para automaticamente no final.
	- Ambas as linhas são cortadas automaticamente.
	- A máquina de bordar passa automaticamente para a cor seguinte.
- > Trocar a cor da linha superior.
- > Para bordar a nova cor, pressionar a tecla «Iniciar/Parar».

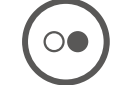

- Após a finalização do padrão de bordado, a máquina para automaticamente e as linhas são cortadas automaticamente.
- > Para concluir o padrão de bordado, pressionar o campo «Confirmar» (1).

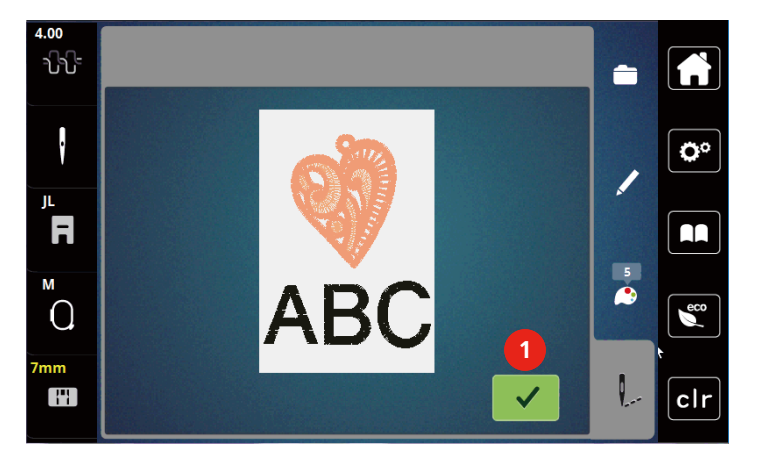

#### **6.2 Aumentando a velocidade de bordar**

Para garantir a melhor qualidade do bordado, a velocidade ao bordar é reduzida dependendo da posição do bordado. Escolha entre as duas opções para bordar em velocidade ideal ou velocidade máxima. Padrão = velocidade ideal. Deve-se considerar que a qualidade do bordado feito na velocidade máxima não pode ser assegurada.

Ligando ou desligando a máquina ativa a velocidade ideal de bordado.

Pré-requisito:

• O desenho de bordado é selecionado.

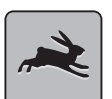

- > Toque em «Velocidade do bordado».
- A velocidade máxima é ativada.
- > Toque em «Velocidade do bordado» novamente.
	- A velocidade ideal é ativada.

#### **6.3 Ajustar a tensão da linha superior**

A configuração padrão de tensão da linha superior é aplicada automaticamente quando um desenho de bordado é selecionado.

Ao usar outros tipos de linhas de bordado, a tensão ideal pode variar. Assim, pode ser necessário ajustar a tensão da linha superior de acordo com o projeto de bordado, bem como o desenho de bordado individualmente.

Quanto maior a tensão da linha superior, mais apertada é, e a linha da bobina é puxada para cima do tecido. Quando a tensão da linha superior é baixa, estará menos apertada e a linha da bobina é puxada menos para cima.

Alteração de tensão da linha superior afeta o desenho de bordado atual. Alterações permanentes de tensão da linha superior podem ser feitas em Ajustes da Máquina.

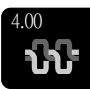

- > Toque o ícone «Tensão da Linha Superior».
- > Mexa o controle deslizante na tela usando a caneta de toque/dedo para aumentar ou reduzir a tensão da linha superior.

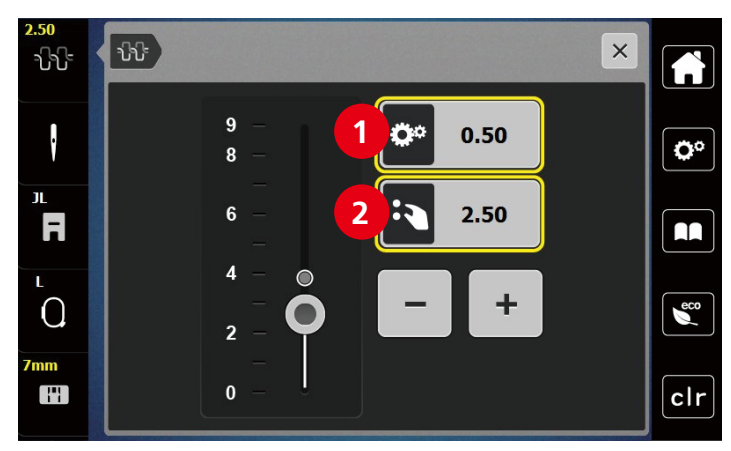

1 Alteração permanente da tensão da linha

2 Tensão da linha do desenho de bordado atual

## **7 BERNINA CutWork Tool**

### **7.1 Montar a Cutwork Tool**

A CutWork Tool é opcional. Não está incluída no volume de fornecimento desta máquina.

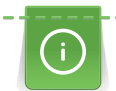

A CutWork Tool é muito afiada. Durante o trabalho com esta ferramenta, é necessário extremo cuidado e manter os dedos afastados da lâmina afiada. No manual CutWork fornecido com a CutWork Tool poderá encontrar mais informações.

No modo CutWork, a linha superior, linha inferior e o sensor da linha de corte estão desativados.

Pré-requisito:

- A placa de agulha CutWork/Gerad está montada
- > Retirar o calcador de bordar.
- > Retirar a agulha.
- > Colocar a CutWork Tool com o lado plano para trás até ao batente (1). Apertar o parafuso de fixação (2).

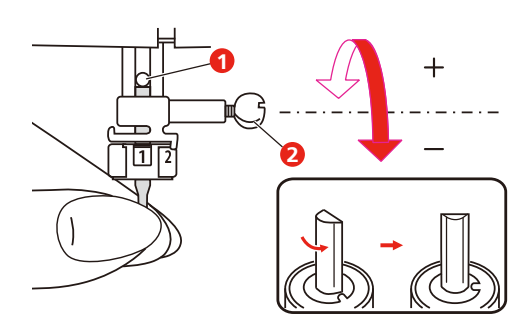

- > Colocar o calcador de bordar.
- > Selecionar o calcador de bordar montado na seleção do calcador.

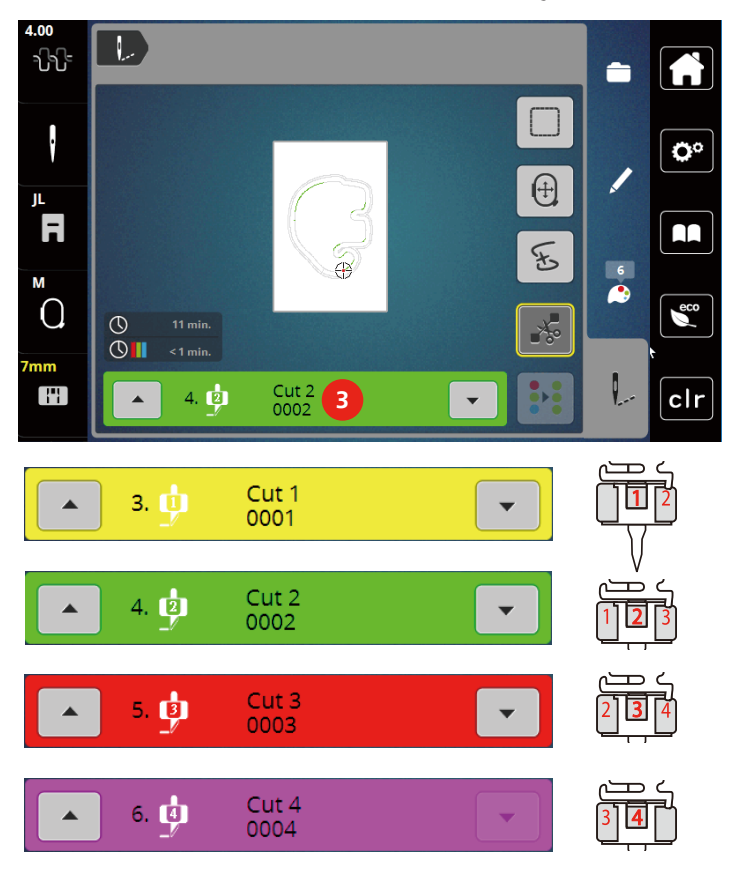

> Rodar a CutWork Tool de acordo com as instruções no visor da indicação da cor (3).

### **7.2 Cortar**

- > Para iniciar o corte, pressionar a tecla «Iniciar/Parar».
	- Após a finalização do corte, a máquina para automaticamente e regressa à indicação do menu de bordado.

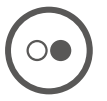

- > Rodar a lâmina da CutWork Tool de acordo com a posição do corte no visor da indicação da cor (3).
- > Repetir os mesmos passos.
- > Após a completa finalização do corte, a máquina para automaticamente e apresenta no visor o padrão de bordado pronto.

### **8 Manutenção e limpeza**

#### **8.1 Intervalos de limpeza e manutenção**

Para garantir a funcionalidade e a qualidade da costura da máquina, a máquina deve ser limpa e mantida regularmente. Os intervalos de limpeza e manutenção da máquina dependem de vários fatores, como os tecidos e linhas utilizadas.

Como um aviso para limpar a máquina, uma mensagem aparece após 500.000 pontos.

Como um aviso para fazer a manutenção da máquina, uma mensagem aparece após 4.000.000 pontos terem sido costurados após um serviço.

#### **8.2 Limpar o ecrã**

<span id="page-76-1"></span>> Limpe o ecrã em modo desligado com um pano de microfibras suave.

#### **8.3 Limpando o alimentador**

<span id="page-76-0"></span>Os restos de linha sob a placa de agulha deve ser removidos ocasionalmente.

> Levante a agulha e o calcador.

#### A CUIDADO Componentes acionados eletronicamente

Risco de ferimento próximo à agulha e lançadeira.

- > Desligue a máquina e desconecte-a do sistema de alimentação de energia.
- > Remova a agulha e o calcador.
- > Abaixe o alimentador.

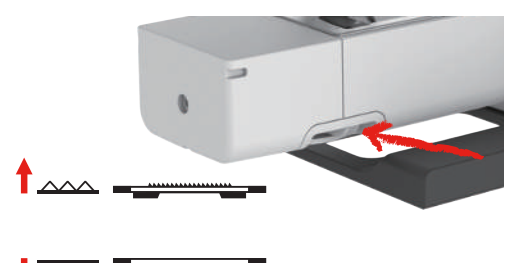

> Remova a placa de pontos.

*ATENÇÃO* Poeira e resíduos de linha no interior da máquina

Danos em componentes mecânicos e eletrônicos.

- > Use uma escova ou um pano macio.
- > Não use spray de ar comprimido.
- > Limpe o alimentador com a escova.

### **8.4 Limpando o gancho**

#### <span id="page-77-0"></span>**A CUIDADO** Componentes acionados eletronicamente

Risco de ferimento próximo à agulha e o gancho.

- > Levante o pé calcador.
- > Desligue a máquina e desconecte-a da alimentação de energia.
- > Remova o pé calcador e a agulha.
- > Remova a placa de ponto.
- > Limpe a caixa da bobina com a escova.

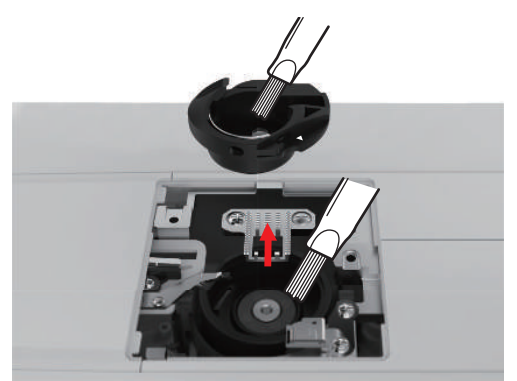

- > Coloque a agulha na posição mais alta.
- > Remova a caixa da bobina.

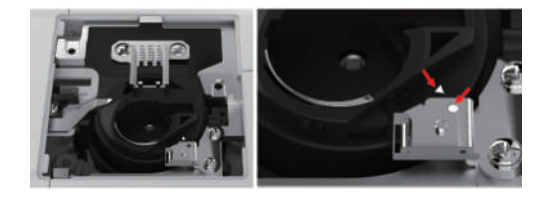

- > Limpe a carreira da lançadeira oscilante com a escova.
- > Insira a caixa da bobina.

**Nota:** As marcas da caixa da bobina e a placa da agulha têm de estar alinhadas de forma idêntica.

- > Insira a placa de agulha.
- > Insira a tampa da bobina.
- > Insira a agulha e o pé calcador.

#### **8.5 Lubrificando a haste da agulha**

Sem lubrificação, a barra da agulha não se move sem fricção. Se a máquina for usada com frequência, a barra da agulha deve ser lubrificada a cada 6 meses para evitar bloqueios.

### ATENÇÃO Componentes eletrônicos

Perigo de ferimentos nas proximidades da barra da agulha.

- > Desligar a máquina e desligar da rede elétrica.
- > Retirar a tampa de proteção (1) e o parafuso (2).
- > Retirar a cobertura da cabeça do suporte (3).
	- Depois de retirar a tampa da cabeça do suporte, preste atenção às peças móveis.
- > Deitar uma gota de óleo no mecanismo de movimento da barra da agulha, incluindo a biela/barra, suporte da barra e alojamento da barra (aplicar o óleo nos pontos marcados com uma seta)
- > Remover o calcador.
- > Rodar o volante algumas voltas e retirar o excesso de óleo com um pano.
- > Depois da lubrificação, a tampa da cabeça do suporte deve ser montada antes de ligar novamente a máquina.
	- Nunca ligar ou deixar funcionar a máquina com a tampa da cabeça retirada.

# **9 Erros e falhas**

### **9.1 Eliminação de falhas**

<span id="page-79-0"></span>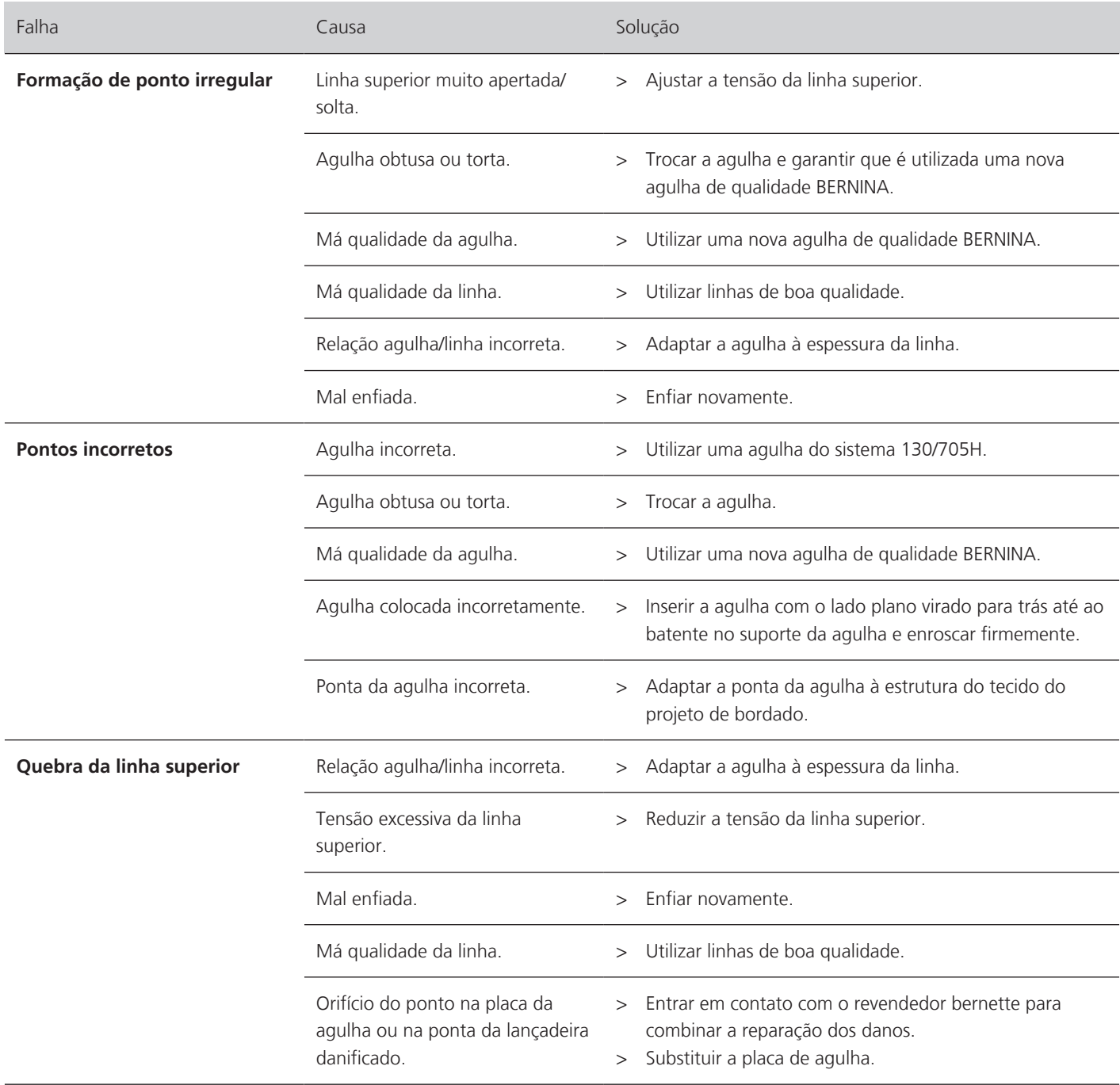

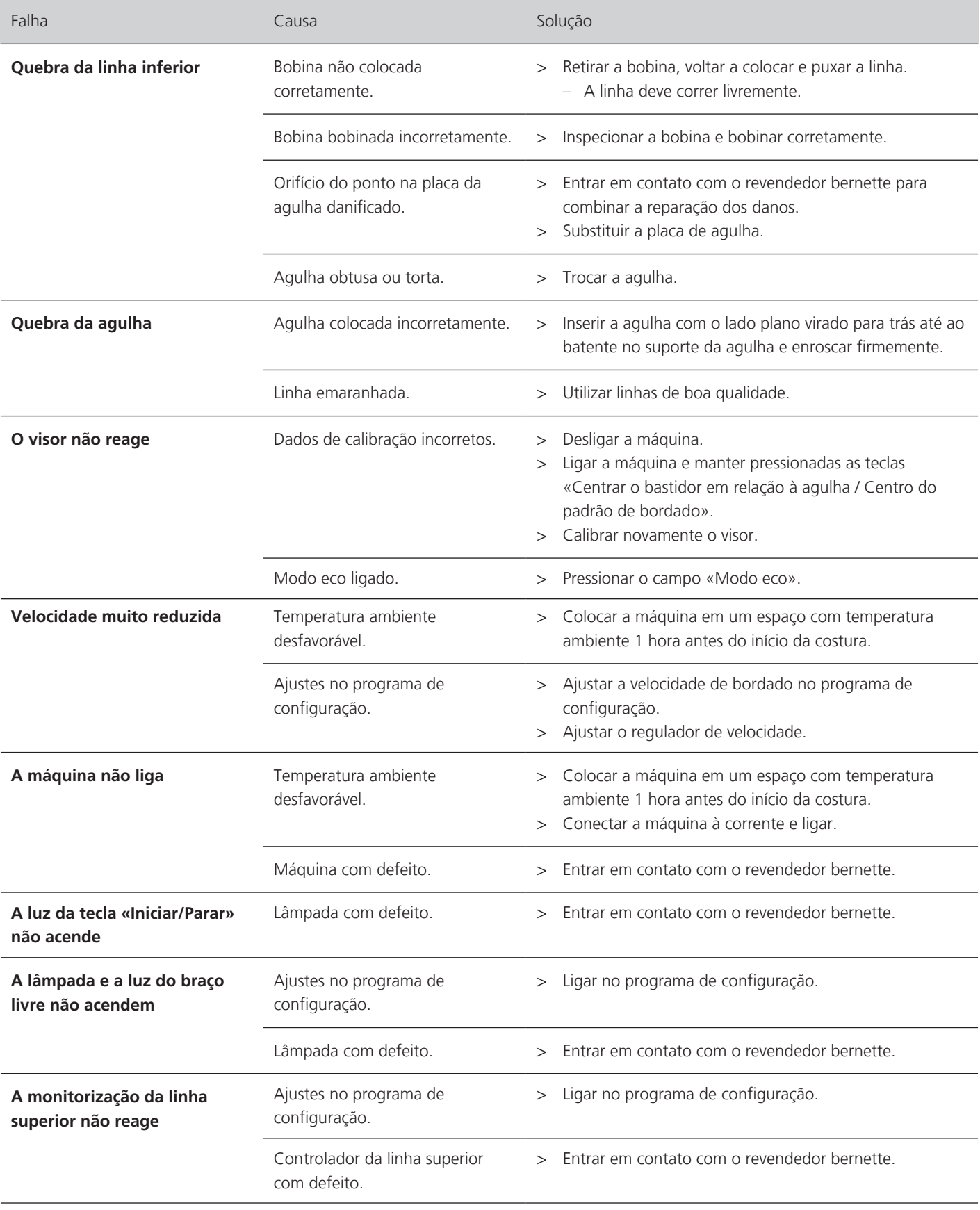

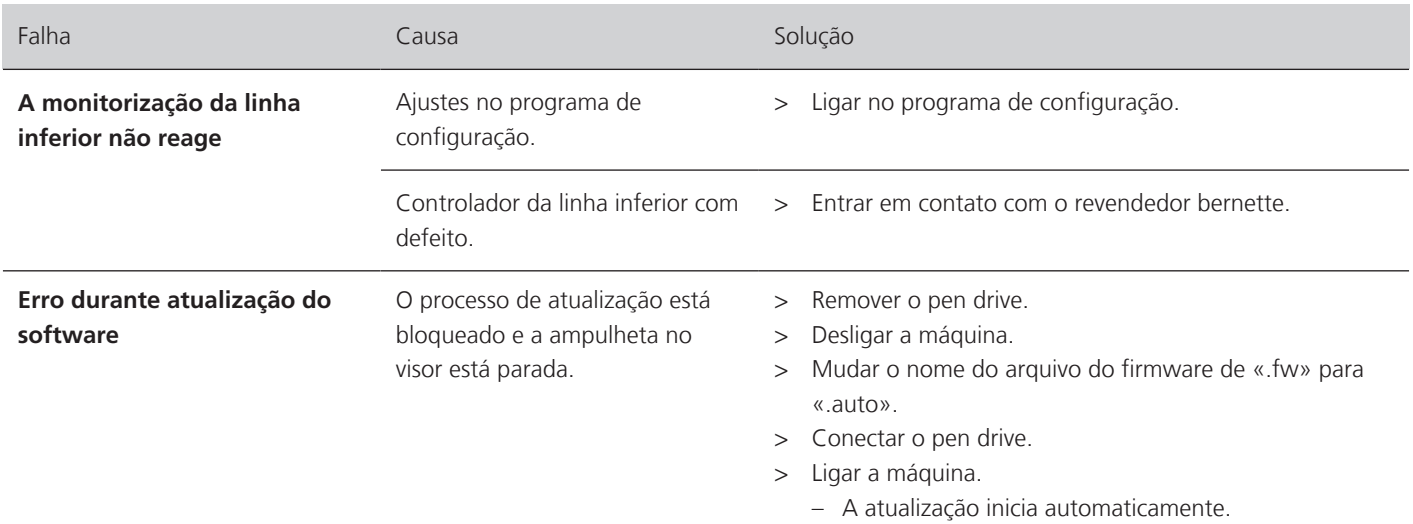

# **9.2 Mensagens de erro**

<span id="page-81-0"></span>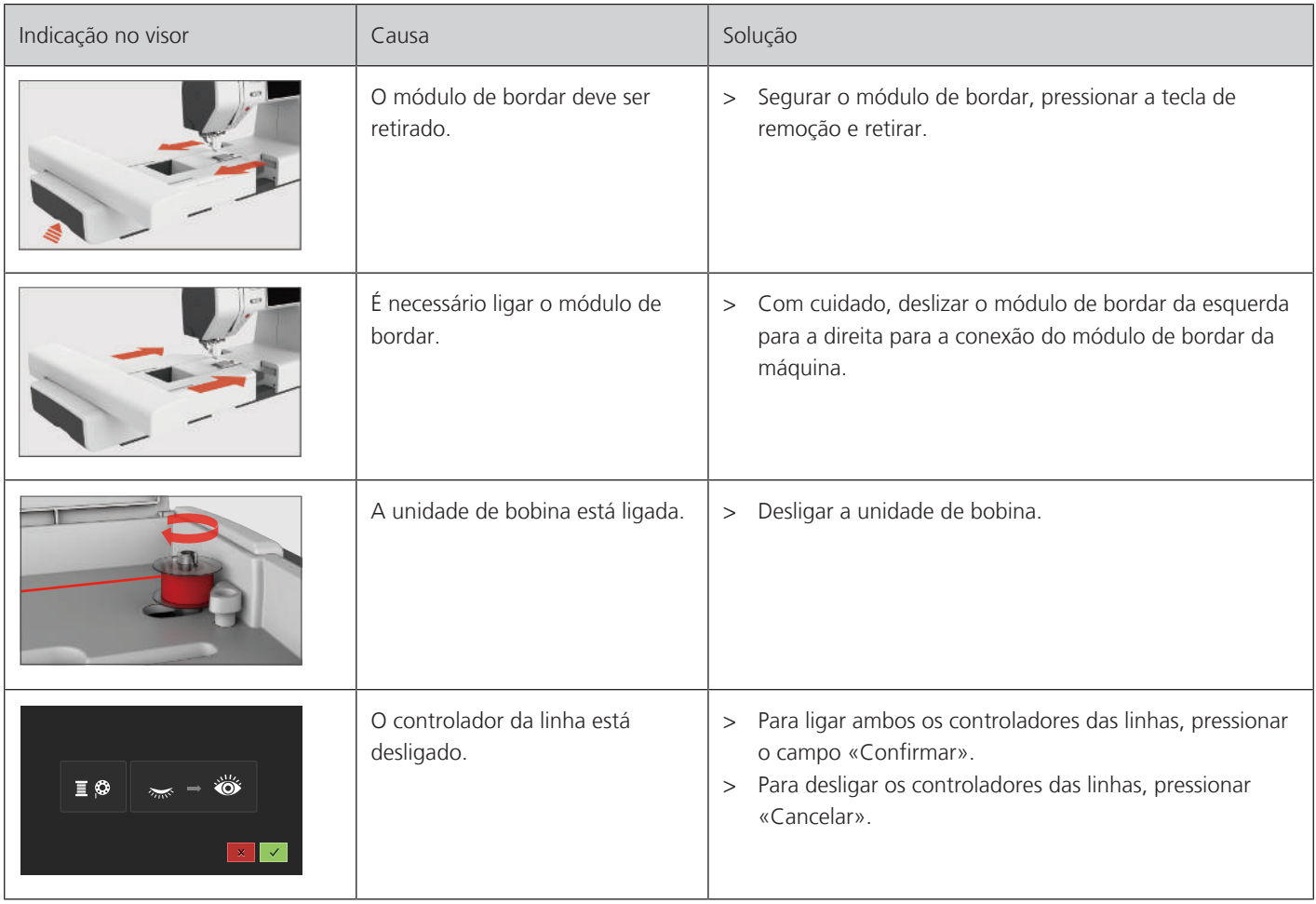

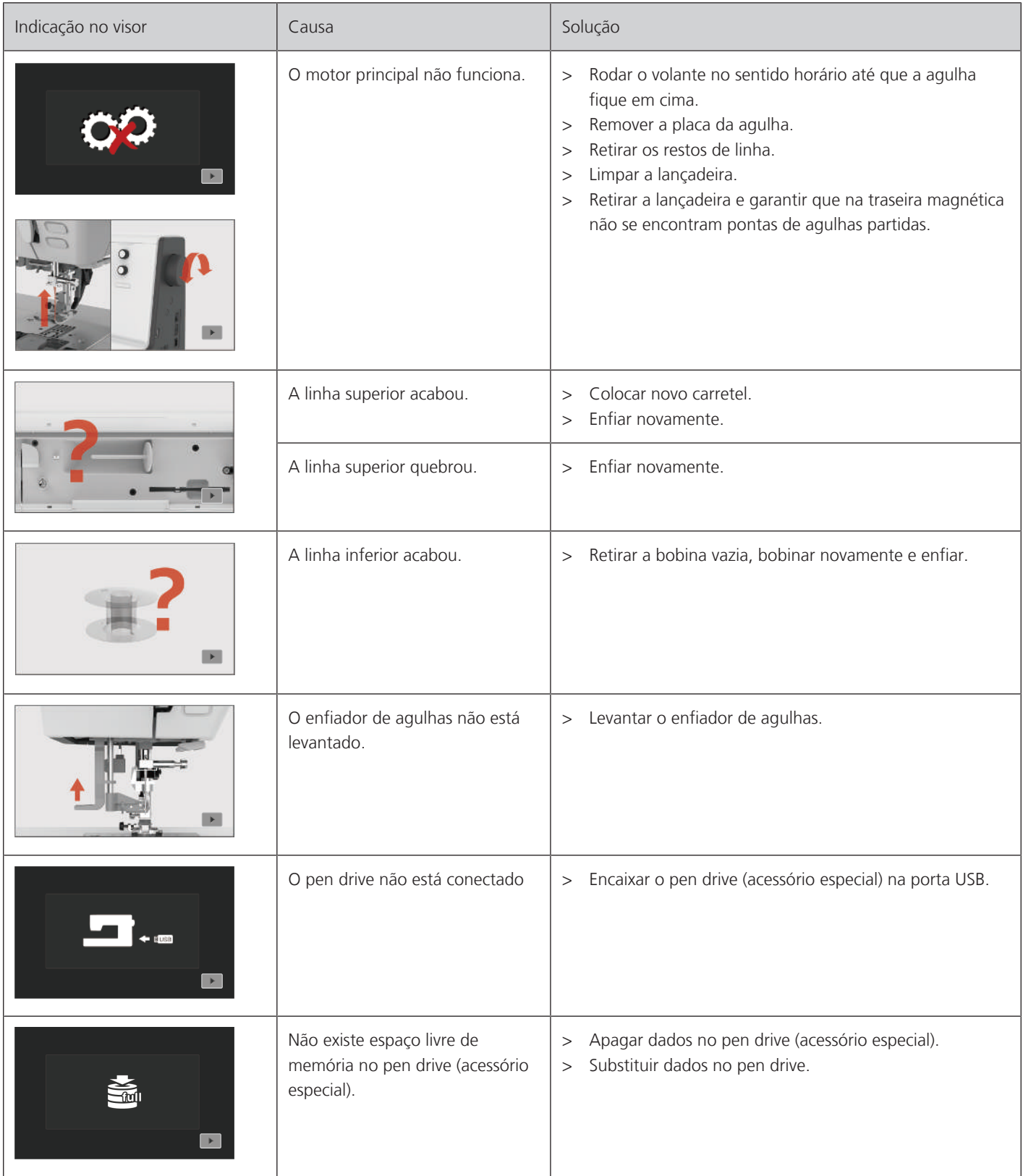

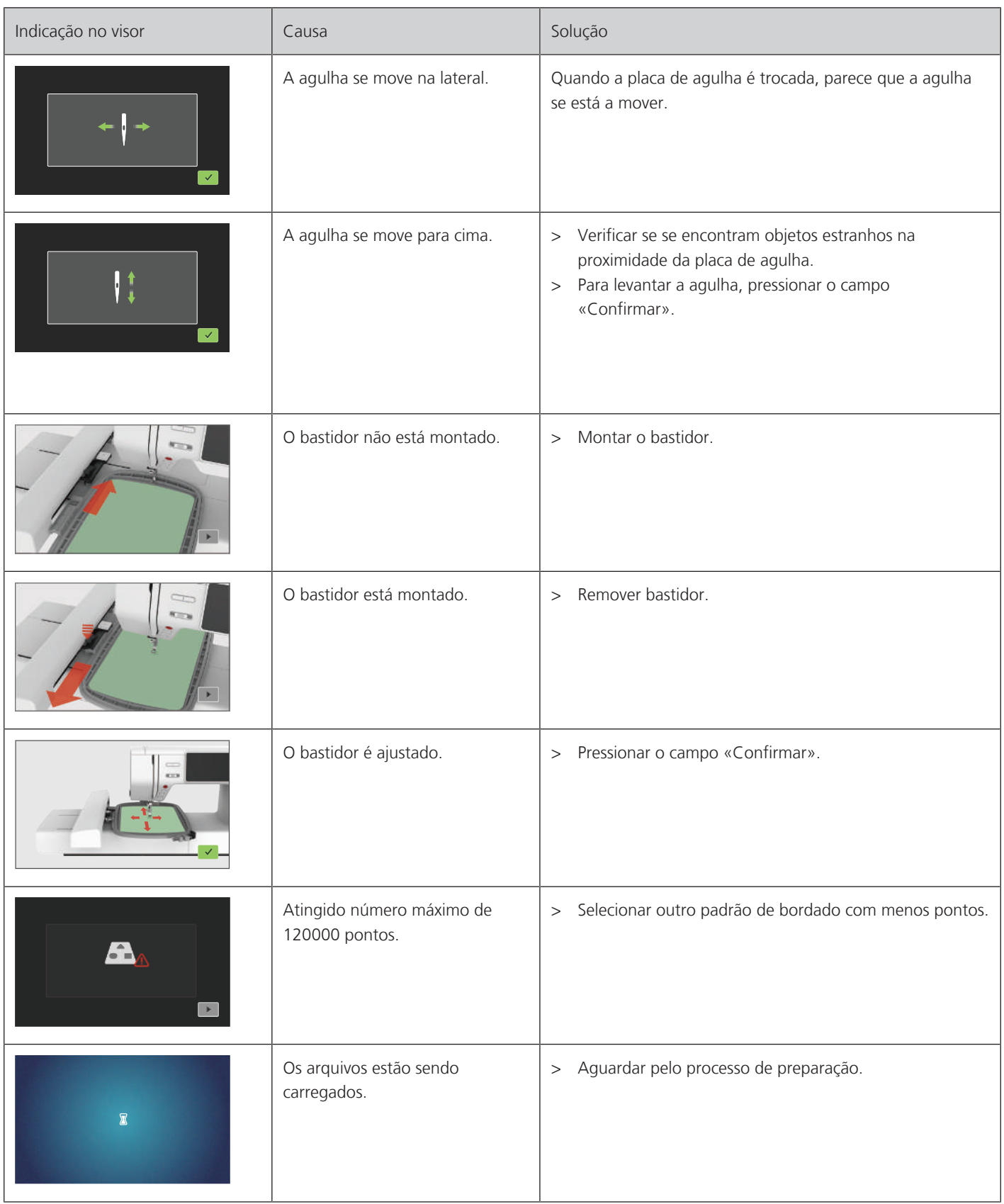

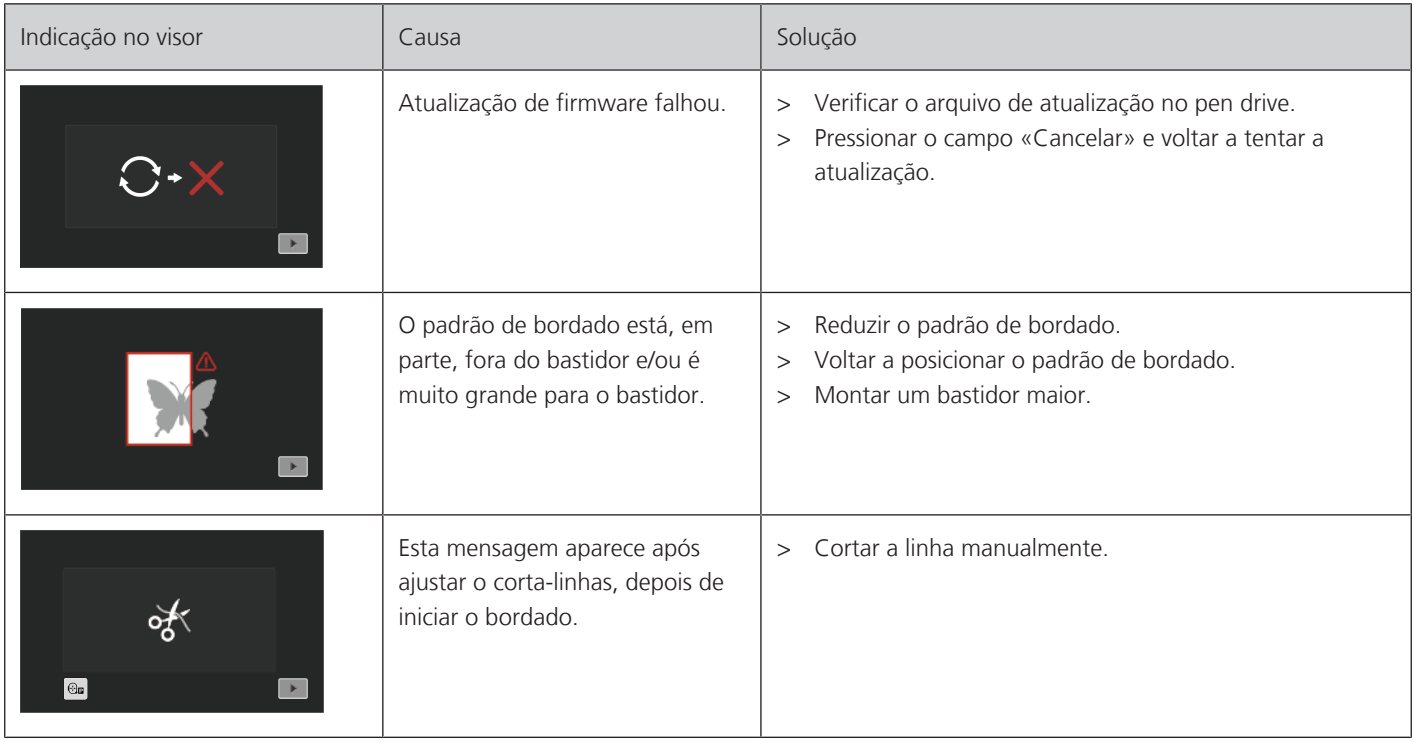

# **10 Dados técnicos**

<span id="page-85-0"></span>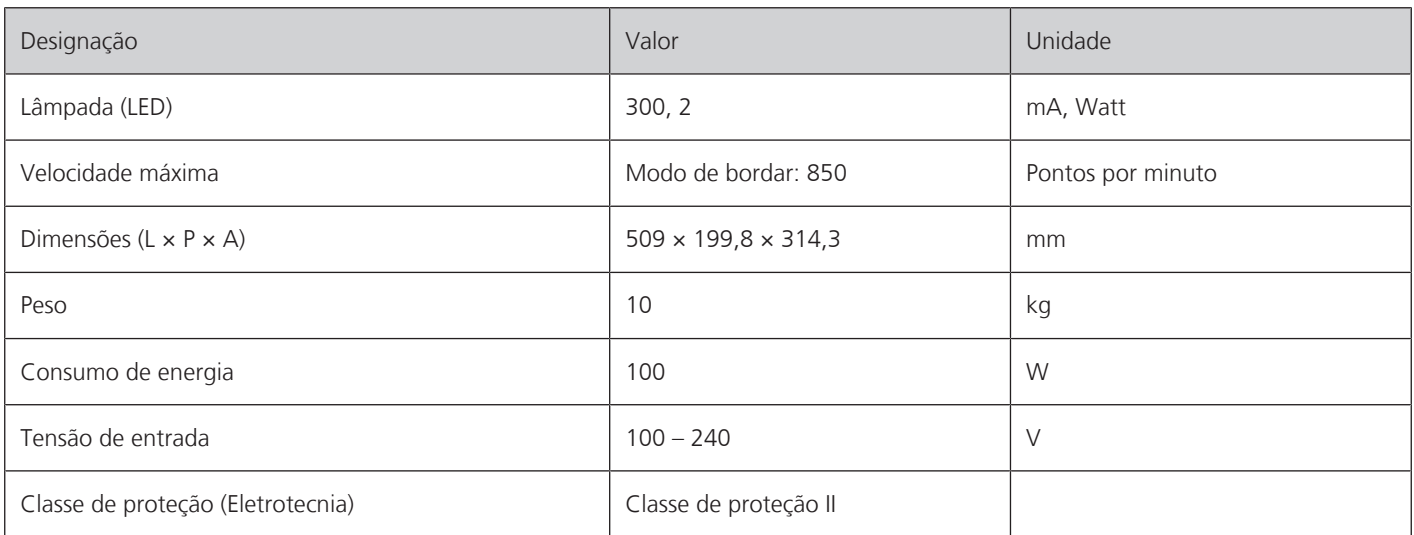

# **11 Apêndice**

### **11.1 Vista geral Padrão de bordado**

#### **Editar o padrão de bordado**

<span id="page-86-0"></span>Deixe a sua criatividade correr solta. Uma vasta seleção de desenhos de bordado está à sua disposição.

Se você vir um dos seguintes pictogramas abaixo de um número do desenho de bordado, poderá encontrar informações adicionais em [www.bernina.com/specialeffects](https://www.bernina.com/specialeffects).

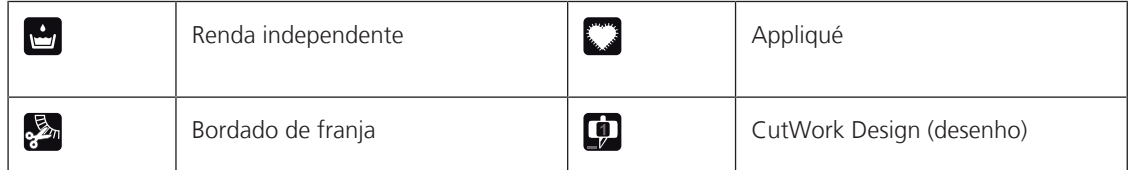

#### **Ornamentações**

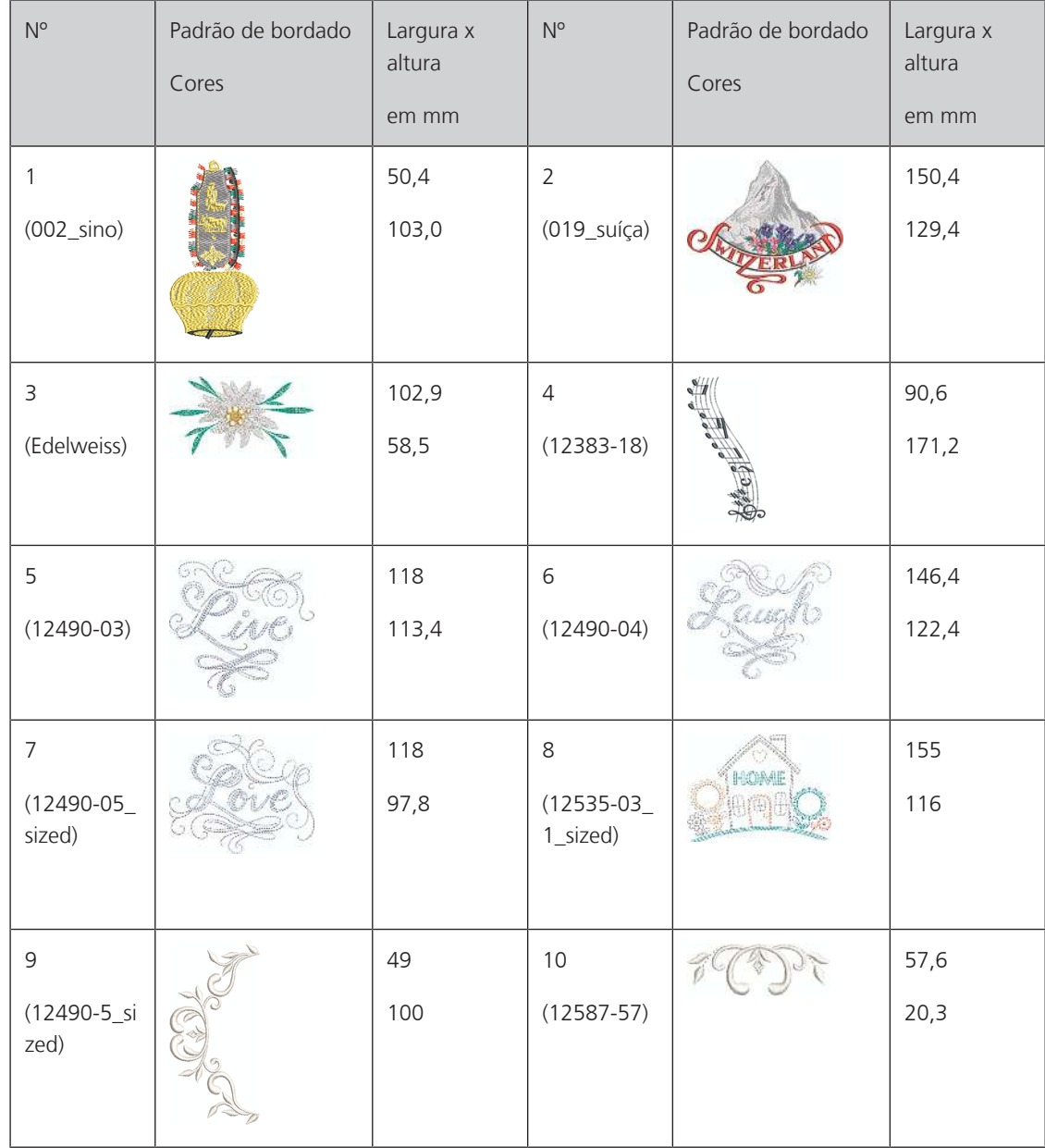

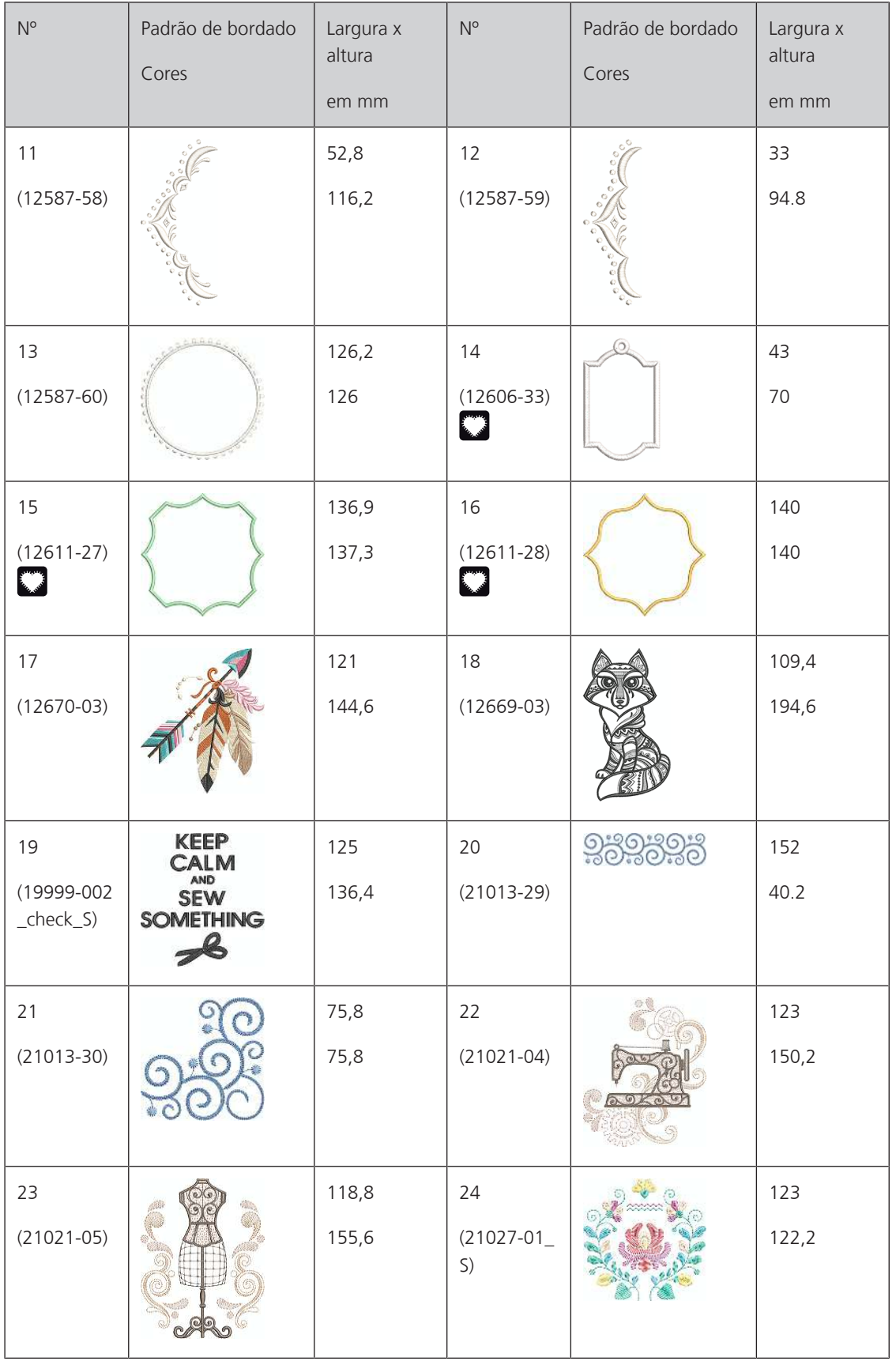

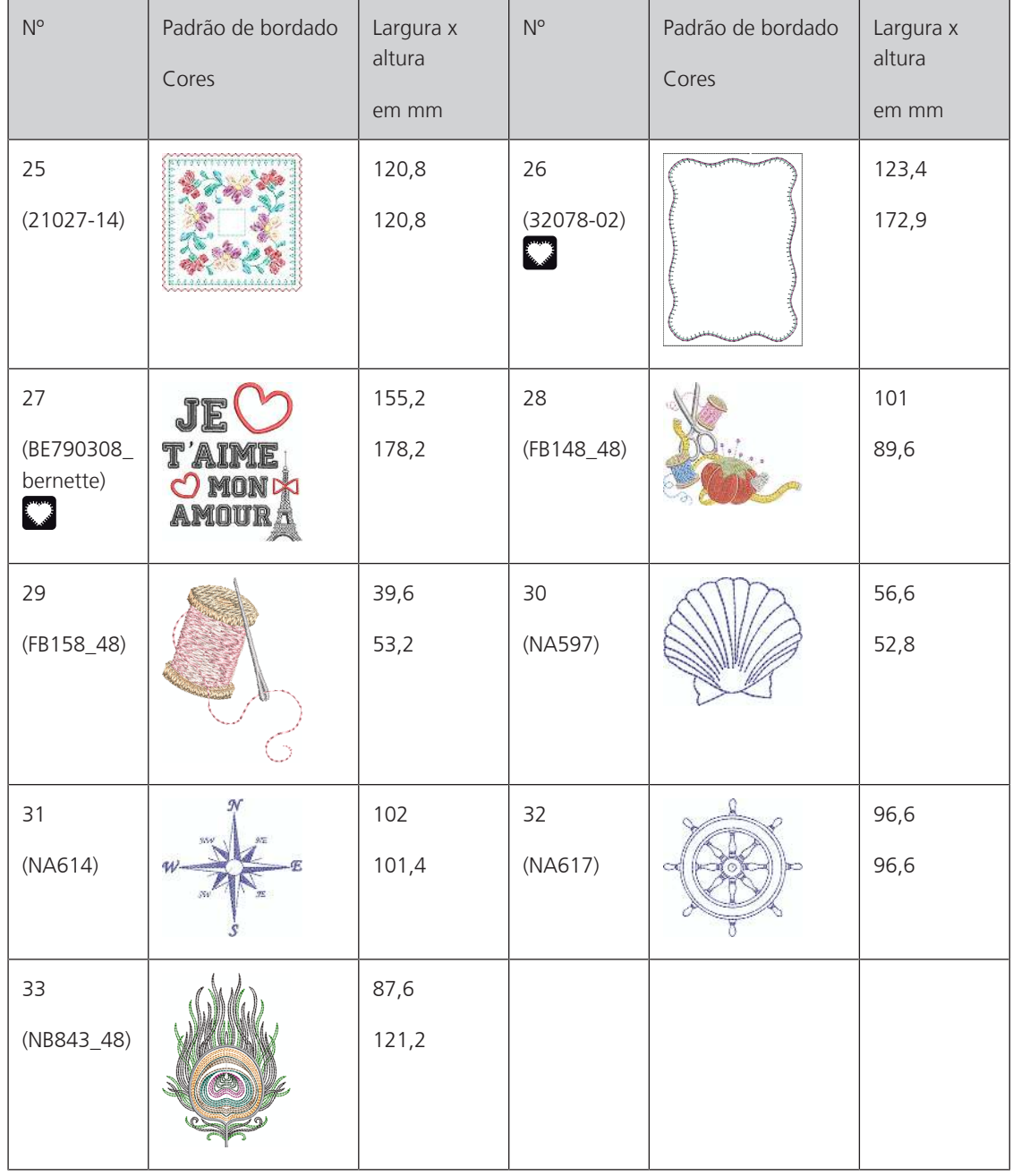

### **Padrão de alcochoamento**

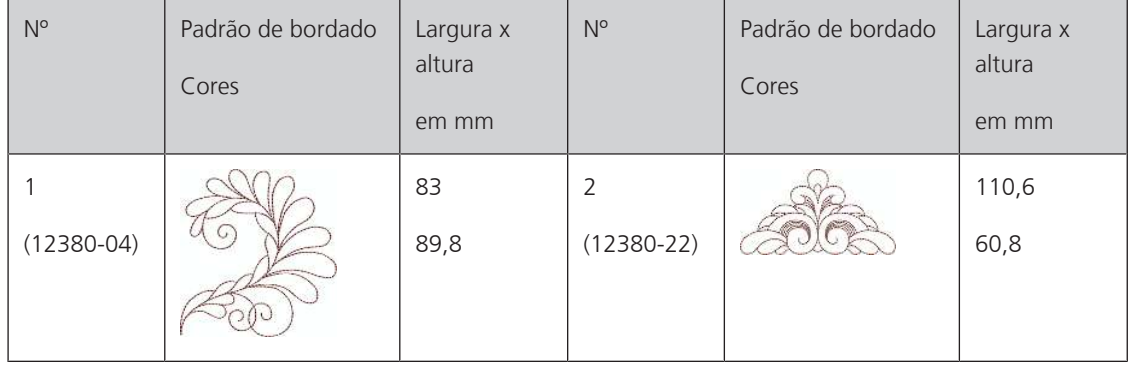

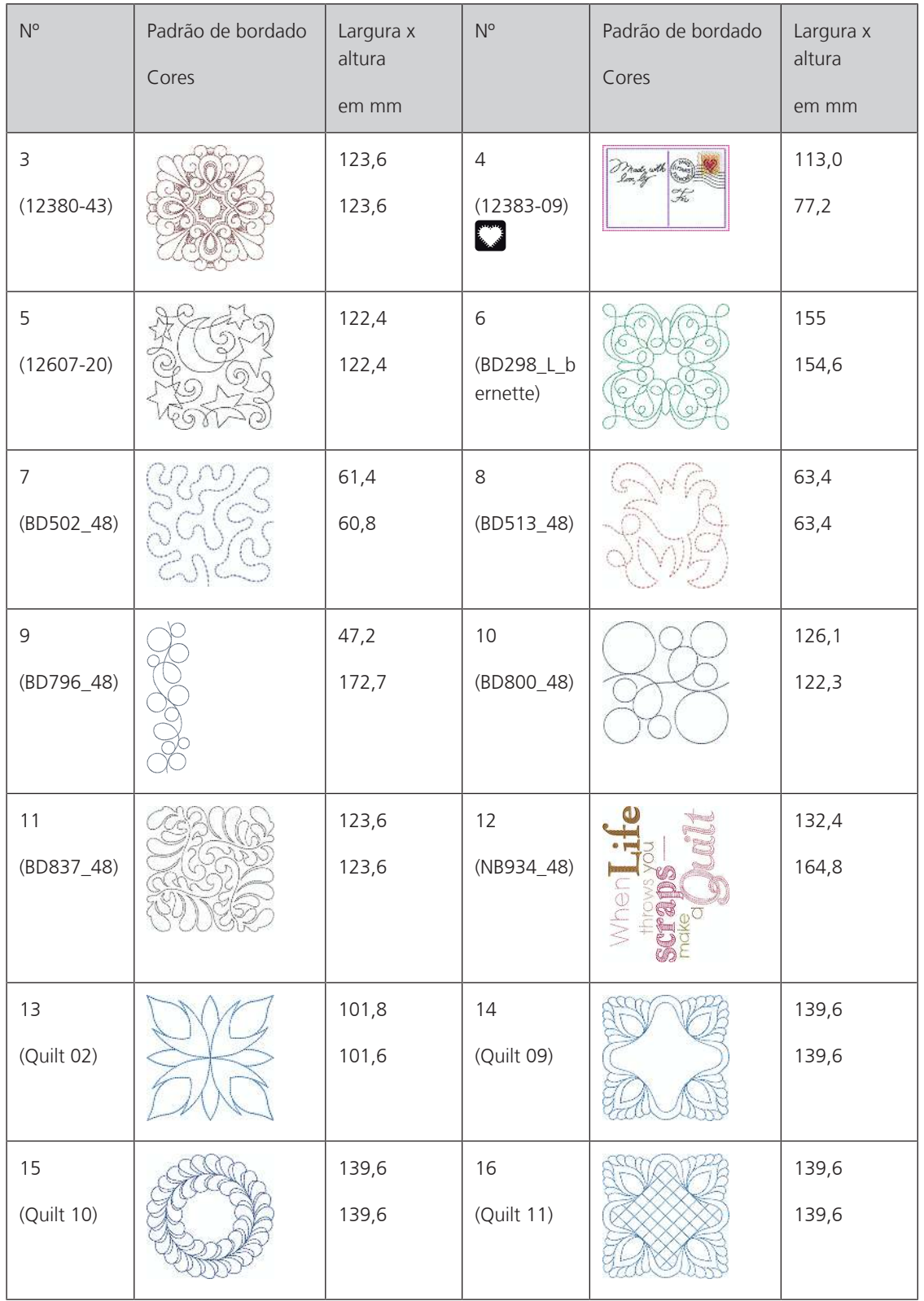

#### **Barras e pontas**

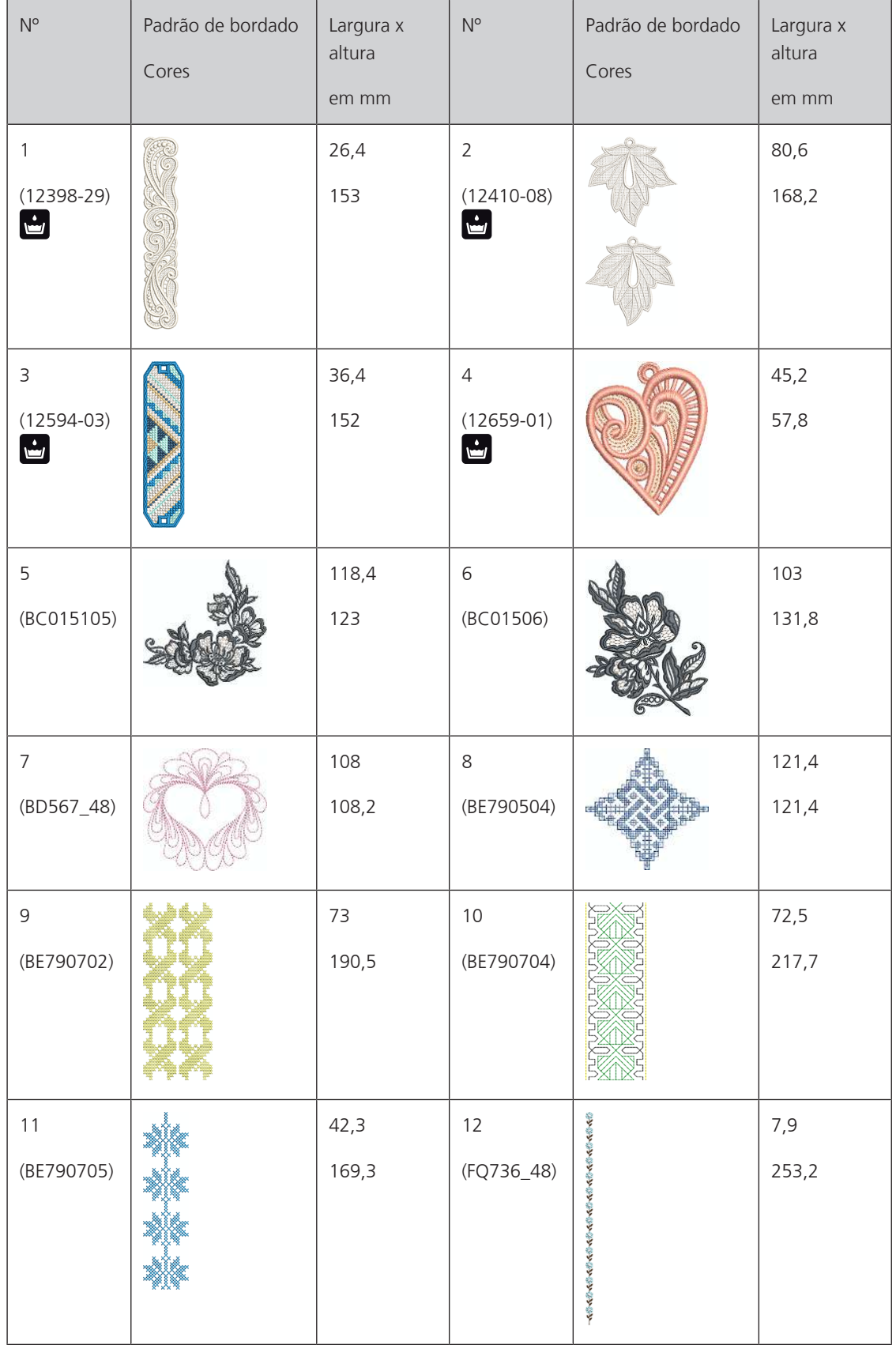

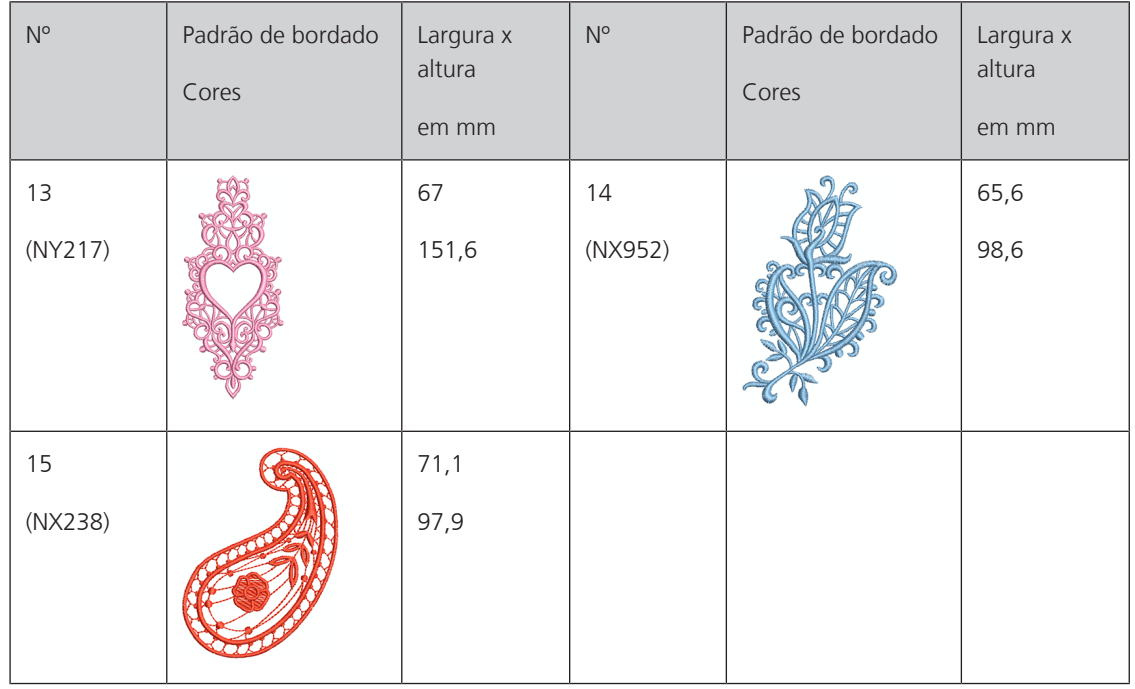

### **Crianças**

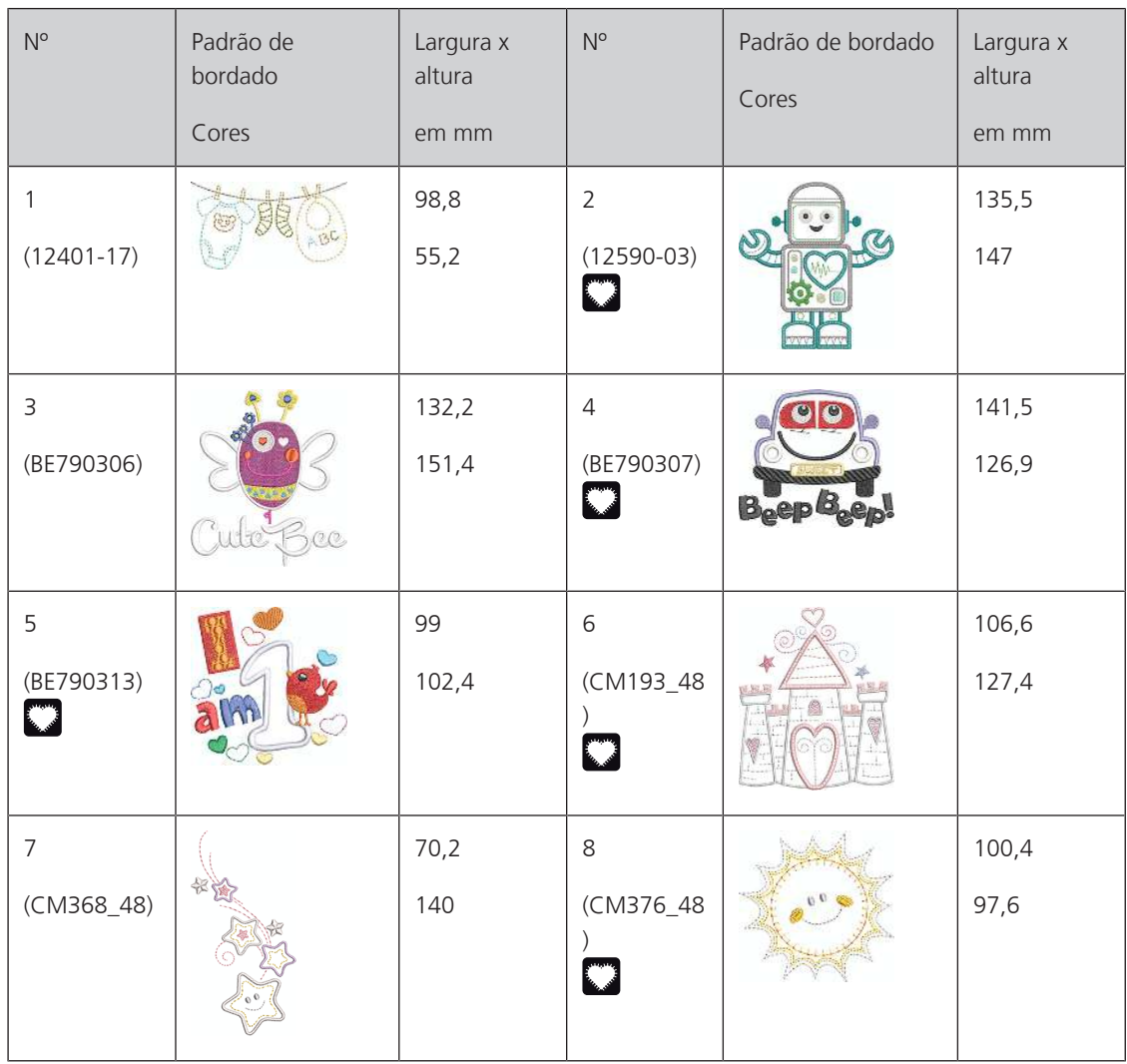

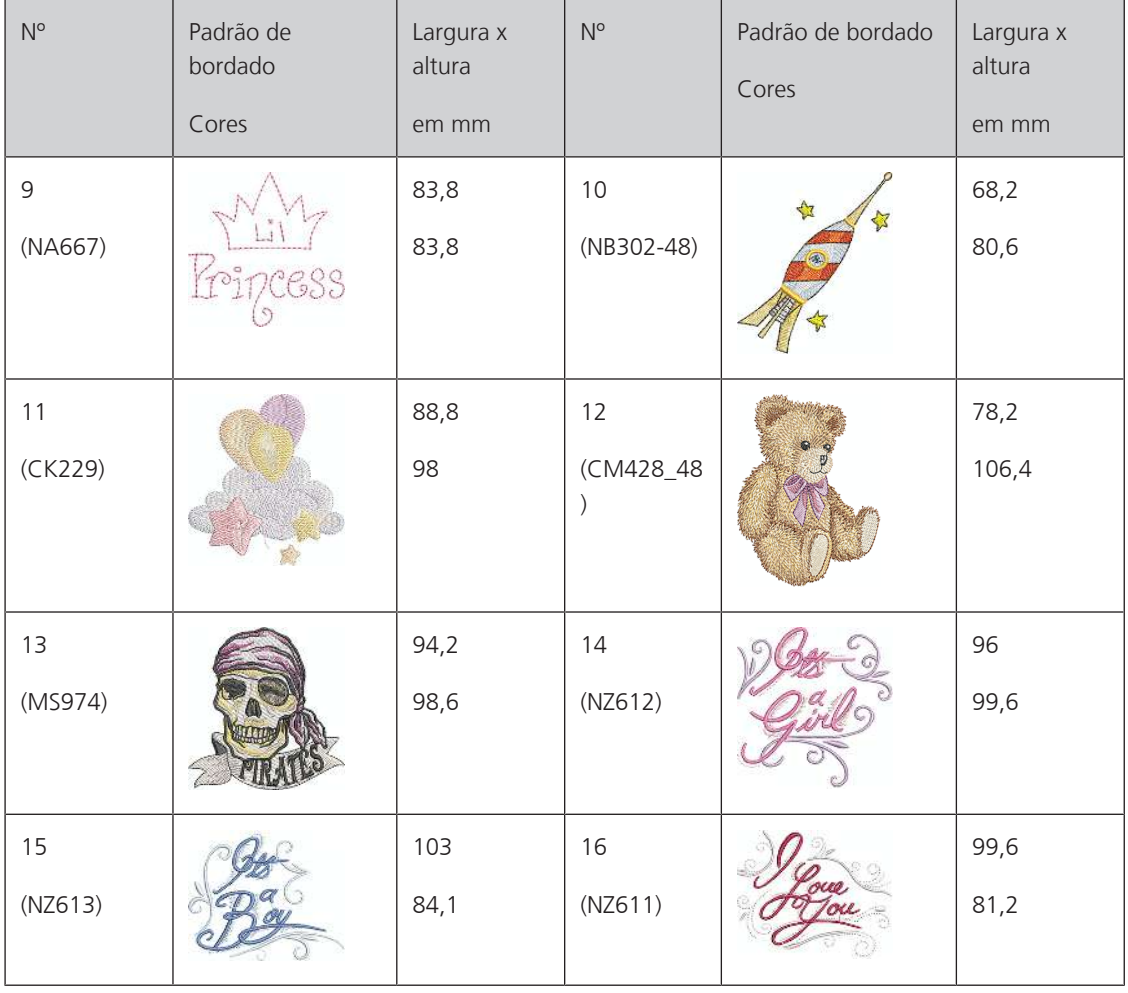

### **Flores**

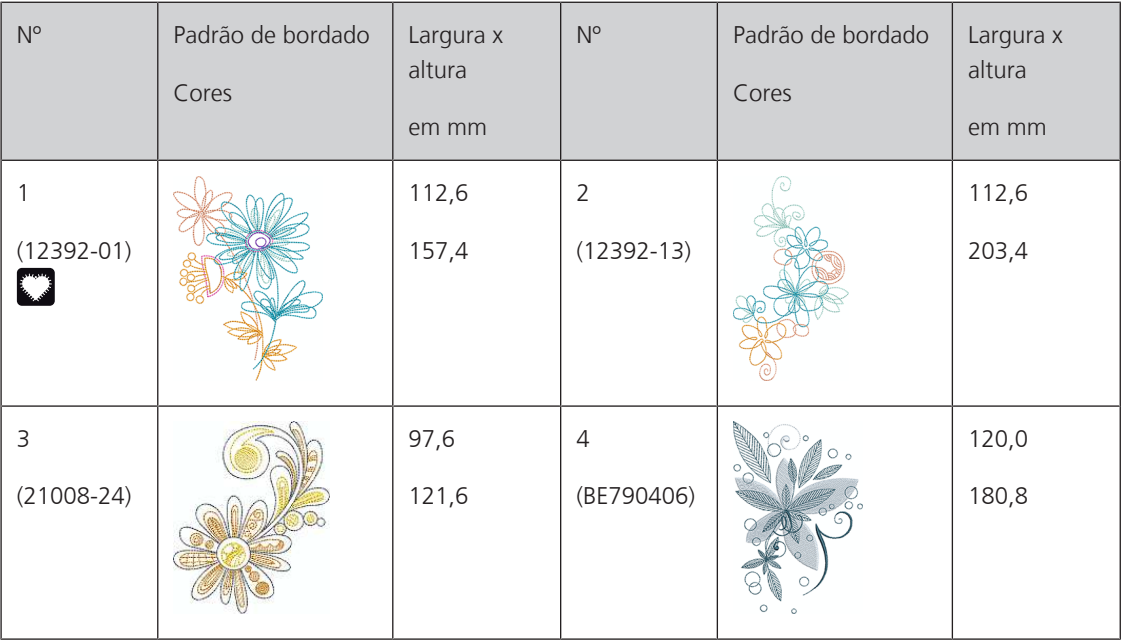

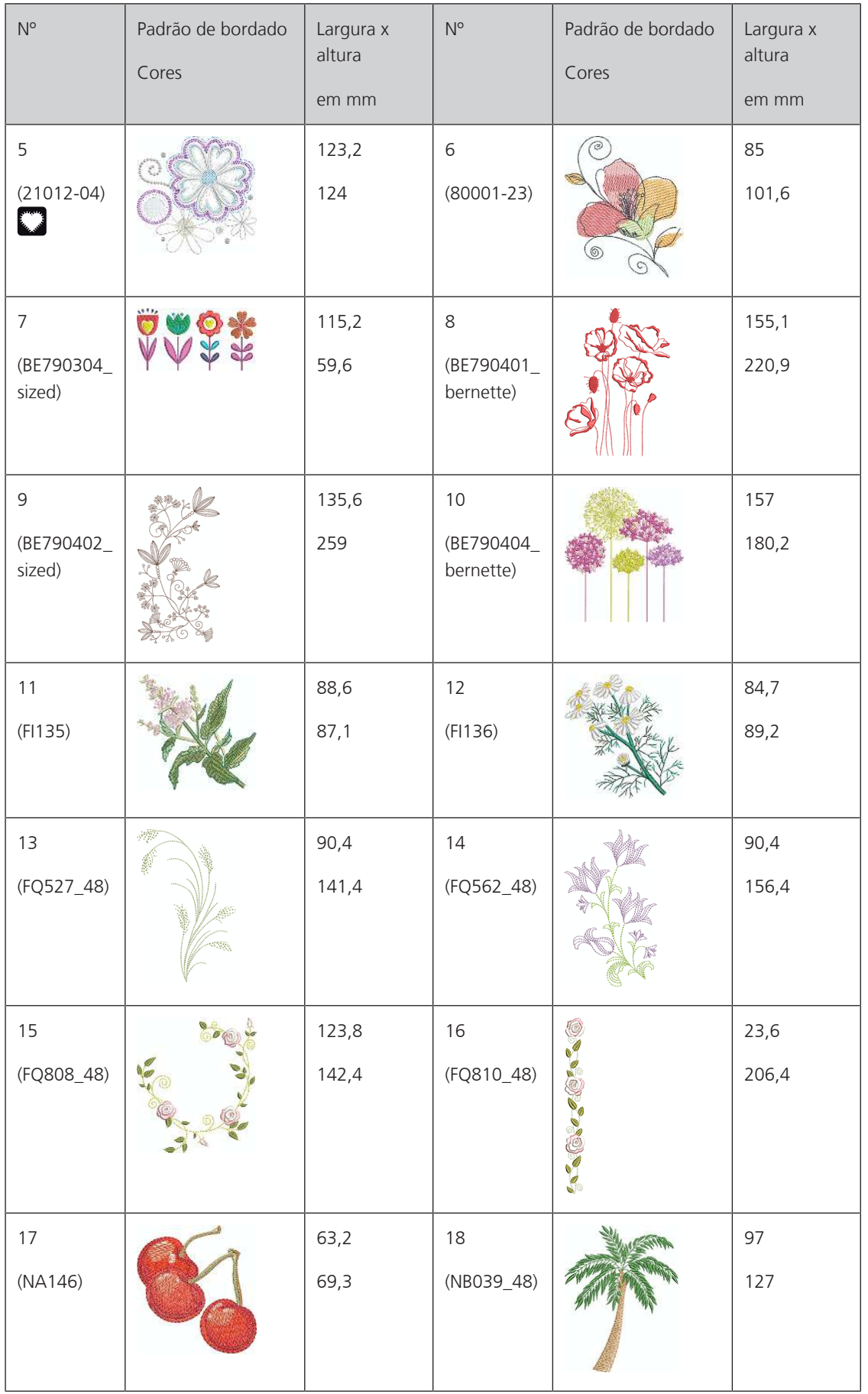

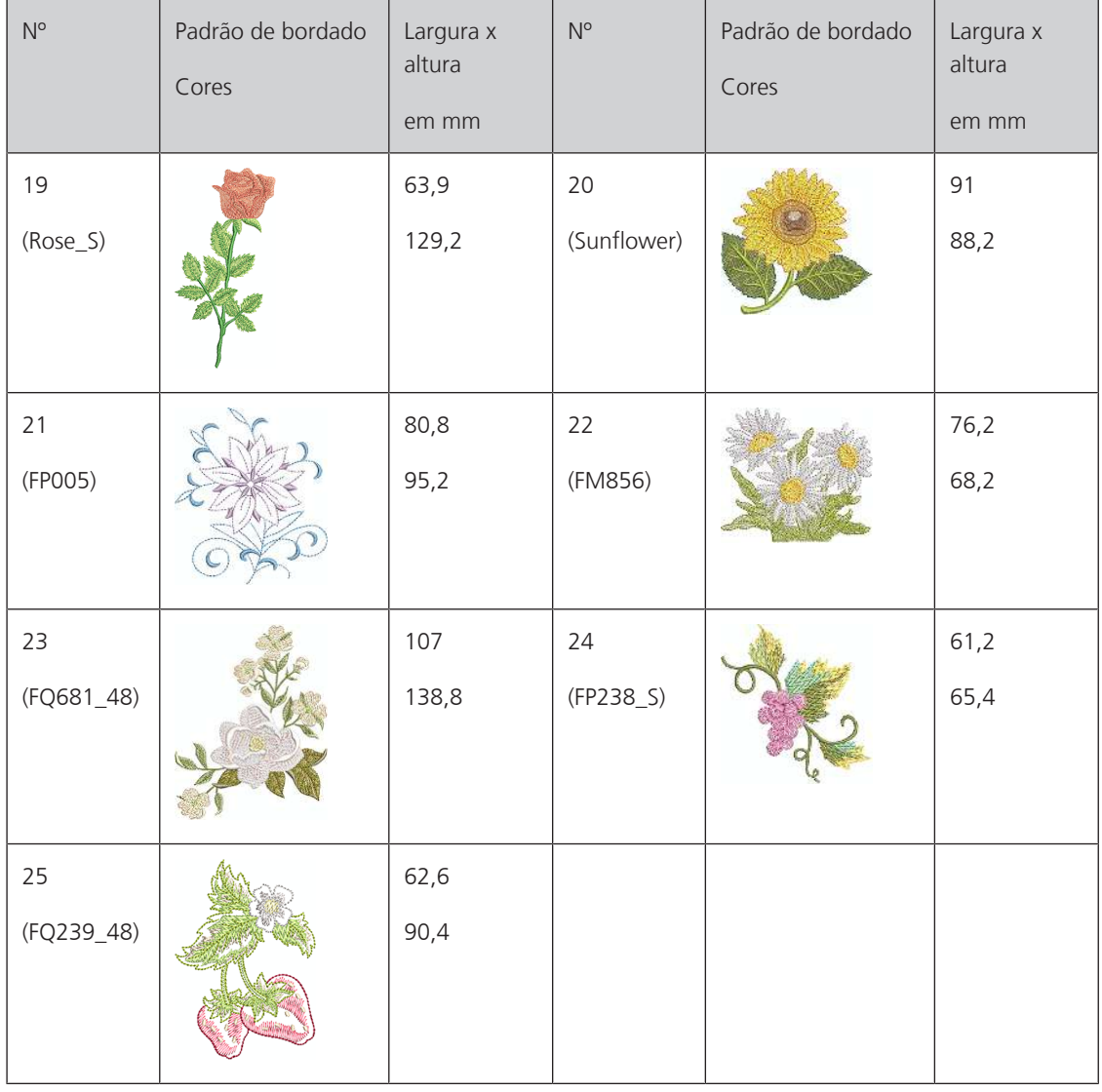

### **Estações do ano**

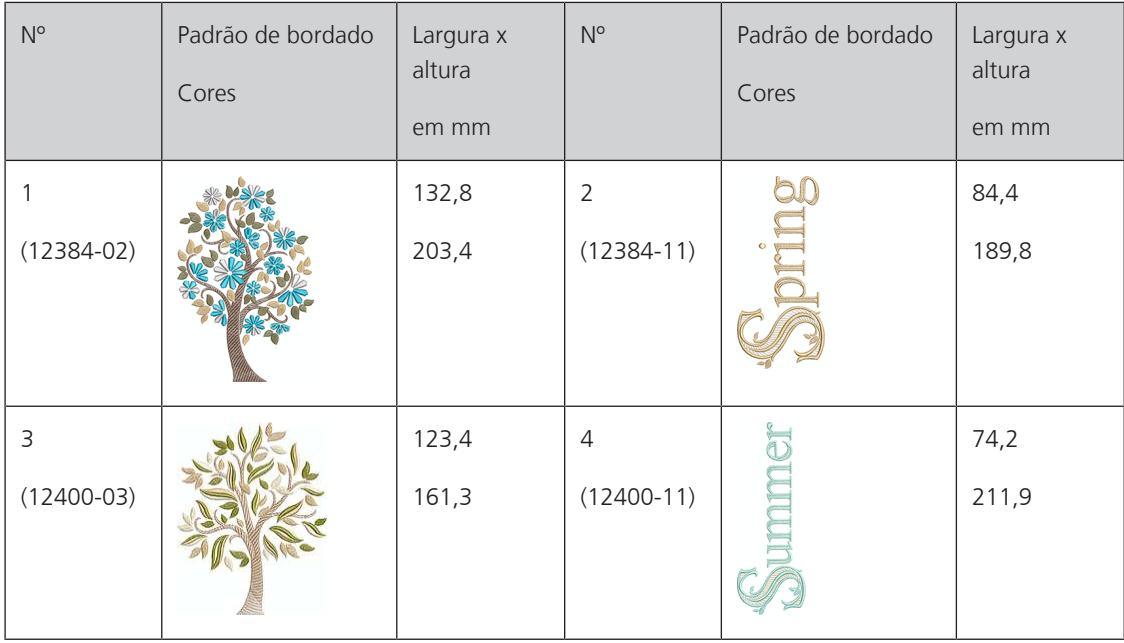

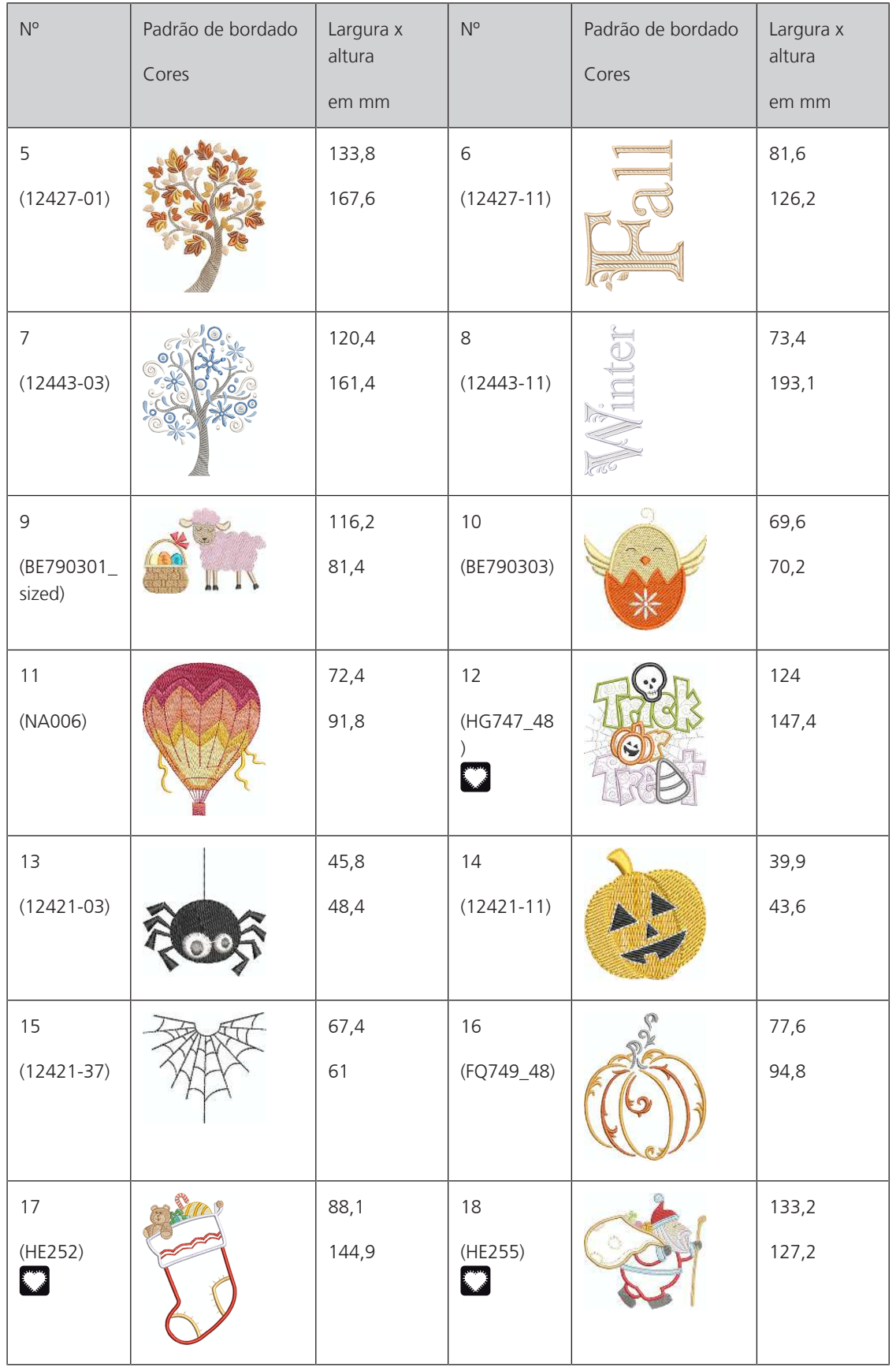

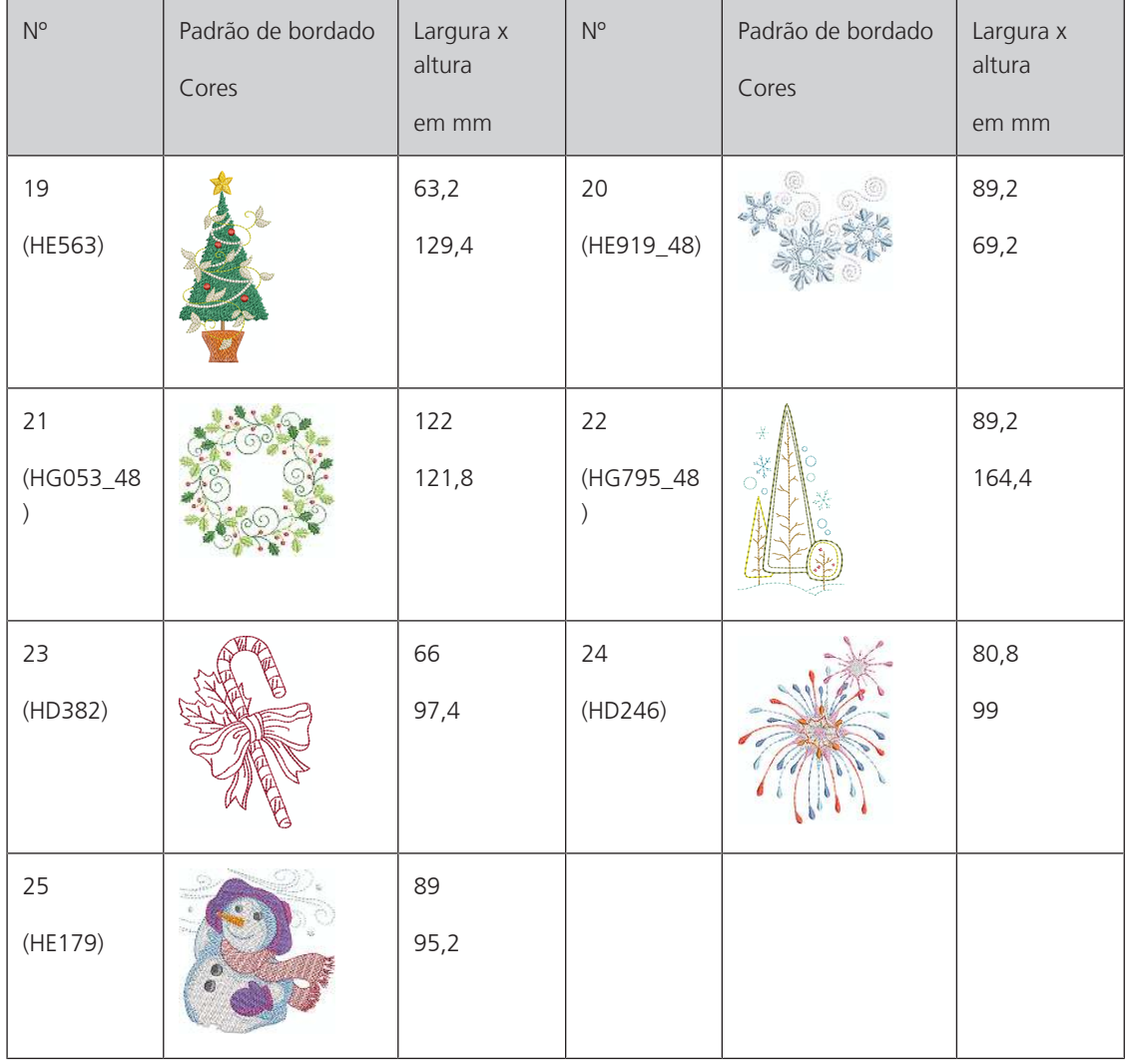

### **Ásia**

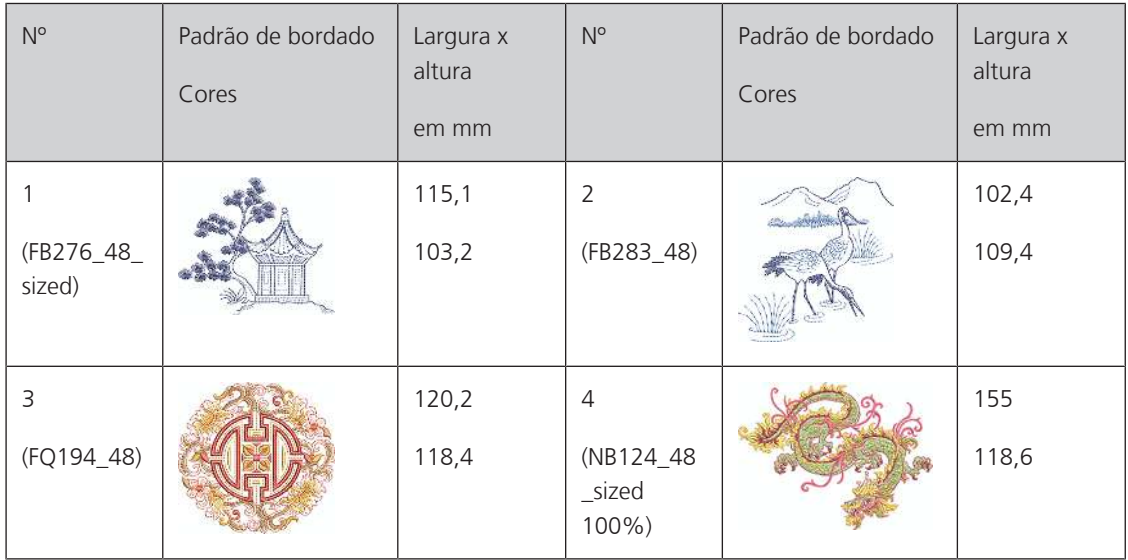

### **Esporte/Hobby**

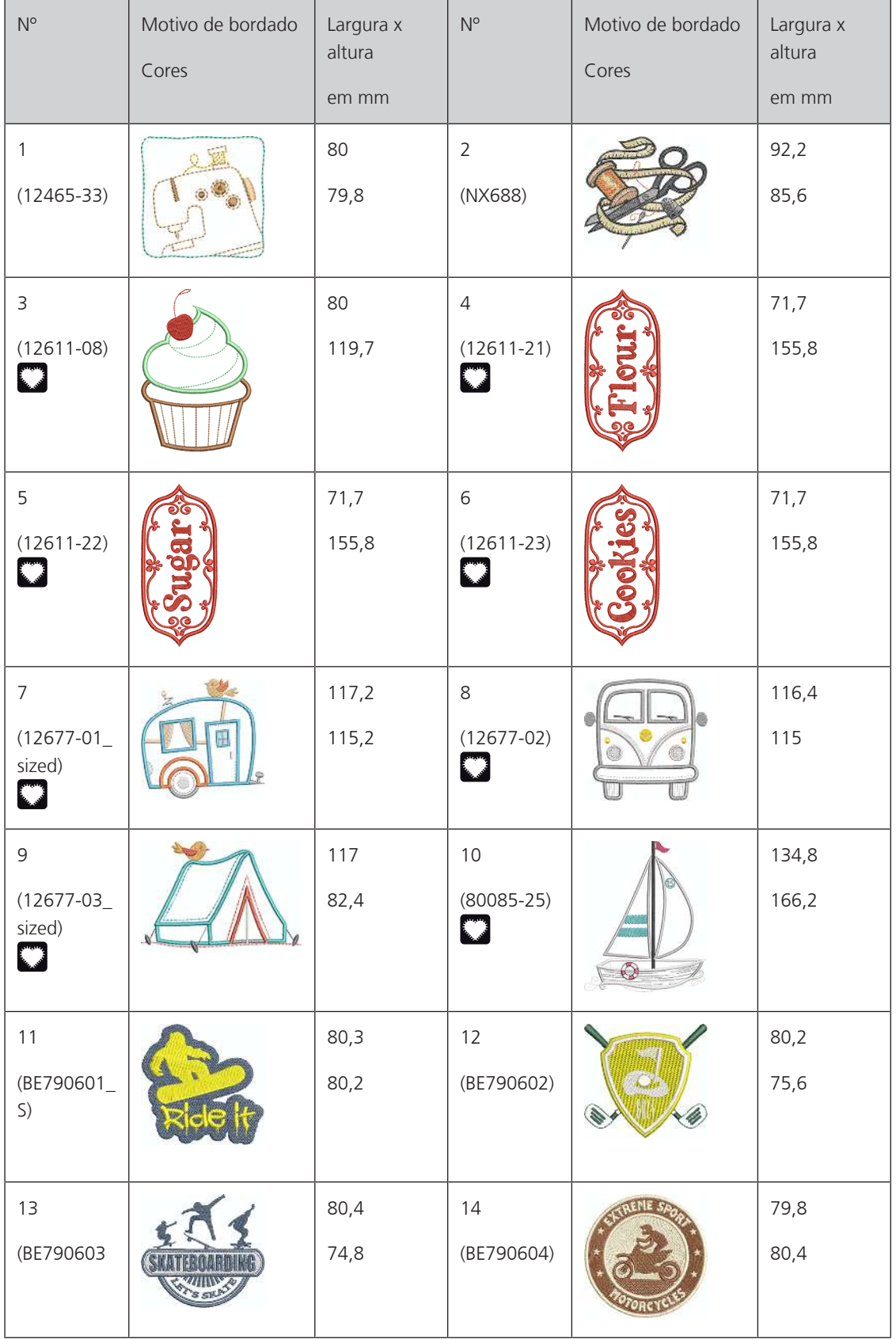

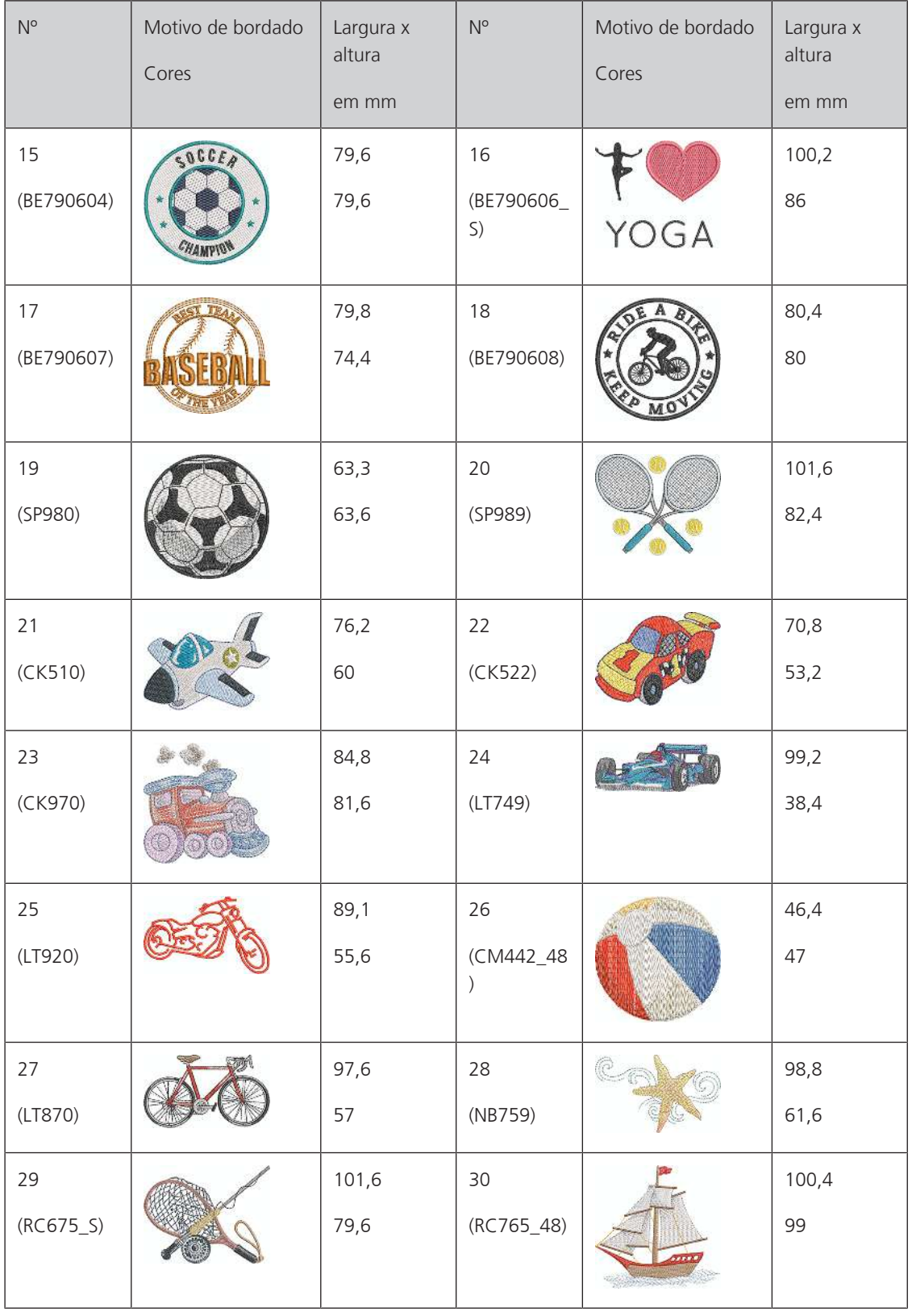

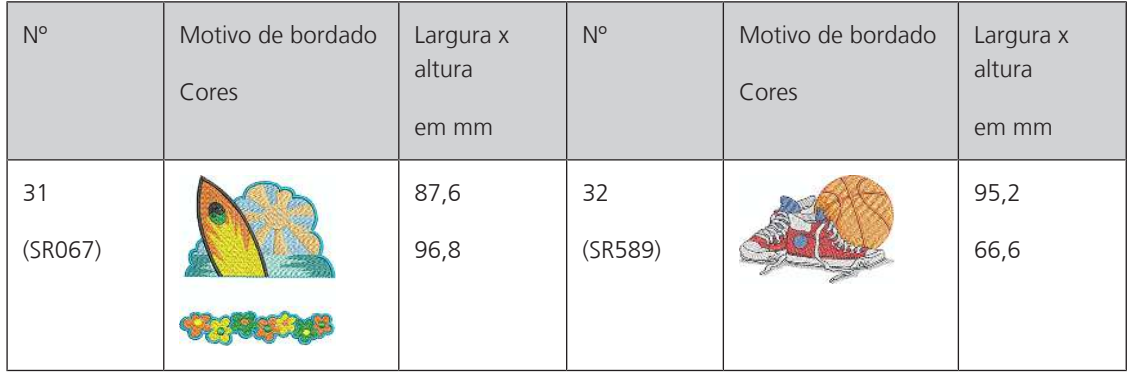

### **Animais**

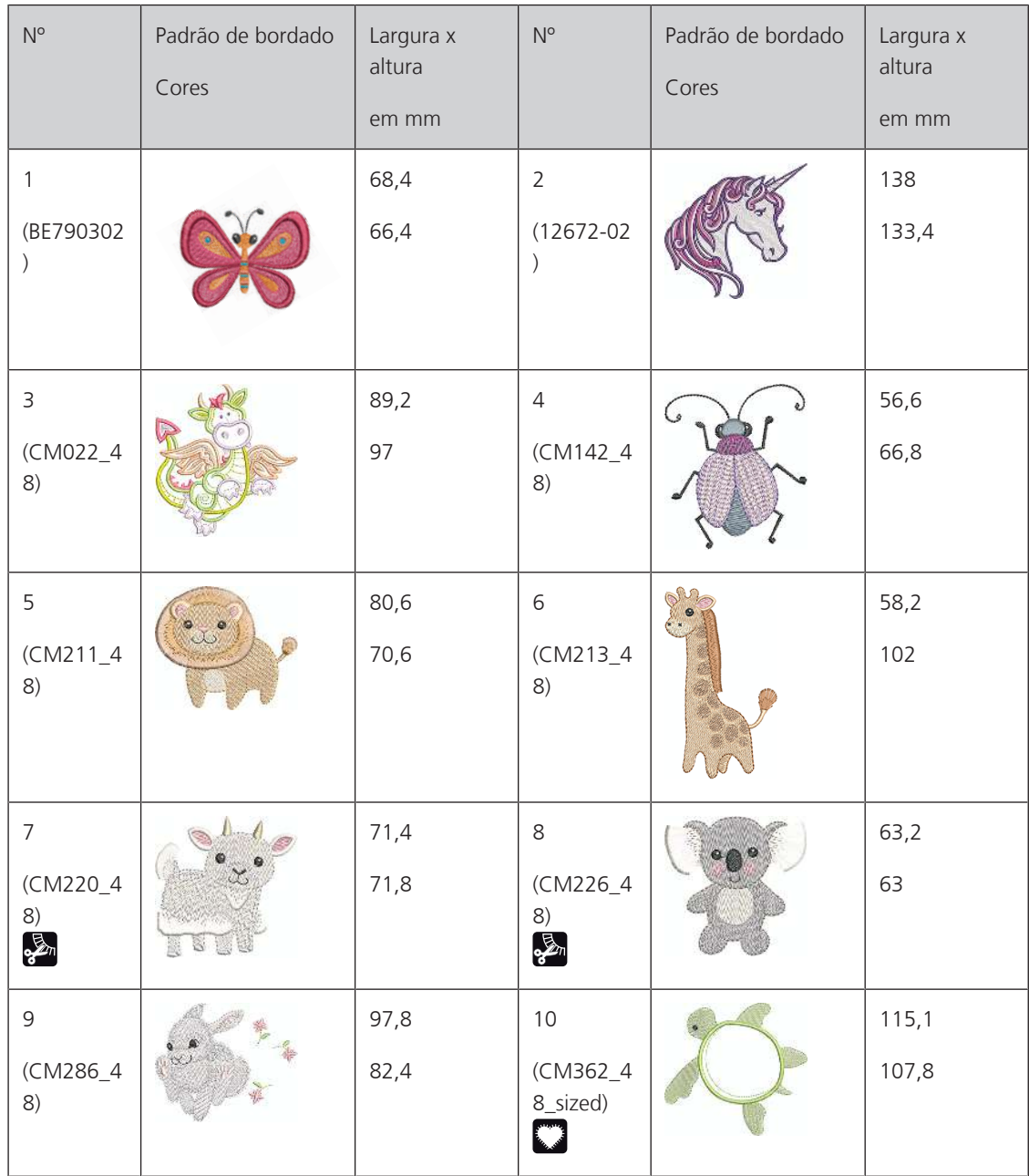

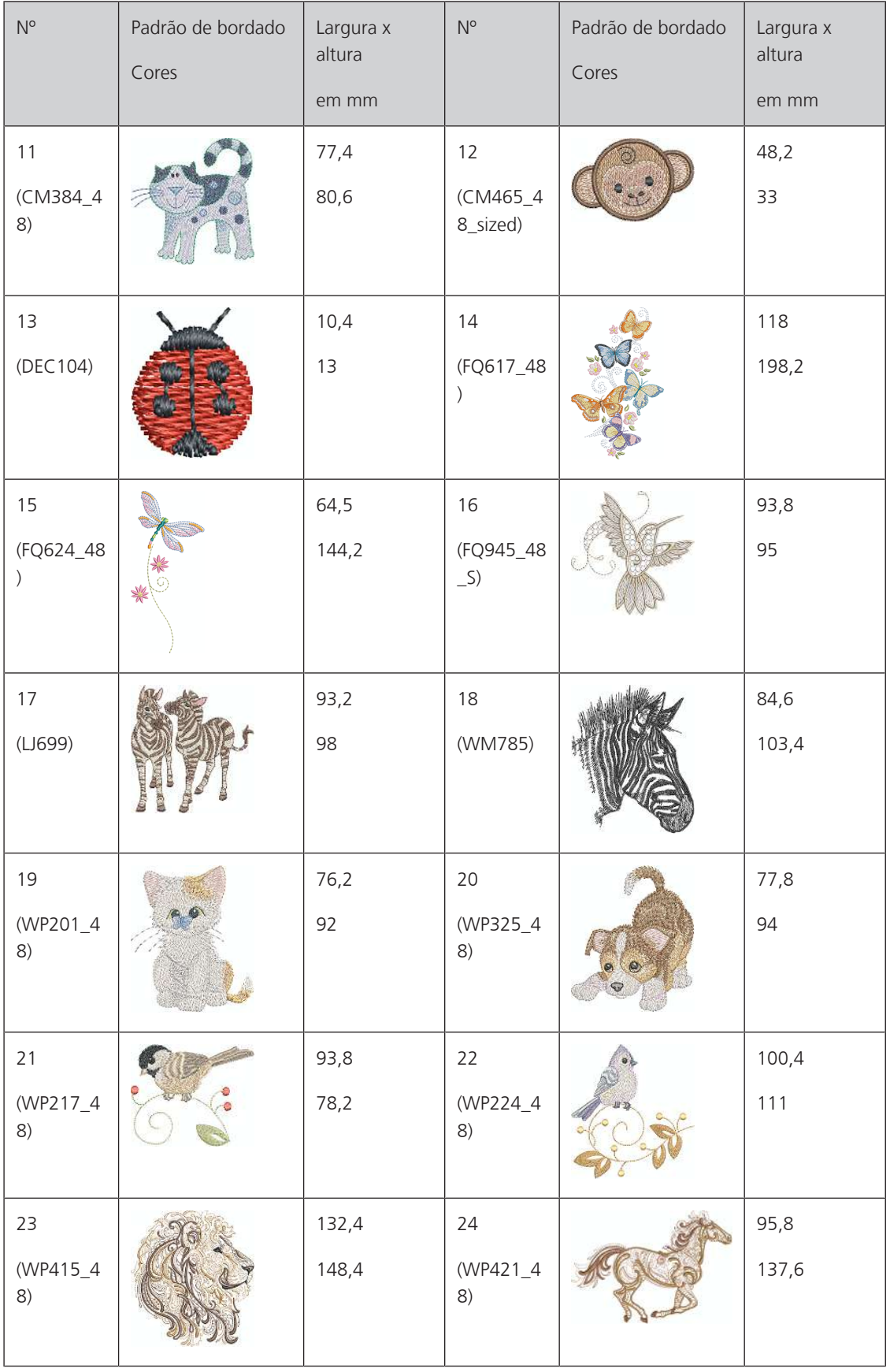

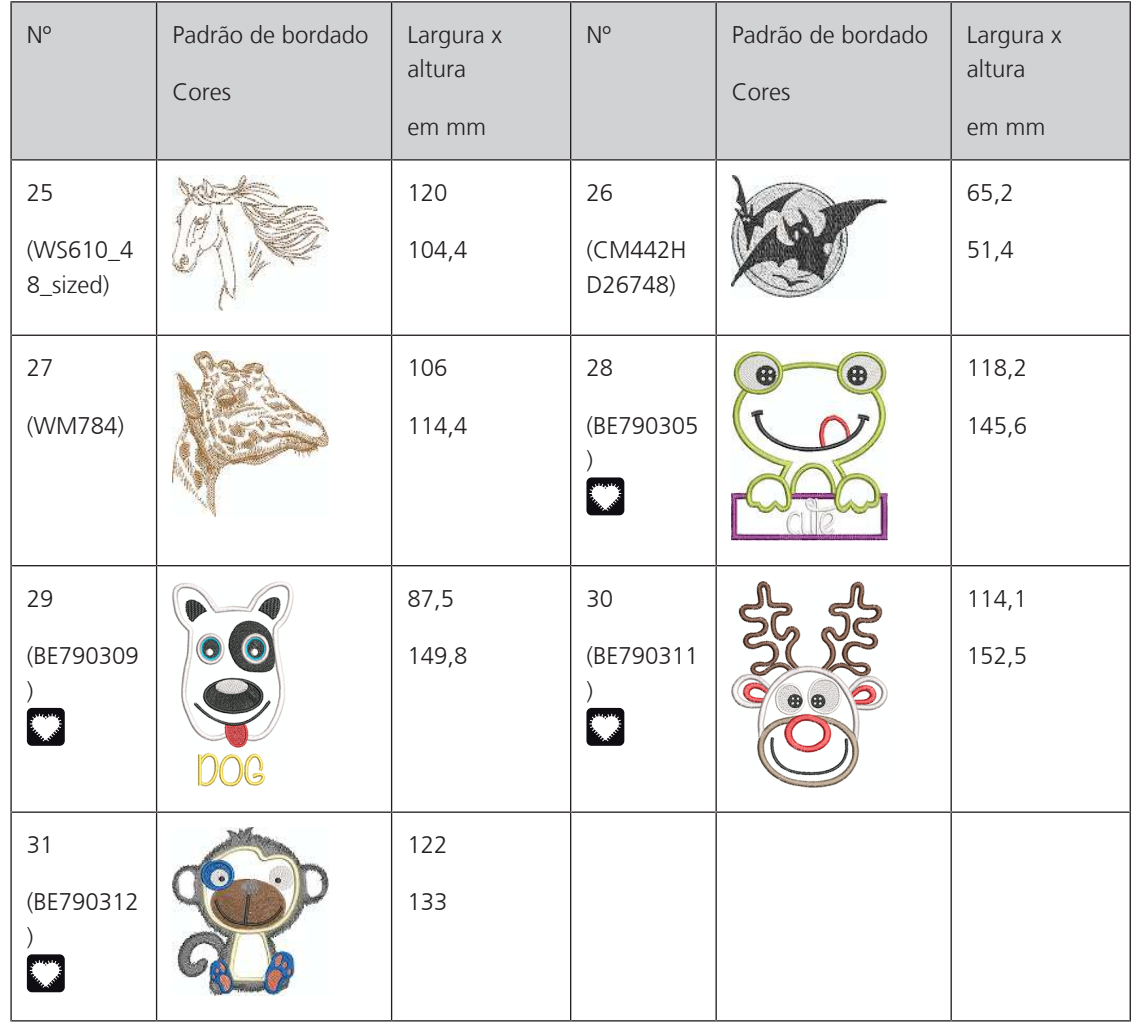

### **Cutwork**

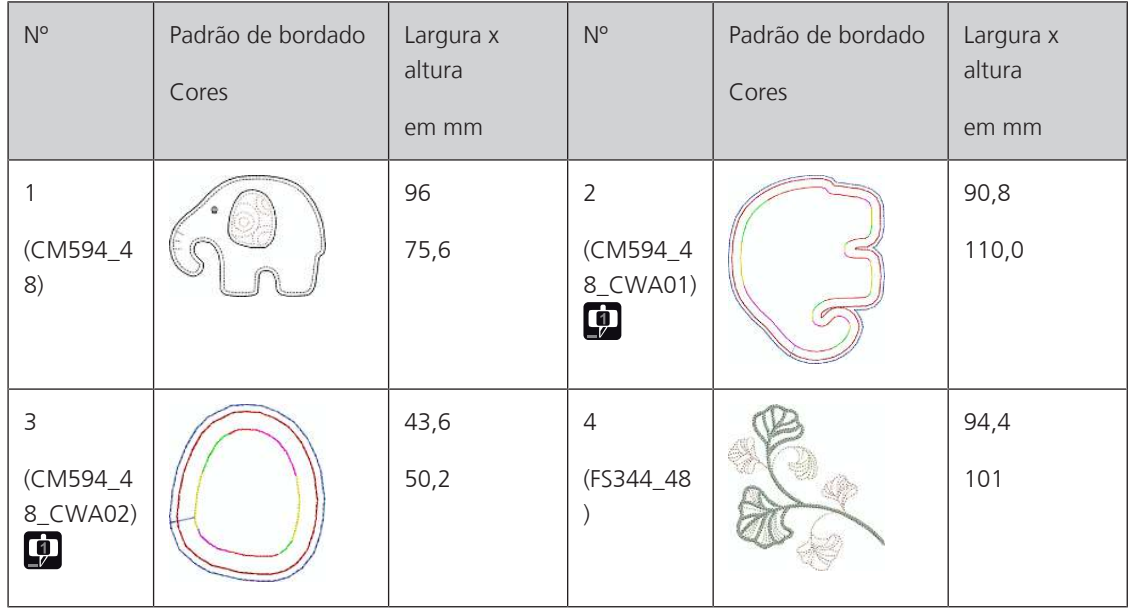

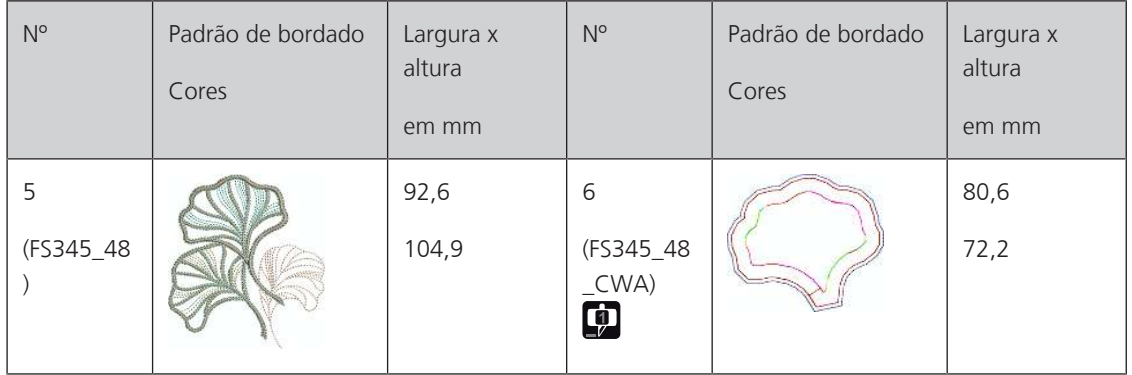

### **Campanha**

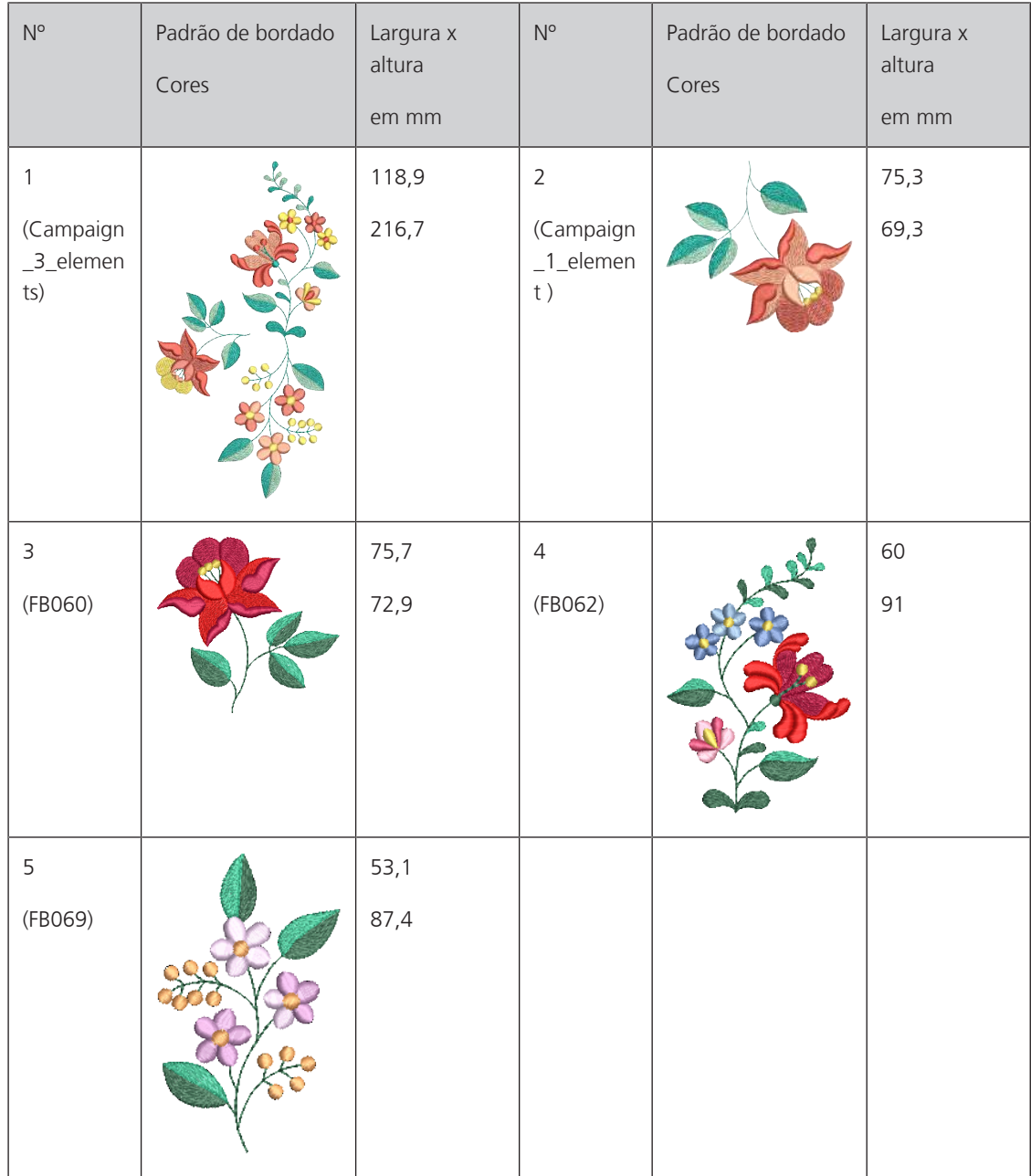

### **11.2 Atendimento ao cliente (somente para o Brasil)**

Grupo NS - Atendimento ao cliente Phone: +55 47 3321 4333 Phone: +55 19 3517 8200 E-mail: cliente@ns.com.br

# **Índice**

# **A**

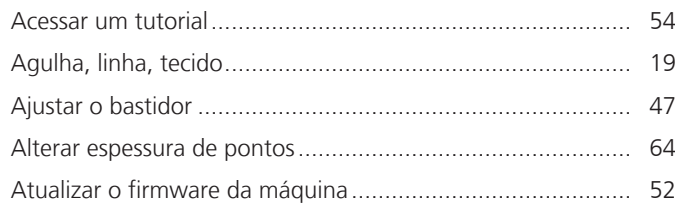

# **C**

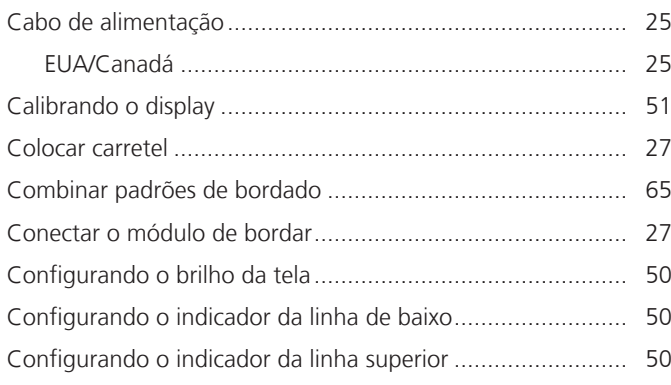

# **D**

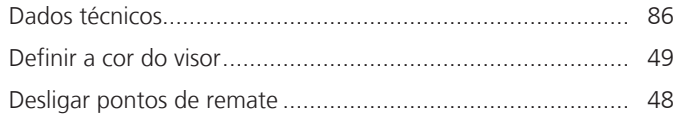

# **E**

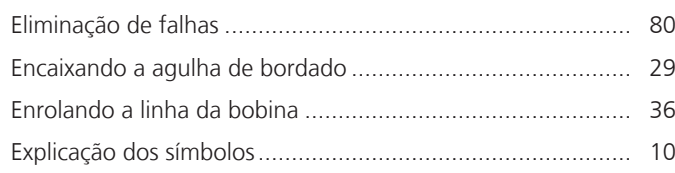

# **I**

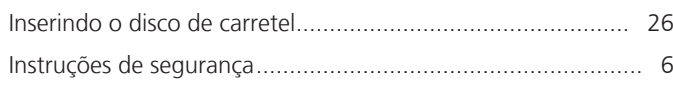

# **L**

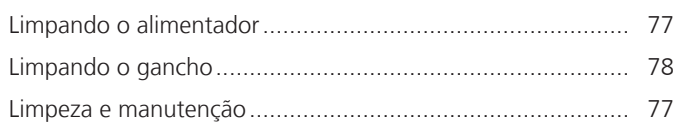

# **M**

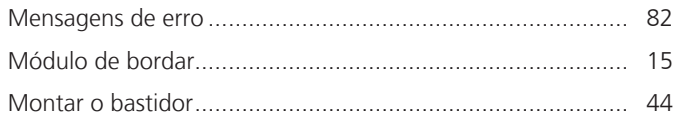

## **P**

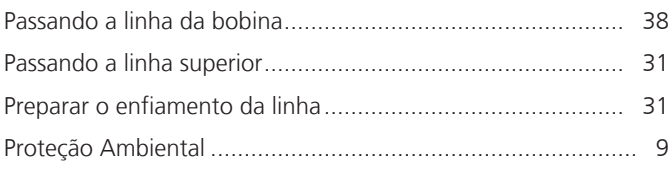

# **R**

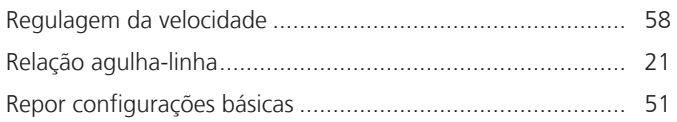

## **S**

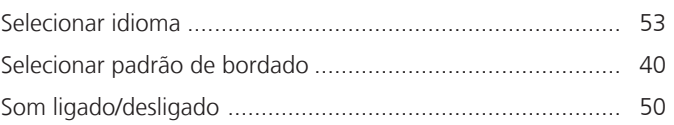

# **T**

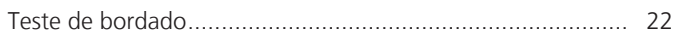

# **U**

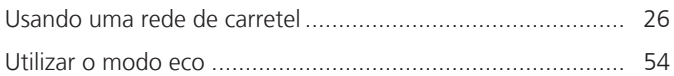

### **V**

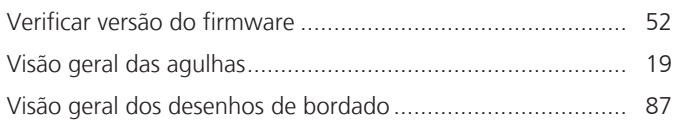

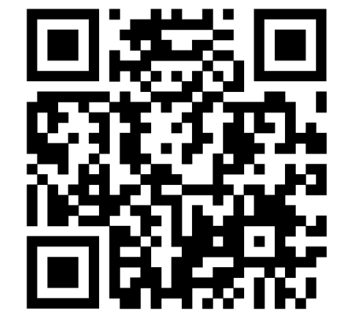

 $\ddot{\bm{\xi}}$ 

 $20$ 

 $2<sub>o</sub>$ 

 $\bullet^2$ 

 $\frac{1}{2}$ 

 $\bullet$ 

 $\mathcal{L}$ 

 $\mathcal{A}_{\mathcal{P}}$ 

 $\mathbf{v}$ 

 $\bullet$ 

 $\bullet$ 

 $\mathbf{v}$ 

www.mybernette.com/b70DECO

© BERNINA International AG Steckborn CH, www.bernina.com 2023-06 PT-BR 5020070.20A.28

8,

 $\frac{1}{2}$ 

 $k_1$ 

 $\frac{1}{2}$ 

 $\mathcal{L}$ 

 $\mathcal{A}_{\xi}$ 

 $\rightarrow$ 

 $\begin{picture}(20,5) \put(0,0) {\line(1,0){15}} \put(15,0) {\line(1,0){15}} \put(15,0) {\line(1,0){15}} \put(15,0) {\line(1,0){15}} \put(15,0) {\line(1,0){15}} \put(15,0) {\line(1,0){15}} \put(15,0) {\line(1,0){15}} \put(15,0) {\line(1,0){15}} \put(15,0) {\line(1,0){15}} \put(15,0) {\line(1,0){15}} \put(15,0) {\line(1,0){15}} \put(15,0) {\line(1,$ 

 $\bullet$ 

∘着